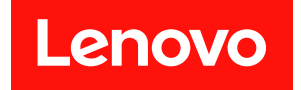

# **Lenovo ThinkAgile SXM 시리즈 관리자 설명서**

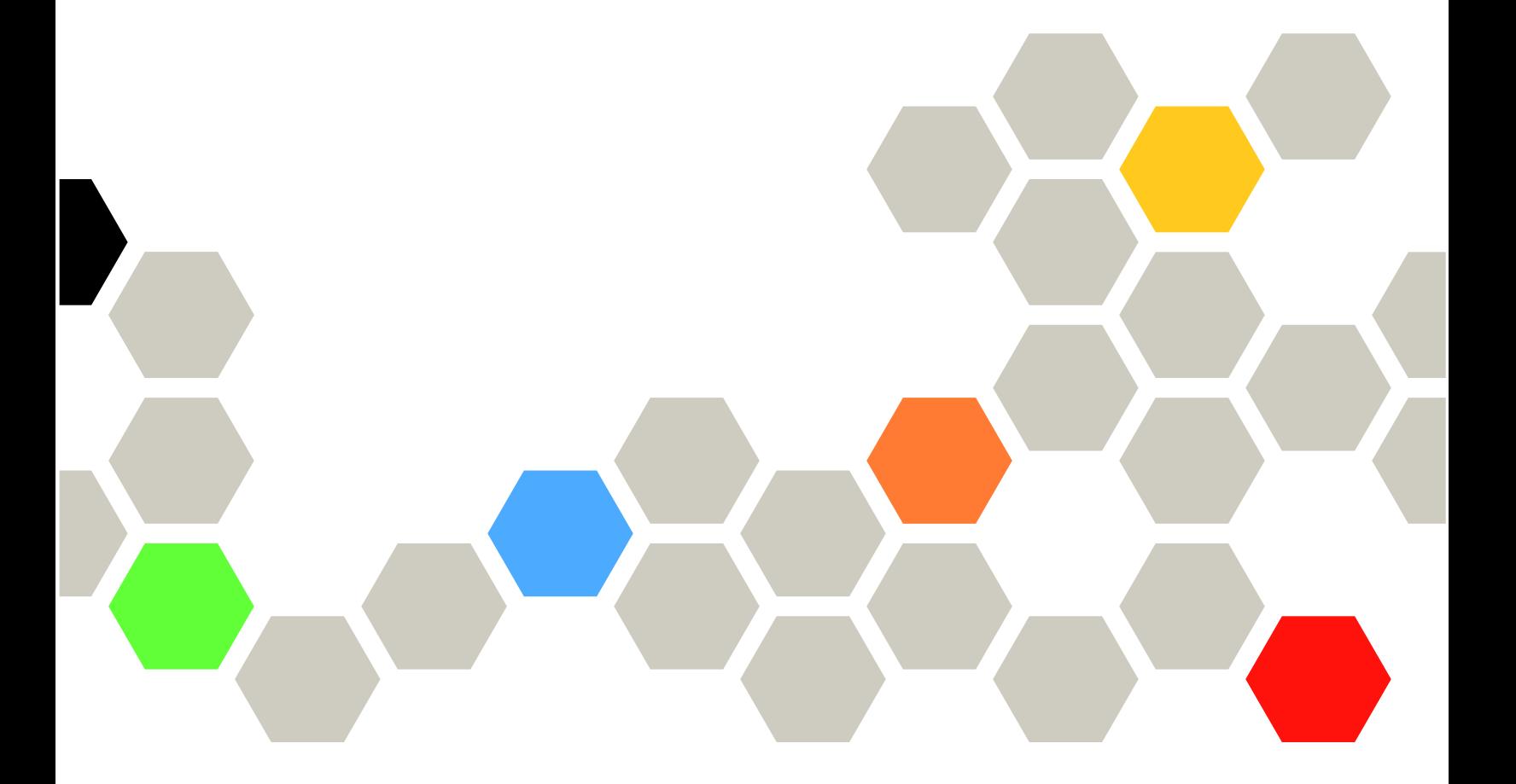

#### **주의사항**

**주의**

**이 정보와 이 정보에서 지원하는 제품을 사용하기 전에 다음 주소에서 이용 가능한 안전 정보와 안전 지침을 읽고 이해하십시오.**

**[https://pubs.lenovo.com/safety\\_documentation/pdf\\_files](https://pubs.lenovo.com/safety_documentation/pdf_files)**

**또한 다음 주소에서 확인할 수 있는 솔루션에 대한 Lenovo 보증 약관도 숙지하시기 바랍니다.**

**<http://datacentersupport.lenovo.com/warrantylookup>**

**제6판 (2023년 11월)** © **Copyright Lenovo 2017, 2023.**

**권리 제한 및 제약 고지: GSA(General Services Administration) 계약에 따라 제공되는 데이터 또는 소프트웨어 를 사용, 복제 또는 공개할 경우에는 계약서 번호 GS-35F-05925에 명시된 제약 사항이 적용됩니다.**

# **목차**

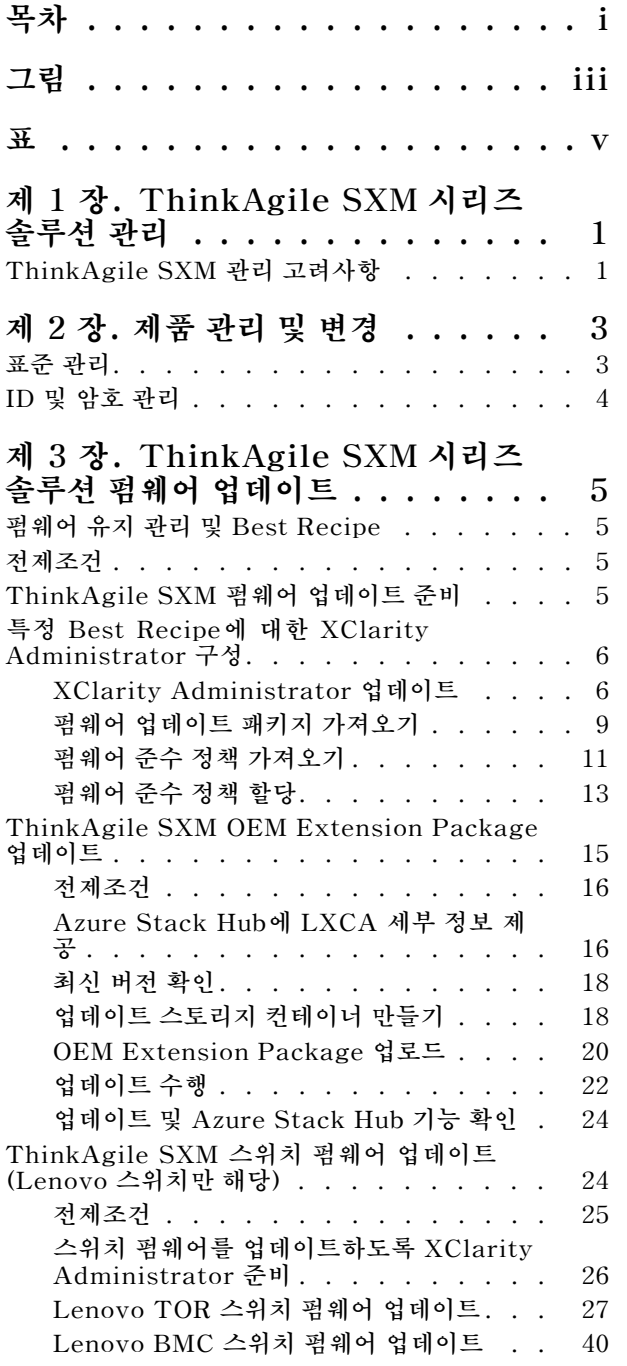

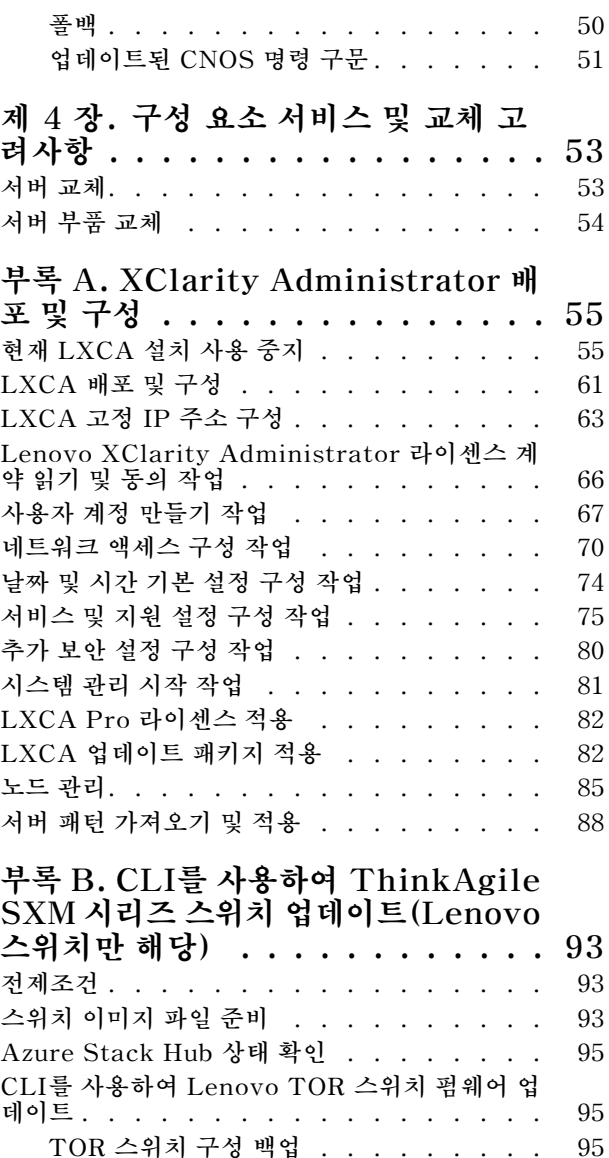

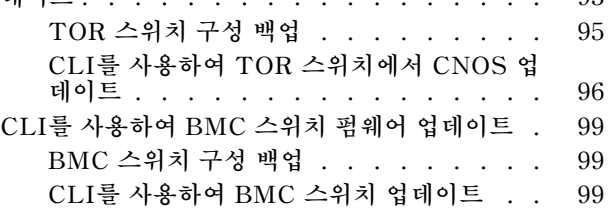

# <span id="page-4-0"></span>**그림**

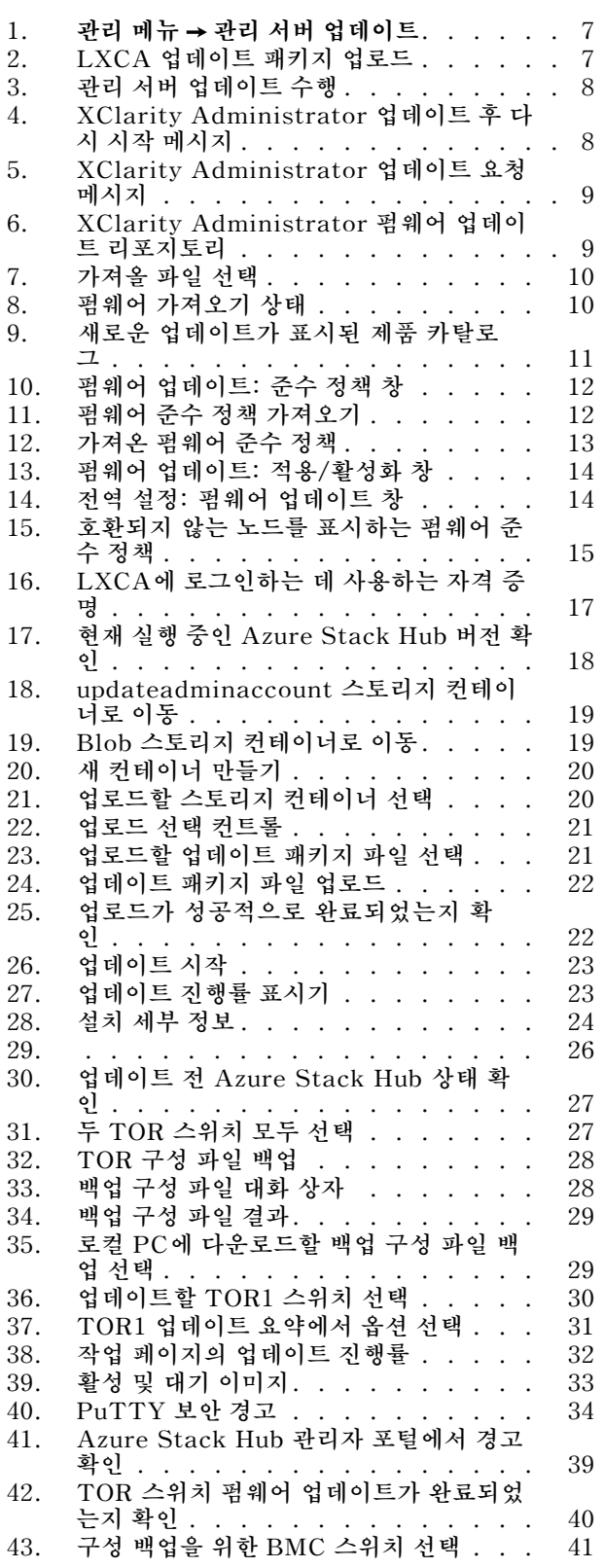

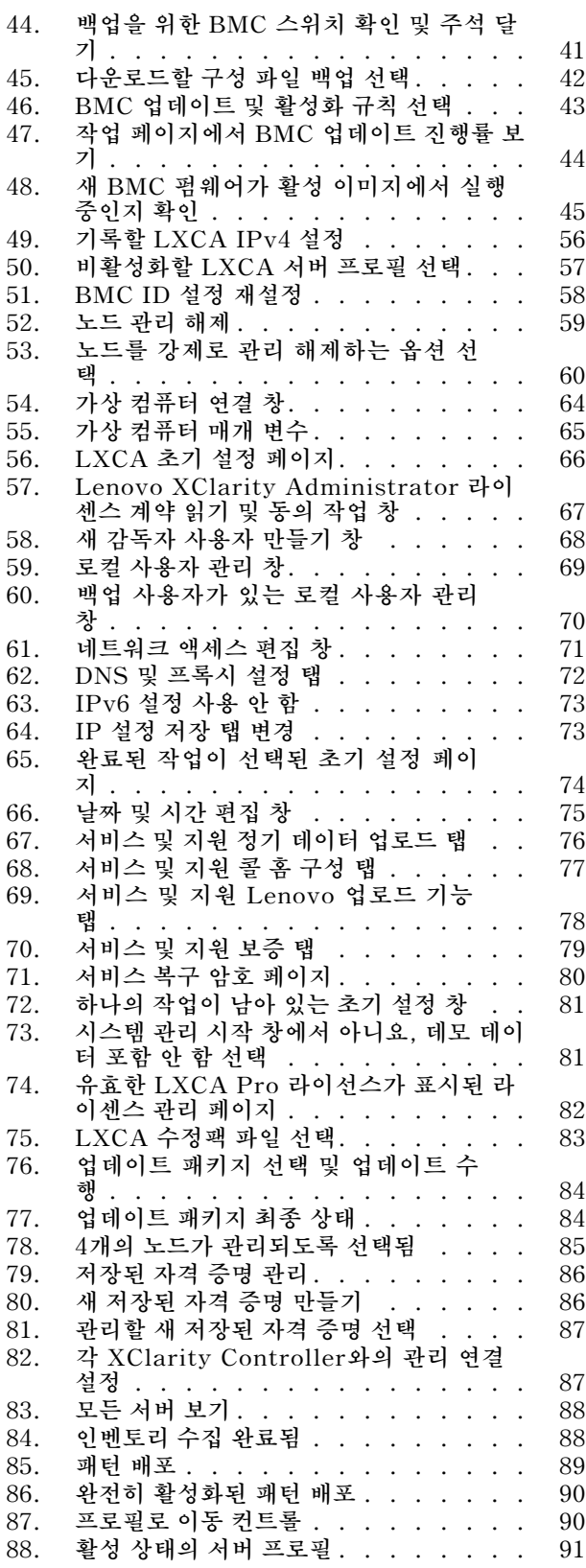

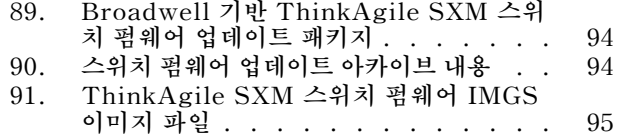

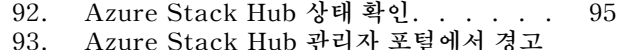

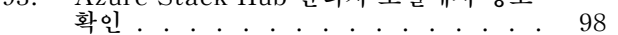

<span id="page-6-0"></span>**표**

# <span id="page-8-0"></span>**제 1 장 ThinkAgile SXM 시리즈 솔루션 관리**

**이 문서에서는 다음 제품을 참조합니다.**

- **SXM4400**
- **SXM6400**
- **SXM4600**

# **ThinkAgile SXM 관리 고려사항**

**다음 고려사항 및 제한사항이 ThinkAgile SXM 솔루션에 적용됩니다.**

#### **자동 서비스 요청(콜 홈)에 대한 제한사항**

**ThinkAgile SXM 제품이 랙 수준에서 서비스되고 지원되는 경우 구성 요소에 대한 콜 홈 기능을 활성화 하지 않는 것이 좋습니다. 콜 홈을 활성화하도록 선택하면 자격이 인식되지 않을 수 있습니다.**

#### **펌웨어 및 Best Recipe 준수**

**Lenovo는 ThinkAgile SXM 펌웨어 "Best Recipe"를 공개합니다. 이는 여러 구성 요소에 지원되는 수 준을 식별합니다. Best Recipe에 표시된 수준보다 높거나 낮은 특정 펌웨어는 지원되지 않으며 Lenovo 가 해당 구성 요소와 관련된 문제를 지원할 수 있는지 여부에 영향을 줄 수 있습니다. 자세한 내용은 ["펌웨](#page-12-0) [어 유지 관리 및 Best Recipe" 5페이지](#page-12-0)의 내용을 참조하십시오.**

#### **ThinkAgile SXM 자격**

**ThinkAgile SXM 솔루션은 랙 수준에서 자격이 부여됩니다.**

**제품 또는 해당 구성 요소나 포함된 소프트웨어에 대한 지원이 필요한 경우 시스템 유형 9565와 연관된 랙 일련 번호를 사용해야 합니다. 구성 요소 또는 소프트웨어 일련 번호를 사용하는 경우 ThinkAgile Advantage 지원에서 올바른 자격을 즉시 인식하지 못해 케이스를 적절하게 처리하는 작업이 지연될 수 있습니다. 일련 번호는 랙 레이블에서 찾을 수 있습니다.**

# <span id="page-10-0"></span>**제 2 장 제품 관리 및 변경**

**ThinkAgile SXM 시리즈 솔루션의 복잡성으로 인해 특정 변경을 수행하기 전에 더 많은 주의를 기울 여 계획을 실행해야 합니다.**

#### **영향력이 큰 변경**

**다음 변경(또는 준수 부족)은 솔루션의 기능에 큰 영향을 미칠 수 있습니다.**

- **초기 구성에서 지점 간 케이블 연결 변경.**
- **펌웨어, 소프트웨어 또는 운영 체제(CNOS, ENOS 및 Cumulus Linux 포함)를 Best Recipe 외의 수준으로 변경. 자세한 정보는 ["펌웨어 유지 관리 및 Best Recipe" 5페이지](#page-12-0)의 내용을 참조하십시오.**
- **IPv4 네트워크 체계(예: 주소 및 서브넷) 변경.**
- **서버 또는 스위치의 IPv4 주소 변경.**
- **권장 수준이 아닌 수준에서 관리 스택 업데이트.**
- **IMM, XCC 또는 UEFI를 초기 제조 기본값으로 재설정.**
- **네트워크 스위치를 초기 구성으로 재설정.**

### **표준 관리**

**Lenovo Professional Services의 초기 ThinkAgile SXM 시리즈 솔루션 설치 및 구성 이후 다음 소프 트웨어로 시스템을 정기적으로 관리할 수 있어야 합니다.**

#### **Lenovo XClarity Administrator**

**[Lenovo XClarity Administrator](http://sysmgt.lenovofiles.com/help/topic/com.lenovo.lxca.doc/aug_product_page.html)를 사용하여 하드웨어를 모니터하고 관리하십시오. 일반적인 사 용은 다음과 같습니다.**

- **UEFI 설정(ThinkAgile SXM 패턴 파일별)**
- **Microsoft Azure Stack Hub 패치 및 업데이트 프로세스를 통한 펌웨어 및 장치 드라이버 업데이트 (ThinkAgile SXM Best Recipe별)**
- **하드웨어 경고 및 문제 해결**

**관련 링크는 [https://pubs.lenovo.com/thinkagile-sxm/printable\\_doc](https://pubs.lenovo.com/thinkagile-sxm/printable_doc) 을 참조하십시오.**

#### **Microsoft Azure Stack Hub 포털**

**Microsoft Azure Stack Hub은 다음 포털을 통해 관리할 수 있습니다.**

• **관리자 포털**

**관리자는 다음을 수행할 수 있습니다.**

- **관리 작업 수행.**
- **리소스 및 리소스 그룹 보기.**
- **VM, 계획 및 오퍼 만들기.**
- **솔루션 상태 모니터링.**
- **테넌트 포털**
	- **테넌트는 다음을 수행할 수 있습니다.**
	- **사용 가능한 리소스로 작업 수행.**

<span id="page-11-0"></span>– **관리자가 만든 VM, 계획 및 오퍼 사용.**

**관련 링크는 [https://pubs.lenovo.com/thinkagile-sxm/printable\\_doc](https://pubs.lenovo.com/thinkagile-sxm/printable_doc) 을 참조하십시오.**

### **ID 및 암호 관리**

**구성 요소와 전체 제품의 보안을 위해서는 ID와 암호를 올바르게 유지 관리해야 합니다. Lenovo의 Software Security Review Board는 고객이 여기에 언급된 권장사항에 따라 모든 제품 자격 증명을 관 리해야 한다는 가장 강력한 조건을 강조합니다.**

#### **초기 ID 및 암호**

**해당 ID 및 암호는 Lenovo 전문 서비스 배포 작업 중에 설정되거나 변경됩니다. Lenovo Professional Services는 솔루션 인계 과정에서 고객에게 제공되는 설명서를 통해 ThinkAgile SXM 시리즈 솔루션 배포 및 관리에 사용되는 모든 자격 증명 목록을 제공합니다. Lenovo Professional Services는 솔 루션 인계 과정에서 고객에게 제공되는 설명서를 통해 ThinkAgile SXM 시리즈 솔루션 배포 및 관리 에 사용되는 모든 자격 증명 목록을 제공합니다.**

#### **암호 변경**

**암호 변경 절차는 관련 구성 요소 설명서를 참조하십시오 . [https://pubs.lenovo.com/thinkagile-sxm/printable\\_doc](https://pubs.lenovo.com/thinkagile-sxm/printable_doc) 의 내용을 참조하십시오. 특히 다음 Microsoft 웹 페이지에서는 개요를 제공하고 Azure Stack Hub 환경에서 암호 순환에 대한 자세한 지시사항을 제공합니다.**

**<https://docs.microsoft.com/en-us/azure-stack/operator/azure-stack-rotate-secrets>**

**중요: 적절한 계획(예: 배율 단위 노드의 IMM/XCC 자격 증명) 없이 일부 ID 또는 암호를 변경하면 솔루션의 전체 구성에 영향을 미칠 수 있으며 XClarity Administrator를 통해 노드를 관리하지 못 할 수 있습니다.**

#### **암호 기준**

**다음 암호 기준은 Lenovo의 Software Security Review Board에서 강력하게 권고하는 사항입니다.**

- **20자 이상이어야 합니다.**
- **대소문자가 혼합된 문자를 포함합니다.**
- **숫자를 포함합니다.**
- **구두점을 포함합니다.**
- **반복되는 문자는 포함하지 않습니다.**

**또한 난수 암호 생성기를 사용하는 것이 좋습니다. 일례로 [Norton Identity Safe 암호 생성기가](https://identitysafe.norton.com/password-generator) 있습니 다. 다음 웹 사이트를 참조하십시오.**

**<https://identitysafe.norton.com/password-generator>**

# <span id="page-12-0"></span>**제 3 장 ThinkAgile SXM 시리즈 솔루션 펌웨어 업데이트**

**이 항목에서는 현재 솔루션별 Best Recipe를 기반으로 실행 중인 ThinkAgile SXM 시리즈 솔루션의 노드 및 네트워크 스위치에서 펌웨어, 장치 드라이버 및 소프트웨어를 업데이트하는 데 필요한 단계를 다룹니다.**

**현재 ThinkAgile SXM Best Recipe는 다음 URL에서 확인할 수 있습니다.**

**<https://datacentersupport.lenovo.com/us/en/solutions/HT505122>**

**시스템 펌웨어 업데이트의 전체 프로세스는 다음과 같은 주요 활동으로 구성되며 현재 실행 중인 Azure Stack Hub Build 버전에 따라 약간 다를 수 있습니다.**

# **펌웨어 유지 관리 및 Best Recipe**

**ThinkAgile SXM 시리즈 솔루션은 "Best Recipe"를 사용하여 제품에 지원되는 펌웨어 수준을 식 별합니다.**

**ThinkAgile SXM 시리즈 Best Recipe에 대한 정보는 다음 웹 사이트를 참조하십시오.**

**<https://datacentersupport.lenovo.com/solutions/ht505122>**

#### **Best Recipe 및 지원 영향 준수**

**ThinkAgile SXM 시리즈 Best Recipe에는 적절한 환경에서 테스트된 구성 요소 펌웨어 수준이 포함됩 니다. Best Recipe에 표시된 수준보다 높거나 낮은 특정 펌웨어는 지원되지 않으며 Lenovo가 해당 구성 요소나 전체 솔루션과 관련된 문제를 지원할 수 있는지 여부에 영향을 줄 수 있습니다.**

#### **펌웨어 업데이트**

**관련 문서에 대한 링크는 [https://pubs.lenovo.com/thinkagile-sxm/printable\\_doc](https://pubs.lenovo.com/thinkagile-sxm/printable_doc) 을 참조하십 시오.**

#### **전제조건**

**작업을 시작하기 전에 다음 항목을 사용할 수 있는지 확인하십시오.**

- **Azure Stack Hub 관리자 포털에 대한 액세스 자격 증명**
- **HLH의 XClarity Administrator에 대한 자격 증명에 액세스**
- **USB 썸 드라이브 포함 내용:**
	- **해당 Best Recipe에 대한 Lenovo ThinkAgile SXM 펌웨어 업데이트 파일**
	- **해당 Best Recipe에 대한 XClarity Administrator 펌웨어 업데이트 정책 파일**
	- **적절한 Best Recipe을 위한 Lenovo OEM Extension Package**

**참고: 위의 항목은 다음 URL에 있는 ThinkAgile SXM 리포지토리에서 얻을 수 있습니다.**

**<https://thinkagile.lenovo.com/SXM>**

### **ThinkAgile SXM 펌웨어 업데이트 준비**

**ThinkAgile SXM 펌웨어 업데이트를 위해 준비하려면 다음 단계를 완료하십시오.**

<span id="page-13-0"></span>**단계 1. <https://thinkagile.lenovo.com/SXM>의 ThinkAgile SXM 업데이트 리포지토리에 액세스 하십시오.**

**최상위 레벨에는 특정 ThinkAgile SXM Best Recipe를 기반으로 하는 디렉토리가 있습니 다. 각 디렉토리에는 특정 Best Recipe 및 하드웨어 플랫폼에 필요한 전체 파일 세트가 들어 있습니다.**

- **단계 2. 현재 Best Recipe와 관련된 디렉토리의 링크를 클릭하십시오.**
- **단계 3. 다음 기준에 따라 사용자 환경에 필요한 파일을 다운로드하십시오.**
	- **모든 환경에 대해 다음 파일을 다운로드하십시오.**
		- AzureStackRecoveryHelper.ps1
		- LXCA\_<date>.zip
		- **Best Recipe를 위한 OEM Extension Package**
	- **솔루션이 SXM4400 또는 SXM6400인 경우 PurleyFirmware\_SXMBR<yyyy>.zip(yyyy 는 솔루션 Best Recipe 버전임)을 다운로드하십시오. 이 단일 아카이브에는 SR650 노드에 대한 펌웨어 업데이트 페이로드 파일이 포함되어 있습니다.**
	- **솔루션이 SXM4600인 경우 EGSFirmware\_SXMBR<yyyy>.zip(yyyy는 솔루션 Best Recipe 버전임)을 다운로드하십시오. 이 단일 아카이브에는 SR650 V3 노드에 대한 펌웨어 업데이트 페이로드 파일이 포함되어 있습니다.**
- **단계 4. 압축된 모든 아카이브를 확장한 다음 확장된 모든 내용을 USB 썸 드라이브에 복사하십시오.**
- **단계 5. 다음과 같이 확장 내용을 USB 썸 드라이브에서 HLH(Hardware Lifecycle Host)로 복사 하십시오.**
	- **1.** AzureStackRecoveryHelper.ps1 **스크립트 파일을** D:\Lenovo\Scripts**에 복사하십시오.**
	- **2.** LXCA\_<date> **디렉토리의 내용(디렉토리 자체 아님)을** D:\Lenovo\LXCA**로 복사하십시오. 이미 디렉토리에 있던 동일한 이름의 파일이나 디렉토리를 대체합니다.**
	- **3. 다운로드한 시스템 펌웨어 업데이트 내용이 들어 있는 디렉토리를** D:\Lenovo\LXCA**로 복사 하십시오.**

### **특정 Best Recipe에 대한 XClarity Administrator 구성**

**ThinkAgile SXM 시리즈 솔루션에서 XClarity Administrator가 처리하는 주요 작업 중 하나는 Azure Stack Hub 배율 단위 노드에서 간단하게 펌웨어 업데이트를 관리하는 방법을 제공하는 것입니다. 관리되 기 시스템에 펌웨어 업데이트를 적용하기 위해서는 먼저 펌웨어 업데이트를 XClarity Administrator로 가져와야 합니다. Azure Stack Hub 노드는 특정 펌웨어 [Best Recipe](https://datacentersupport.lenovo.com/us/en/solutions/HT505122/h)에 맞는 펌웨어 버전을 실행해야 하 므로 공개된 각 Best Recipe에 적합한 펌웨어 업데이트 패키지가 단일 디렉토리에서 제공됩니다.**

**해당 Best Recipe를 위한 XClarity Administrator가 준비되면 언제든지 편리한 시간에 펌웨어 업데 이트를 수행할 수 있습니다.**

**펌웨어 업데이트를 관리하기 위해 XClarity Administrator를 준비하려면 다음 주요 활동이 필요합니다.**

# **XClarity Administrator 업데이트**

**이 지침의 나머지 부분을 진행하기 전에 필요한 경우(현재 Best Recipe 확인) XClarity Administrator 를 업데이트하려면 이 항목의 단계를 따르십시오.**

**XClarity Administrator를 업데이트하려면 이 항목의 단계를 따르십시오. LXCA 업데이트는 일반적으 로 2단계 프로세스로 구성됩니다. 먼저 LXCA가 새로운 '기본 버전'으로 업데이트된 후 '수정 팩'이 적용 됩니다. 예를 들어, LXCA를 v2.6.6으로 업데이트하려면 LXCA v2.6.0 업데이트 패키지를 이전 v2.x 버 전의 LXCA에 적용한 다음 v2.6.6 수정팩을 LXCA v2.6.0에 적용합니다.**

<span id="page-14-0"></span>**아래 예에서는 XClarity Administrator v2.1.0을 v2.4.0으로 업데이트하는 프로세스를 보여주지만 이 지침은 모든 버전으로 업데이트하는 데 유효합니다.**

- **단계 1. LXCA 업데이트 패키지 디렉토리를 HLH의** D:\Lenovo\LXCA**에 복사합니다.**
- **단계 2. HLH 서버에서 XClarity Administrator에 로그인합니다.**
- **단계 3. XClarity Administrator 브라우저 인터페이스의 상단 메뉴에서 관리** ➙ **관리 서버 업데이 트를 선택하십시오.**

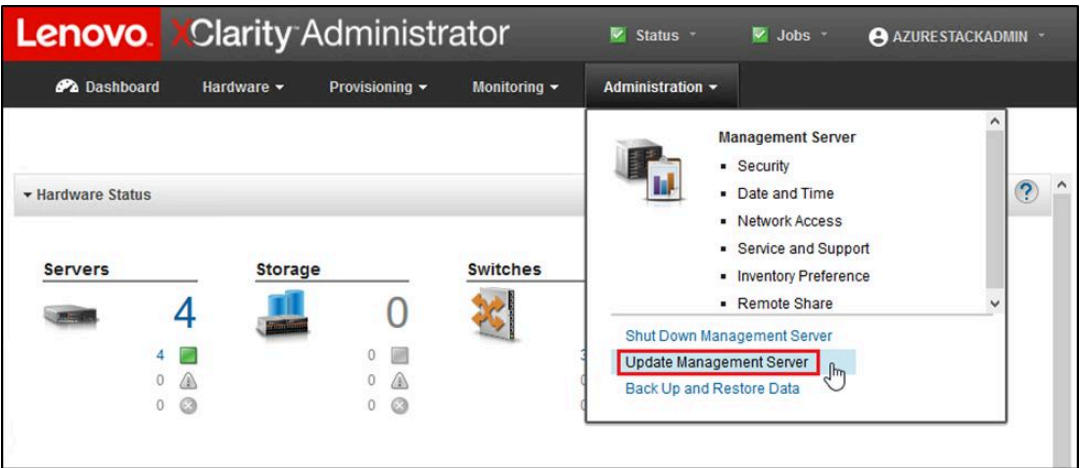

**그림 1. 관리 메뉴** ➙ **관리 서버 업데이트**

- **단계 4. 가져오기 버튼( )을 클릭합니다.**
- **단계 5. 파일 선택을 클릭합니다.**
- **단계 6.** D:\Lenovo\LXCA\LXCA Update Package**로 이동하여 디렉토리에서 파일 4개를 모두 선택한 다음 열 기를 클릭하십시오. 아래의 예시 이미지는 XClarity Administrator v2.4.0용 업데이트 패 키지 파일을 보여주며, 이는 현재 Best Recipe에 지정된 XClarity Administrator 버전에 따라 달라질 수 있습니다.**

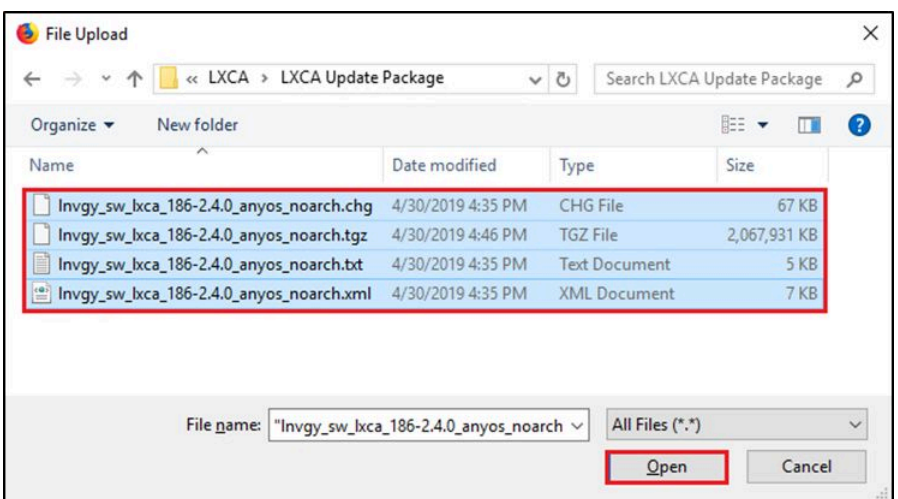

**그림 2. LXCA 업데이트 패키지 업로드**

- <span id="page-15-0"></span>**단계 7. 가져오기 창으로 돌아가서 가져오기를 클릭하십시오.**
- **단계 8. 가져오기 프로세스 중에 상태가 표시됩니다. 완료되면 다운로드 상태 열에 XClarity Administrator 업데이트 패키지에 대한 다운로드가 표시되는지 확인하십시오.**
- **단계 9. 패키지 이름 왼쪽에 있는 라디오 버튼을 클릭하여 업데이트 패키지를 선택한 다음 업데이트 수행 버튼( )을 클릭합니다.**

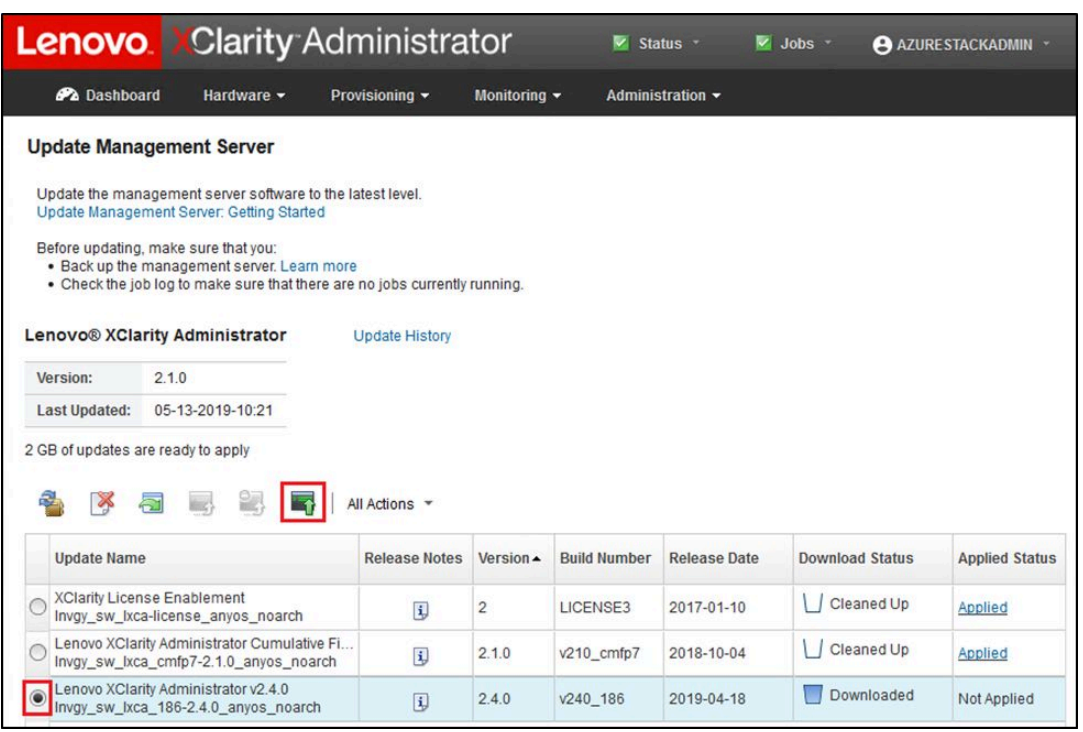

#### **그림 3. 관리 서버 업데이트 수행**

**단계 10. 표시되는 확인 창에서 다시 시작을 클릭하십시오.**

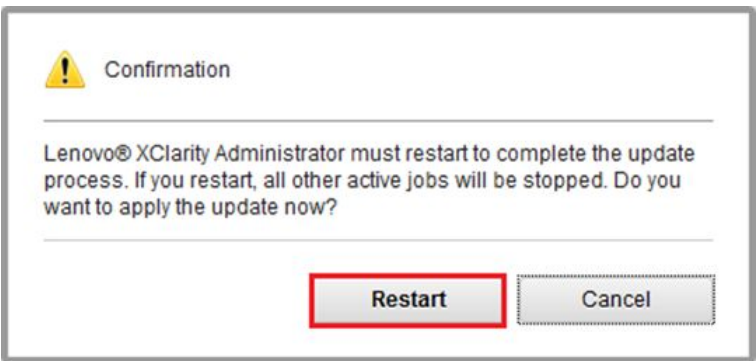

**그림 4. XClarity Administrator 업데이트 후 다시 시작 메시지**

**단계 11. 몇 초 후에 XClarity Administrator 브라우저 인터페이스가 다음 메시지로 대체됩니다.**

<span id="page-16-0"></span>The update request has been submitted to the management server. Please wait...this update could take several minutes... Refresh the browser window to check if the management server has completed the update.

#### **그림 5. XClarity Administrator 업데이트 요청 메시지**

**단계 12. XClarity Administrator가 다시 온라인 상태가 되면 XClarity Administrator 브라우저 인 터페이스에 다시 연결하고 로그인하십시오. 모든 서버와 스위치가 XClarity Administrator 인터페이스에 정확하게 반영되려면 로그인 후 몇 분 정도 걸릴 수 있습니다. 처음에는 상 태가 '연결 끊김'으로 표시될 수 있습니다.**

### **펌웨어 업데이트 패키지 가져오기**

**펌웨어 업데이트를 가져오려면 다음 단계를 수행하십시오.**

**단계 1. XClarity Administrator의 상단 메뉴에서 프로비저닝** ➙ **리포지토리를 선택하십시오. 아래 그 림에서 파란색 정보 경고로 표시된 대로 처음에는 펌웨어 리포지토리가 비어 있을 수 있습니다 (예: XClarity Administrator를 방금 설치하고 구성한 경우).**

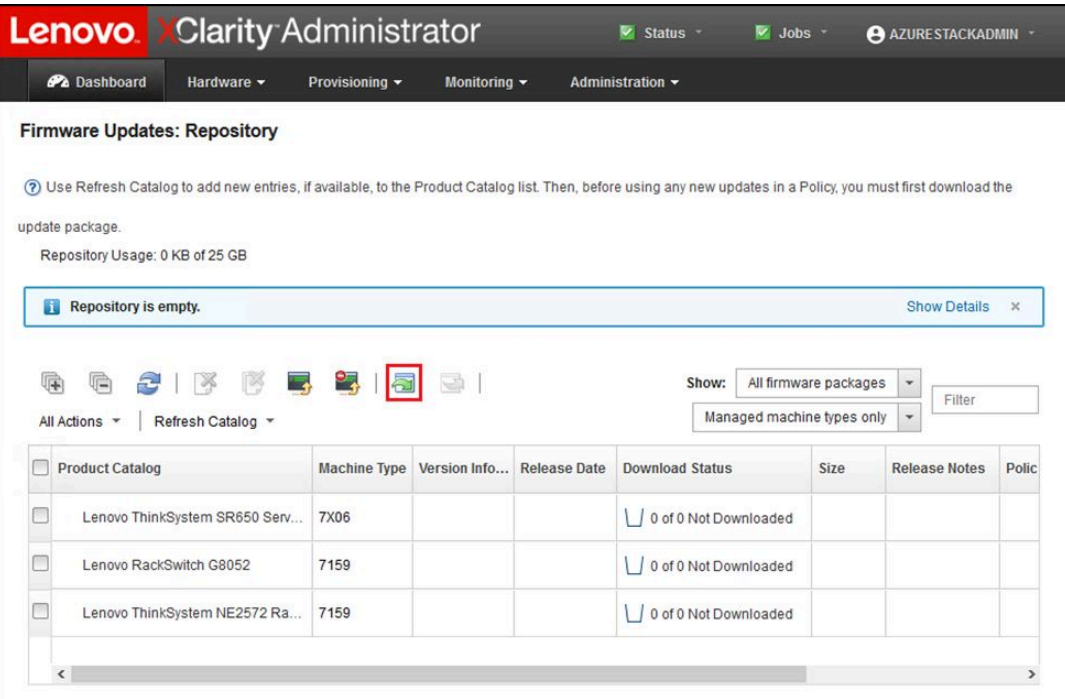

**그림 6. XClarity Administrator 펌웨어 업데이트 리포지토리**

- **단계 2. 가져오기 아이콘( )을 클릭한 후 파일 선택…을 클릭하십시오.**
- **단계 3. 위에서 설명한 대로** D:\Lenovo\LXCA**에 있는 적합한 펌웨어 디렉토리로 이동한 후 디렉토리의 모 든 파일을 선택하고 열기를 클릭하십시오.**

<span id="page-17-0"></span>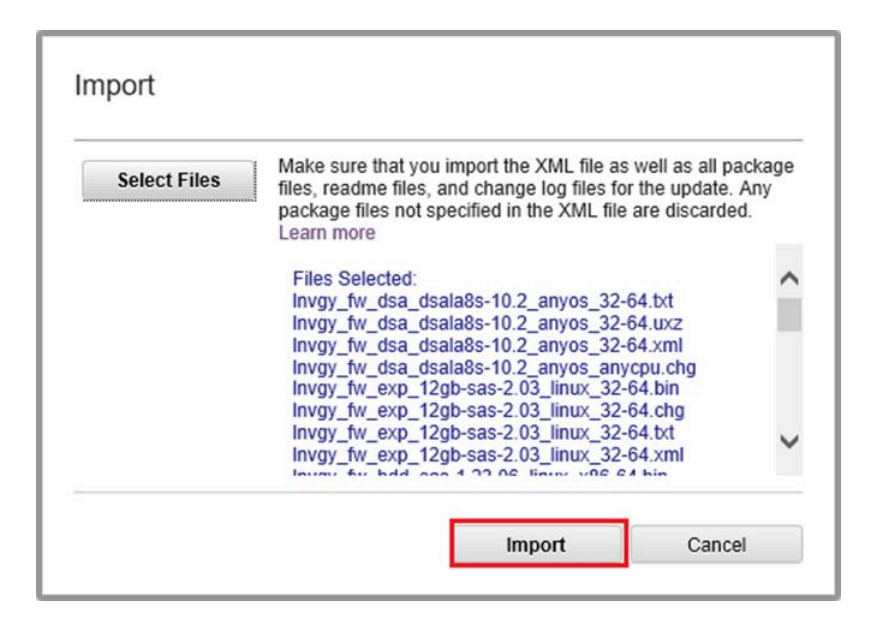

#### **그림 7. 가져올 파일 선택**

**단계 4. 가져오기를 클릭하십시오. 가져오기 및 유효성 검사 중에 창의 상단에 상태 표시줄이 나타납니다.**

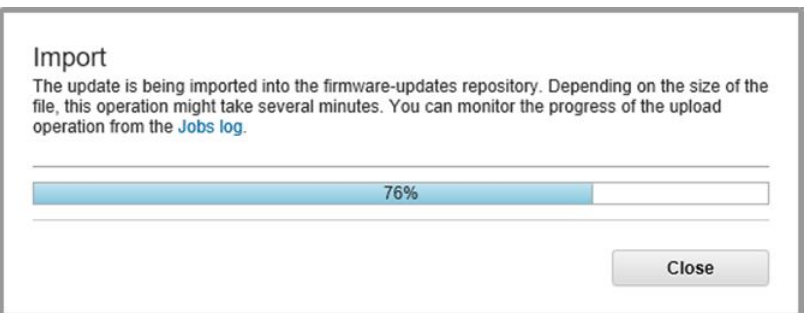

#### **그림 8. 펌웨어 가져오기 상태**

**이제 제품 카탈로그를 확장하여 리포지토리에 포함된 각 구성 요소 펌웨어 업데이트 버전을 표시할 수 있습니다.**

<span id="page-18-0"></span>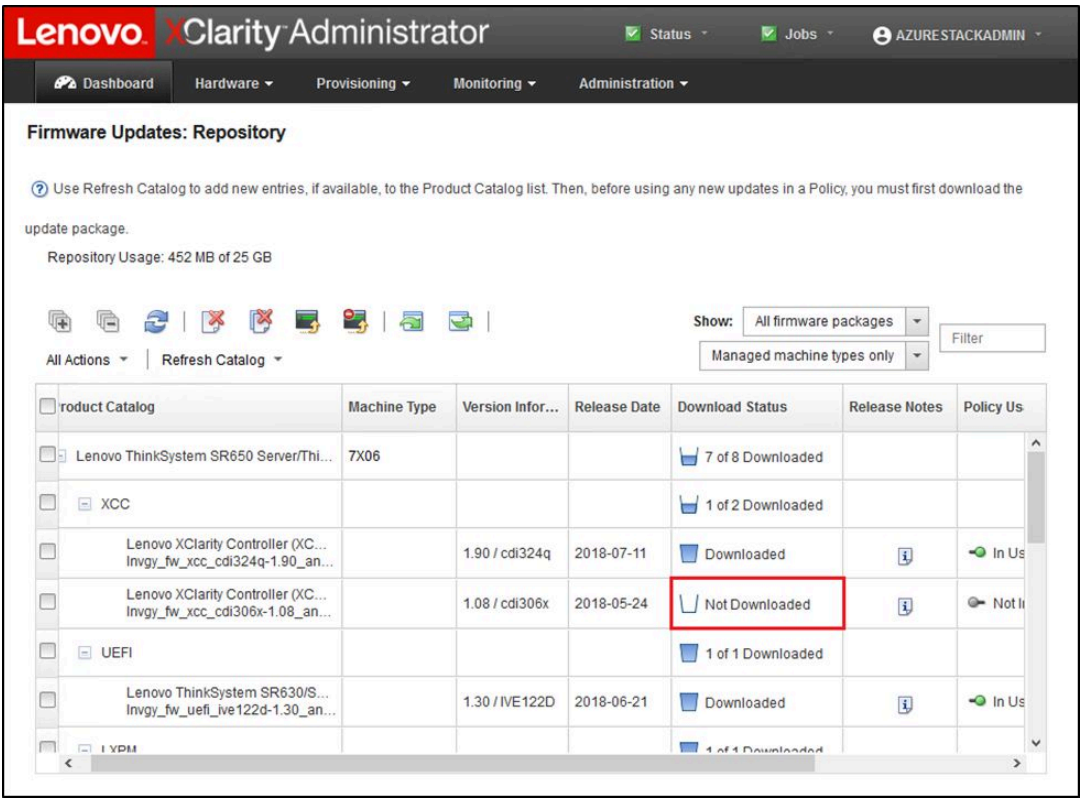

**그림 9. 새로운 업데이트가 표시된 제품 카탈로그**

# **펌웨어 준수 정책 가져오기**

**ThinkAgile SXM 업데이트 리포지토리에서 다운로드한** LXCA\_<date>.zip **아카이브에 포함된 XClarity Administrator 준수 정책은 의도한 Best Recipe를 쉽게 인식할 수 있도록 이름이 다음 형식으로 되어 있습니다.**

<Platform>Policy\_SXMBRyyyy

**여기서 <Platform>은 'Purley' 또는 'EGS'이며, yyyy는 ThinkAgile SXM Best Recipe 버전입니다.**

**XClarity Administrator 펌웨어 준수 정책을 가져오려면 다음 단계를 수행하십시오.**

**단계 1. XClarity Administrator 브라우저 인터페이스의 상단 메뉴에서 프로비저닝** ➙ **준수 정책 을 선택하십시오. 펌웨어 리포지토리와 마찬가지로 이미 표시된 펌웨어 업데이트 정책이 있 을 수도 있고 없을 수도 있습니다. 이 목록은 시간이 경과됨에 따라 새로운 Best Recipe 를 위해 정책이 추가되면서 점점 커질 것입니다. 아래 스크린샷의 예에서는 Purley 플랫폼 용 Best Recipe SXMBR1903, SXMBR1905 및 SXMBR1910에 대한 세 가지 이전 정책을 볼 수 있습니다. 이 예를 계속 진행하여 Purley 플랫폼용 Best Recipe SXMBR2002에 대한 XClarity Administrator를 준비합니다.**

<span id="page-19-0"></span>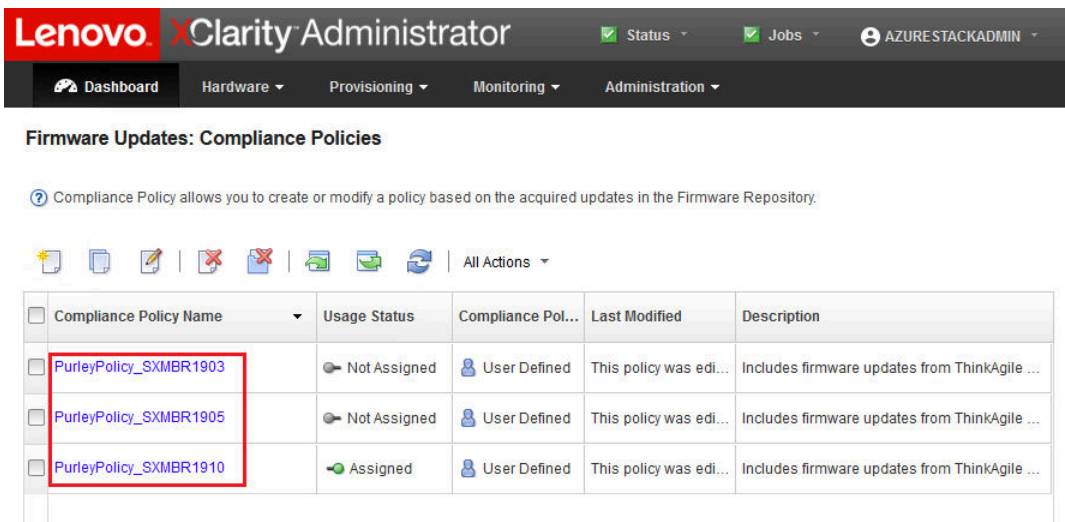

**그림 10. 펌웨어 업데이트: 준수 정책 창**

- **단계 2. 가져오기 아이콘( )을 클릭한 후 파일 선택…을 클릭하십시오.**
- **단계 3.** D:\Lenovo\LXCA**로 이동하여 <Platform>**Policy\_SXMBRyyyy.xml **파일을 선택한 다음 가져오기를 클 릭하십시오. 앞서 설명한 대로 파일 이름 중 '<Platform>' 부분은 솔루션에 따라 'Purley' 또는 'EGS'이며, 파일 이름의 'yyyy' 부분은 정책 파일이 생성된 ThinkAgile SXM Best Recipe 버전을 반영합니다. 정책을 가져오면 정책이 펌웨어 업데이트: 준수 정책 페이지에 표시됩니다.**

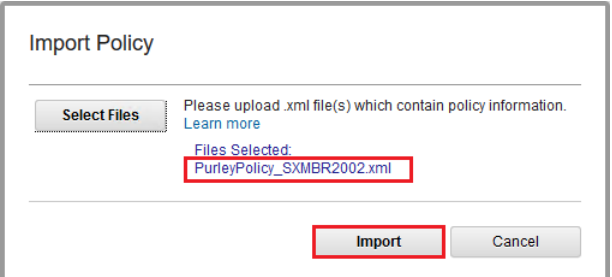

**그림 11. 펌웨어 준수 정책 가져오기**

<span id="page-20-0"></span>

| <b>Lenovo Clarity Administrator</b>          |                               |                           |                           | Status *<br>$\vert \vee \vert$                                                                                      | $\vee$ Jobs $\vee$ | AZURE STACKADMIN ~                        |
|----------------------------------------------|-------------------------------|---------------------------|---------------------------|----------------------------------------------------------------------------------------------------|--------------------|-------------------------------------------|
| <b>PA</b> Dashboard                          | Hardware $\blacktriangledown$ | Provisioning -            | Monitoring $\sim$         | Administration $\star$                                                                                              |                    |                                           |
| <b>Firmware Updates: Compliance Policies</b> |                               |                           |                           |                                                                                                    |                    |                                           |
| $\circ$                                      |                               |                           |                           | Compliance Policy allows you to create or modify a policy based on the acquired updates in the Firmware Repository. |                    |                                           |
|                                              |                               |                           | All Actions *             |                                                                                                    |                    |                                           |
| <b>Compliance Policy Name</b>                | ۰                             | <b>Usage Status</b>       | <b>Compliance Pol</b>     | <b>Last Modified</b>                                                                                                | <b>Description</b> |                                           |
| PurleyPolicy_SXMBR1903                       |                               | <sup>O</sup> Not Assigned | & User Defined            | This policy was edi                                                                                                 |                    | Includes firmware updates from ThinkAgile |
| PurleyPolicy_SXMBR1905                       |                               | Mot Assigned              | <b>&amp; User Defined</b> | This policy was edi                                                                                                 |                    | Includes firmware updates from ThinkAgile |
| PurleyPolicy SXMBR1910                       |                               | Assigned                  | <b>User Defined</b><br>尽  | This policy was edi                                                                                                 |                    | Includes firmware updates from ThinkAgile |
| PurleyPolicy_SXMBR2002                       |                               | Not Assigned              | <b>&amp; User Defined</b> | This policy was edi                                                                                                 |                    | Includes firmware updates from ThinkAgile |

**그림 12. 가져온 펌웨어 준수 정책**

# **펌웨어 준수 정책 할당**

**리포지토리가 펌웨어 업데이트 패키지로 채워지고 펌웨어 준수 정책을 가져왔으므로 배율 단위 노드에 정 책을 할당할 수 있습니다. 이렇게 하려면 다음 단계를 수행하십시오.**

**단계 1. XClarity Administrator 브라우저 인터페이스의 상단 메뉴에서 프로비저닝** ➙ **적용 / 활성 화를 선택하십시오. 처음에는 각 시스템에 할당된 준수 정책이 "할당 없음" 상태이거나 이전 Best Recipe의 정책을 반영할 수 있습니다. 아래 그림의 예에서는 4개 노드 모두에 Best Recipe SXMBR1910과 관련된 정책이 이미 할당되어 있습니다. 또한 4개 노드 모두 해당 정 책에 대해 "준수"로 표시됩니다.**

<span id="page-21-0"></span>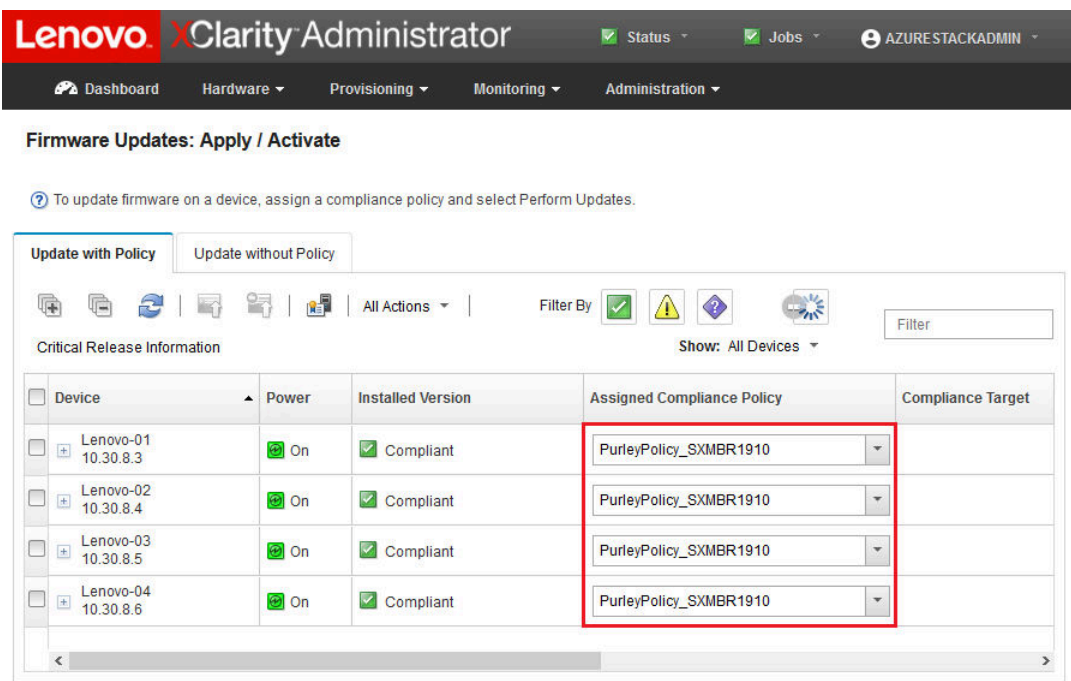

#### **그림 13. 펌웨어 업데이트: 적용/활성화 창**

- **단계 2. 펌웨어 업데이트 정책을 노드에 할당하기 전에 펌웨어 업데이트에 대한 전역 설정을 설정해 야 합니다. 이렇게 하려면 모든 작업을 클릭한 다음 표시되는 드롭 다운 목록에서 전역 설 정을 선택하십시오.**
- **단계 3. 열리는 전역 설정: 펌웨어 업데이트 창에서 세 옵션의 확인란을 모두 사용하도록 선택한 다 음 확인을 클릭하십시오.**

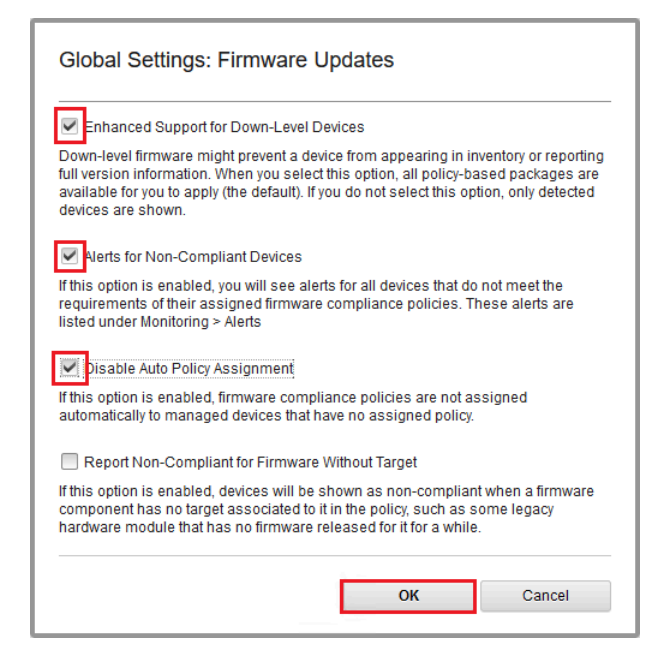

**그림 14. 전역 설정: 펌웨어 업데이트 창**

<span id="page-22-0"></span>**단계 4. 이제 전역 설정이 구성되었으므로 펌웨어 업데이트: 적용 / 활성화 페이지에서 할당된 준수 정책 을 방금 가져온 정책으로 변경하십시오. Purley 솔루션에 Best Recipe SXMBR2002를 지 원하도록 정책이 변경된 4노드 Purley 솔루션을 보여주는 다음 그림 예에서, 펌웨어가 아직 SXMBR2002 수준으로 업데이트되지 않았으므로 모든 노드가 '호환되지 않음'(빨간색 상자로 강조 표시됨)으로 표시됩니다. 또한 구성된 전역 설정으로 인해 서버가 호환되지 않음으로 플래 그 지정되면 XClarity Administrator 상단 배너(노란색 상자로 강조 표시됨)의 상태 아이콘이 경고를 표시합니다. 이 경고 아이콘을 업데이트하는 데 1~2분 정도 걸릴 수 있습니다.**

|                                           |                              | Lenovo. Clarity Administrator                                                              | A Status<br>$\vee$ Jobs $\vee$    |                          | AZURE STACKADMIN *       |
|-------------------------------------------|------------------------------|--------------------------------------------------------------------------------------------|-----------------------------------|--------------------------|--------------------------|
| <b>Pa</b> Dashboard                       | Hardware -                   | Provisioning -<br>Monitoring v                                                             | Administration $\sim$             |                          |                          |
| <b>Firmware Updates: Apply / Activate</b> |                              |                                                                                            |                                   |                          |                          |
|                                           |                              | (?) To update firmware on a device, assign a compliance policy and select Perform Updates. |                                   |                          |                          |
| <b>Update with Policy</b>                 | <b>Update without Policy</b> |                                                                                            |                                   |                          |                          |
| 扉<br>문<br>U-                              | $\mathbf{A}$<br>약정           | All Actions *                                                                              | $\frac{1}{2}$<br><b>Filter By</b> |                          | Filter                   |
| <b>Critical Release Information</b>       |                              |                                                                                            | Show: All Devices -               |                          |                          |
| <b>Device</b>                             | Power<br>$\blacktriangle$    | <b>Installed Version</b>                                                                   | <b>Assigned Compliance Policy</b> |                          | <b>Compliance Target</b> |
| Lenovo-01<br>$\pm$<br>10.30.8.3           | <b>O</b> On                  | Not Compliant                                                                              | PurleyPolicy SXMBR2002            | $\overline{\mathbf{v}}$  |                          |
| Lenovo-02<br>$+$<br>10.30.8.4             | <b>O</b> On                  | Not Compliant                                                                              | PurleyPolicy SXMBR2002            | ٠                        |                          |
| Lenovo-03<br>$+$<br>10.30.8.5             | O On                         | Not Compliant                                                                              | PurleyPolicy SXMBR2002            | $\overline{\phantom{a}}$ |                          |
| Lenovo-04<br>$\pm$<br>10.30.8.6           | $\Theta$ On                  | Not Compliant                                                                              | PurleyPolicy SXMBR2002            | $\mathbf{v}$             |                          |
| $\leq$                                    |                              |                                                                                            |                                   |                          | Y.                       |

**그림 15. 호환되지 않는 노드를 표시하는 펌웨어 준수 정책**

**이제 XClarity Administrator는 ThinkAgile SXM 시리즈 솔루션에서 펌웨어 업데이트를 수행할 준 비가 되었습니다. 솔루션의 펌웨어 업데이트를 위한 스케줄링된 유지보수 창이 시작되면 "ThinkAgile SXM OEM Extension Package 업데이트" 15페이지을 진행하십시오.**

### **ThinkAgile SXM OEM Extension Package 업데이트**

**이 항목에서는 실행 중인 ThinkAgile SXM 시리즈 솔루션에 OEM Extension Package 업데이트 를 적용하는 프로세스를 자세히 설명합니다. OEM Extension Package는 Azure Stack Hub 노드 의 모든 구성 요소에 대한 장치 드라이버가 들어 있는 구성 요소입니다(Microsoft 제공). 이 패키지는 ThinkAgile SXM Best Recipe의 시스템 펌웨어와 함께 작동하도록 설계되었습니다. 따라서 OEM Extension Package가 각 Best Recipe에 나열됩니다.**

**OEM Extension Package는 다음 이름 형식을 가진 zip 아카이브에 포함되어 있습니다.**

OEMv<x>\_SXMBR<yyyy> **이름 형식이며, 여기서** <x>**는 '2.2' 또는 '3.0'이며** yyyy**는 의도된 Best Recipe 버 전입니다.**

**OEM Extension Package 업데이트를 준비하려면 리포지토리에서 적절한 zip 아카이브를 다운로드 하십시오.**

**OEM Extension Package 업데이트와 관련된 상위 수준 활동은 다음과 같습니다.**

- <span id="page-23-0"></span>• **"Azure Stack Hub에 LXCA 세부 정보 제공" 16페이지**
- **["최신 버전 확인" 18페이지](#page-25-0)**
- **["업데이트 스토리지 컨테이너 만들기" 18페이지](#page-25-0)**
- **["OEM Extension Package 업로드" 20페이지](#page-27-0)**
- **["업데이트 수행" 22페이지](#page-29-0)**
- **["업데이트 및 Azure Stack Hub 기능 확인" 24페이지](#page-31-0)**

**Microsoft에서는 계속해서 Azure Stack Hub를 최신 버전으로 실행하도록 권장합니다.**

# **전제조건**

**작업을 시작하기 전에 적절한 OEM Extension Package가 포함된 USB 썸 드라이브가 있는지 확인 하십시오.**

**또한 ["특정 Best Recipe에 대한 XClarity Administrator 구성" 6페이지](#page-13-0)에 설명된 대로 LXCA가 준비 될 때까지 OEM Extension Package 업데이트를 시도하지 마십시오.**

### **Azure Stack Hub에 LXCA 세부 정보 제공**

**Azure Stack Hub의 패치 및 업데이트(PnU) 기능을 사용하려면 모든 펌웨어 업데이트 요청을 LXCA에 전달하고 해당 인증을 처리하기 위해 LXCA IP 주소와 자격 증명을 Azure Stack Hub 패브릭 내 특 정 변수에 저장해야 합니다.**

**참고:**

• **이 항목에 있는 단계들을 첫 번째 PnU 펌웨어 업데이트가 실행되기 전에 완료해야 합니다. LXCA 자 격 증명이 변경될 때마다 이러한 단계를 다시 실행해야 합니다.**

**이 과정을 보다 쉽게 진행할 수 있도록 도우미 스크립트를 마련했습니다. 이러한 스크립트를 사용하려면 다음 단계를 수행하십시오.**

- **단계 1. '**AzureStackManagerCredsHelper.ps1**'를 HLH의 '**D:\Lenovo\Scripts**'에 복사합니다.**
- **단계 2. PowerShell ISE의 새 인스턴스를 관리자로 연 다음 도우미 스크립트를 여십시오. 스크립트에 는 사용에 도움이 되는 주석이 포함되어 있습니다.** # Set the variables used by the rest of the lines # # <EmergencyConsoleIPAddresses> is the IP address of a PEP \$ip = "<EmergencyConsoleIPAddresses>"

# <Password> is the password for the Azure Stack Hub Administrator account \$pwd = ConvertTo-SecureString "<Password>" -AsPlainText -Force

```
# <DomainFQDN> is the domain name of the 배율 단위
# <UserID> is the UserID of the Azure Stack Hub admin account (often "CloudAdmin")
$cred = New-Object System.Management.Automation.PSCredential ("<DomainFQDN>\<UserID>", $pwd)
Enter-PSSession -ComputerName $ip -ConfigurationName PrivilegedEndpoint -Credential $cred
```

```
# The following command will pop up a window for LXCA Credentials
# <LXCAIPAddress> is the IP Address of LXCA
Set-OEMExternalVM -VMType HardwareManager -IPAddress "<LXCAIPAddress>"
```

```
이 스크립트에는 괄호로 묶인 매개 변수가 포함되어 있으며 이를 사용자 환경의 실제 값으로 바꿔
야 합니다. 이러한 값은 Lenovo ThinkAgile SXM - Customer Deployment Summary
문서에 포함된 표에서 찾을 수 있으며, 이 문서는 Azure Stack Hub가 데이터 센터에 처음 배포
```
<span id="page-24-0"></span>**된 후 남겨지고 HLH에 복사되었습니다('**D:\Lenovo\Azure Stack Deployment Details**'). 괄호로 묶인 매개변수를 다음과 같이 바꾸십시오.**

- **<EmergencyConsoleIPAddresses>는 PEP(Privileged Endpoint)의 IP 주소이며, 표 의 비상 복구 콘솔 엔드포인트 섹션에서 확인 가능합니다. 3개의 IP 주소 중에서 사용할 수 있습니다.**
- **<Password>는 Azure Stack Hub 관리자 계정의 암호이며, 표의 Azure Stack 인프라섹션 에서 확인 가능합니다. Azure Stack Hub 관리자 포털에 로그인하는 데 사용하는 암호입니다.**
- **<DomainFQDN>은 배율 단위의 도메인 이름이며, 표의 Azure Stack Hub 인프라 섹 션에서 확인 가능합니다.**
- **<UserID>는 Azure Stack Hub 관리자 계정의 사용자 ID이며, 표의 Azure Stack 인프 라 섹션에서 확인 가능합니다. Azure Stack Hub 관리자 포털에 로그인하는 데 사용하 는 사용자 ID입니다.**
- **<LXCAIPAddress>는 LXCA 가상 컴퓨터의 IP 주소이며, 표의 LXCA 섹션에서 확 인 가능합니다.**
- **단계 3. 괄호로 묶인 매개변수를 모두 실제 값으로 바꾼 후에는 LXCA 자격 증명이 변경될 경우 나중에 다시 사용할 수 있도록 스크립트를 저장하십시오.**
- **단계 4. 스크립트에서 마지막 3개 행을 제외한 모든 행을 선택하고 섹션 실행( ) 버튼을 클릭하여 선택 한 부분을 실행합니다. 다음 텍스트가 표시되는 주황색 경고 메시지가 보이는 것은 정상입니다.**

**'ECEClient' 모듈에서 가져온 일부 명령의 이름에는 검색 가능성을 낮출 수 있는 승인되지 않은 동사가 포함되어 있습니다. 승인되지 않은 동사가 포함된 명령을 찾으려면 Verbose 매 개변수를 사용하여 Import-Module 명령을 다시 실행하십시오. 승인된 동사 목록을 보 려면 Get-Verb를 입력하십시오.**

**단계 5. 자격 증명을 요청하는 팝업 창이 나타납니다. LXCA에 로그인하는 데 사용하는 자격 증명 을 입력합니다. Azure Stack Hub 배포 시 자격 증명은 위에서 참조한 동일한 표에서 확 인 가능하며, 표의 LXCA 섹션에 있습니다.**

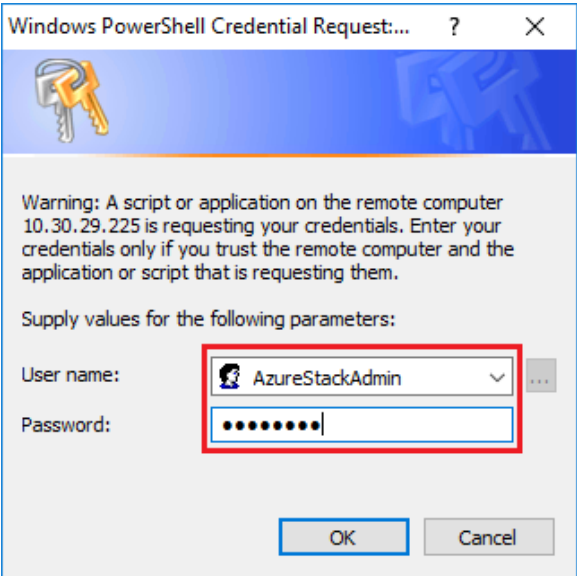

#### **그림 16. LXCA에 로그인하는 데 사용하는 자격 증명**

**명령이 완료되는 데 몇 분 정도 걸립니다. PowerShell은 다음과 같은 상세 상태 메시지를 주 기적으로 업데이트합니다.**

<span id="page-25-0"></span>VERBOSE: Overall action status: 'Running' VERBOSE: VERBOSE: Step 'OEM Hardware Manager password update' status: 'InProgress' VERBOSE: **완료되면 완료된 작업에 대한 요약이 표시되기 전에 최종 상태 업데이트('**VERBOSE: DONE**')**

**이로써 배율 단위에 XClarity Administrator 세부 정보를 제공하는 데 필요한 단계가 완료됩니다. "최 신 버전 확인" 18페이지을 진행하십시오.**

# **최신 버전 확인**

**가 표시됩니다.**

**다음 절차에 따라 Microsoft Azure Stack Hub 버전을 확인할 수 있습니다.**

**Azure Stack Hub 관리자 포털에서 대시보드 블레이드를 확인하여 현재 표시된 경고가 없는지 확인 하십시오. OEM Extension Package 또는 Azure Stack Hub Build에 대한 업데이트를 수행하기 전에 모든 경고를 해결해야 합니다. 그렇지 않으면 업데이트 프로세스는 업데이트를 시도하기 전에 배율 단위가 정상 상태가 될 때까지 기다립니다.**

**업데이트가 필요한지 여부를 판별하려면 현재 버전을 확인하십시오. 그렇게 하려면 Azure Stack Hub 관 리자 포털에 로그인하십시오. 솔루션에서 현재 사용되는 OEM Extension Package 버전을 찾으려면 업 데이트 타일을 클릭하여 업데이트 블레이드를 여십시오.**

**현재 솔루션에서 사용되는 OEM Extension Package 버전은 다음 그림과 같이 "현재 OEM 버전"으 로 표시됩니다. 발견된 버전을 기록하여 사용 가능한 최신 버전과 비교할 수 있습니다. 아래 예시 화면 캡처에서 솔루션은 Azure Stack Hub Build 1910(노란색 상자) 및 OEM Extension Package 버 전 2.1.1910.503(하늘색 상자)을 실행 중입니다.**

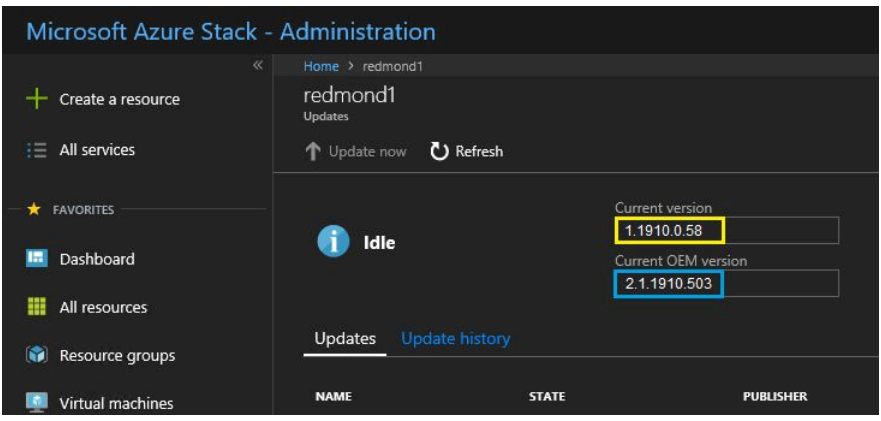

**그림 17. 현재 실행 중인 Azure Stack Hub 버전 확인**

# **업데이트 스토리지 컨테이너 만들기**

**다음 절차에 따라 업데이트 패키지를 가져오기 위해 Azure Stack Hub에 스토리지 컨테이너를 생성합니다.**

**OEM Extension Package를 Azure Stack Hub에 적용하려면 해당 패키지를 Azure Stack Hub의 특 정 스토리지 컨테이너로 가져와야 합니다. 이 컨테이너는 다음과 같이 만들어야 합니다.**

- <span id="page-26-0"></span>**단계 1. Azure Stack Hub 관리자 포털에 로그인하십시오.**
- **단계 2. Azure Stack Hub 관리자 포털에서 모든 서비스** ➙ **스토리지 계정(데이터 + 스토리지 아 래에 위치함)으로 이동하십시오.**
- **단계 3. 필터 상자에** update**를 입력하고 updateadminaccount를 선택하십시오.**

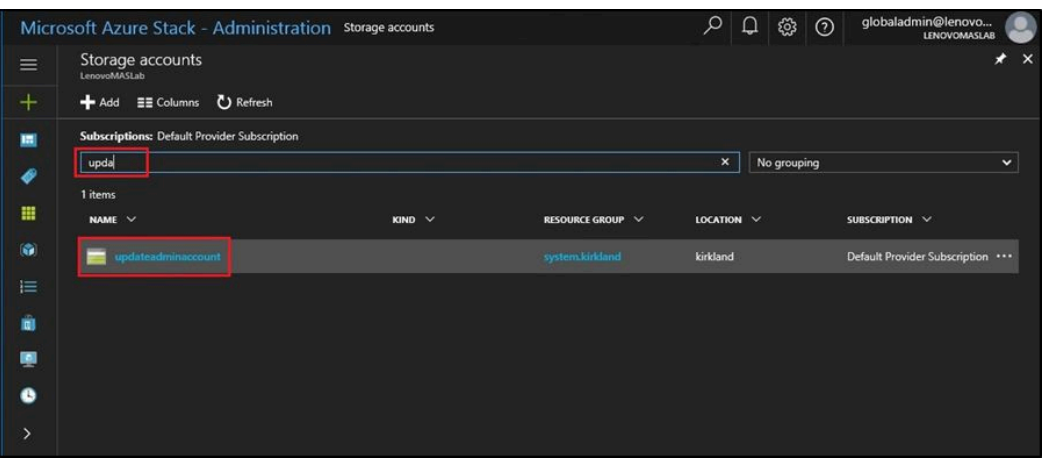

#### **그림 18. updateadminaccount 스토리지 컨테이너로 이동**

**단계 4. updateadminaccount 스토리지 계정 세부 정보의 서비스에서 Blob를 선택하십시오.**

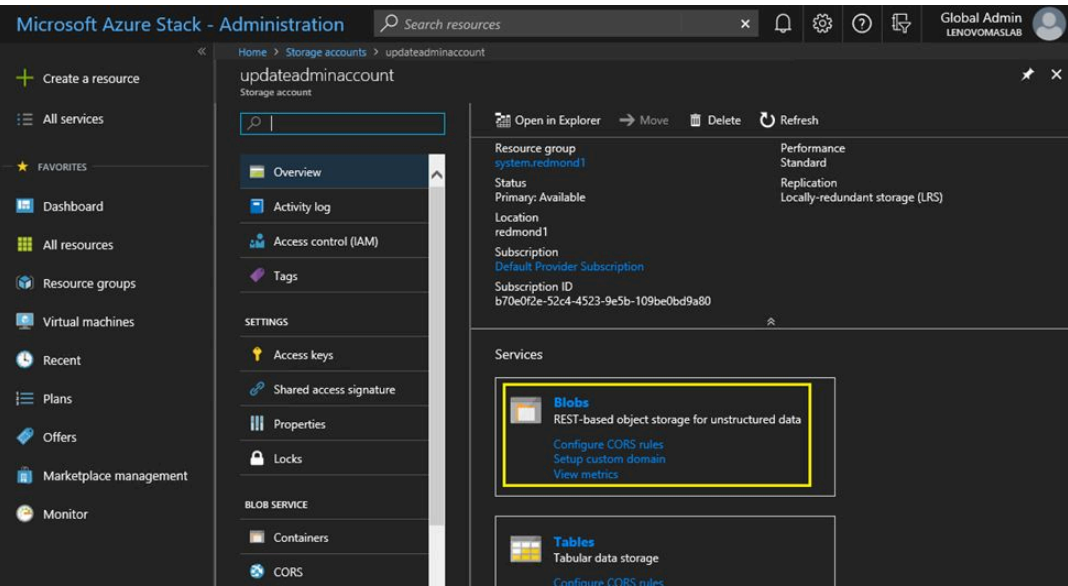

**그림 19. Blob 스토리지 컨테이너로 이동**

**단계 5. Blob 서비스 타일에서 + 컨테이너를 클릭하여 컨테이너를 만들고 컨테이너의 이름을 입력한 후 (예: oem-update-2002) 확인을 클릭하십시오.**

<span id="page-27-0"></span>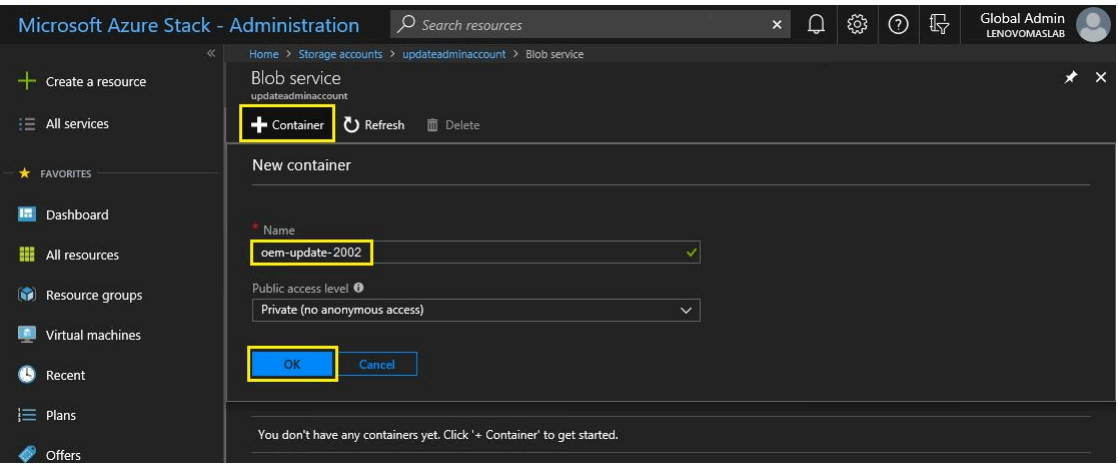

**그림 20. 새 컨테이너 만들기**

# **OEM Extension Package 업로드**

**스토리지 컨테이너가 생성되었으므로 업데이트 패키지 파일을 컨테이너에 업로드해야 합니다. 이렇 게 하려면 다음 단계를 수행하십시오.**

**단계 1. 컨테이너가 생성된 후 컨테이너를 선택하여 새 타일을 여십시오.**

| Microsoft Azure Stack - Administration | O Search resources                                      | 喝<br>୍ଷି<br>の<br>$\mathsf{x}$                                                              | <b>Global Admin</b><br><b>LENOVOMASLAB</b> |
|----------------------------------------|---------------------------------------------------------|--------------------------------------------------------------------------------------------|--------------------------------------------|
| $\ll$                                  | Home > Blob service                                     |                                                                                            |                                            |
| Create a resource                      | <b>Blob service</b><br>updateadminaccount               |                                                                                            | ★<br>$\mathsf{x}$                          |
| $\equiv$ All services                  | Container (C) Refresh<br><b>Delete</b>                  |                                                                                            |                                            |
| <b>*</b> FAVORITES                     | Storage account<br>updateadminaccount                   | <b>Blob service endpoint</b><br>https://updateadminaccount.blob.redmond1.lenovo.azs.local/ |                                            |
| Dashboard<br><b>I</b>                  | <b>Status</b><br>Primary: Available                     |                                                                                            |                                            |
|                                        | Location<br>redmond1                                    |                                                                                            |                                            |
| All resources<br>₩                     | Subscription (change)<br>Default Provider Subscription  |                                                                                            |                                            |
| 61<br>Resource groups                  | Subscription ID<br>b70e0f2e-52c4-4523-9e5b-109be0bd9a80 |                                                                                            |                                            |
| Virtual machines                       |                                                         | $\hat{z}$                                                                                  |                                            |
| B<br>Recent                            | O Search containers by prefix                           |                                                                                            |                                            |
| $i \equiv$ Plans                       | <b>NAME</b>                                             | <b>LAST MODIFIED</b>                                                                       | <b>LEASE STATE</b>                         |
| <b>Offers</b>                          | $\overline{\mathsf{v}}$<br>oem-update-1811              | 11/13/2018 6:38:10 PM                                                                      | Available<br>$\cdots$                      |

**그림 21. 업로드할 스토리지 컨테이너 선택**

**단계 2. 업로드를 클릭하십시오.**

<span id="page-28-0"></span>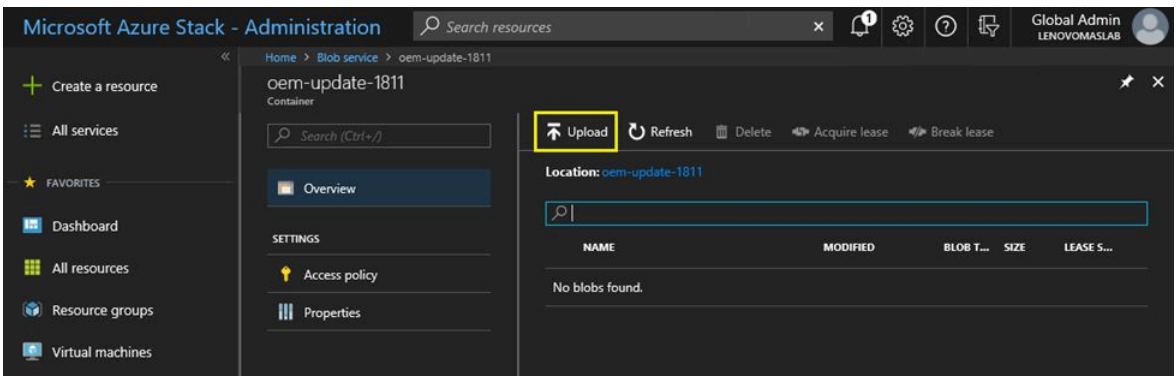

#### **그림 22. 업로드 선택 컨트롤**

**단계 3. 업데이트 패키지를 찾아 패키지 파일을 모두 선택한 후 파일 탐색기 창에서 열기를 클릭하십시오.**

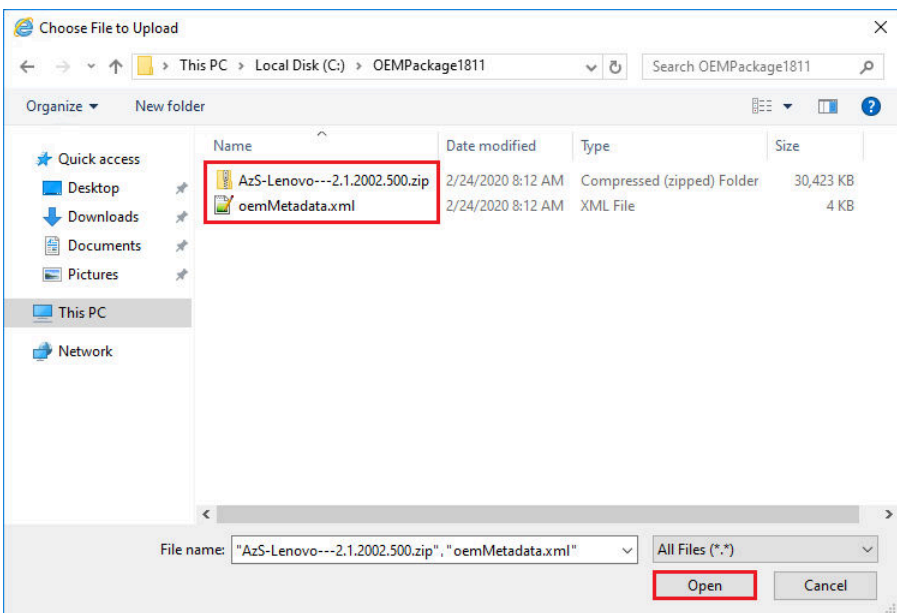

#### **그림 23. 업로드할 업데이트 패키지 파일 선택**

**단계 4. 관리자 포털에서 업로드를 클릭하십시오.**

<span id="page-29-0"></span>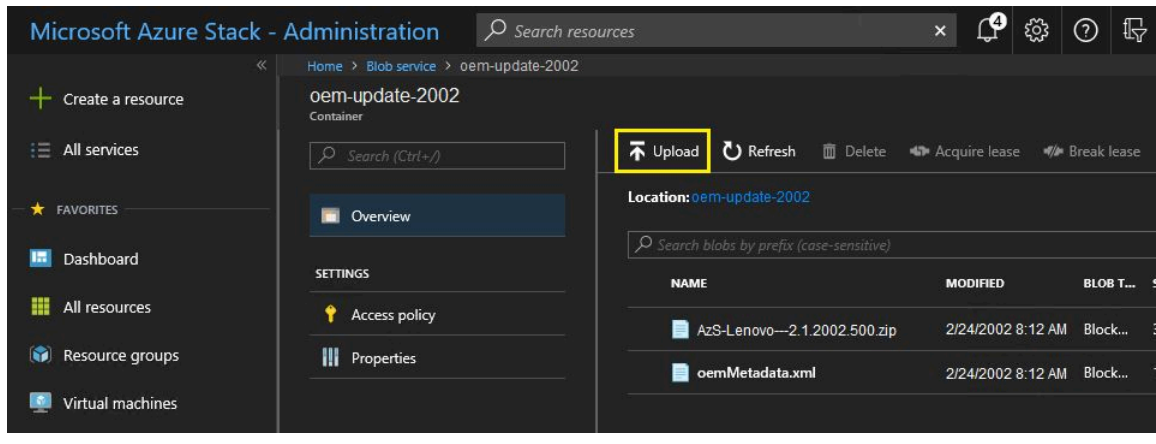

**그림 24. 업데이트 패키지 파일 업로드**

**업로드가 완료되면 모든 패키지 파일이 컨테이너에 나열됩니다. 알림 영역( )을 검토하여 각 업로드 가 완료되었는지 확인할 수 있습니다.**

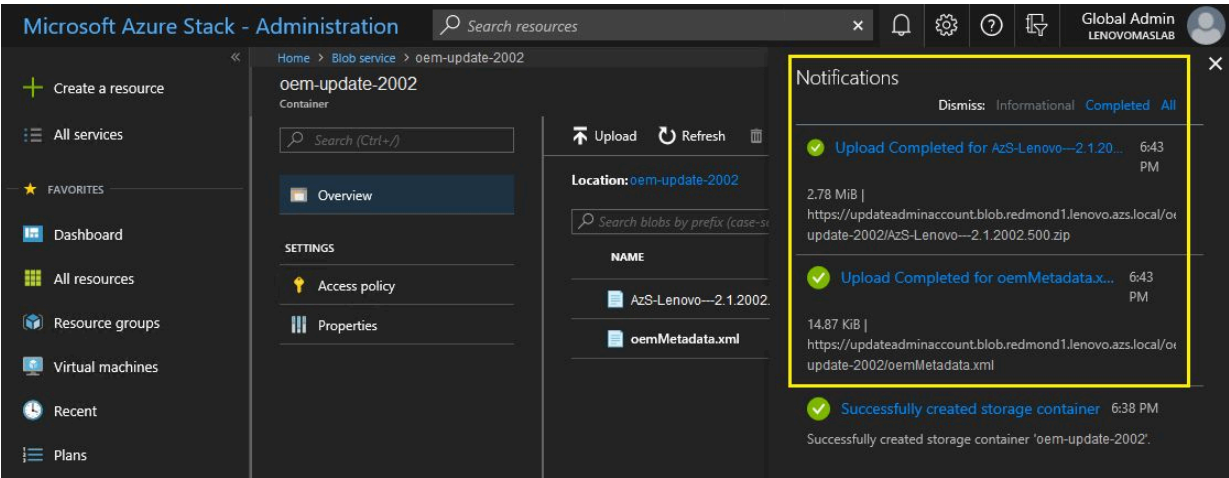

**그림 25. 업로드가 성공적으로 완료되었는지 확인**

# **업데이트 수행**

**OEM Extension Package 파일이 컨테이너에 업로드되면 대시보드 보기로 돌아가십시오. 업데이트 타일에 "사용 가능한 업데이트"가 표시됩니다. 이제 OEM Extension Package 업데이트를 다음 과 같이 적용할 수 있습니다.**

**단계 1. 업데이트를 선택하여 새로 추가된 업데이트 패키지를 버전 번호로 검토하십시오.**

**단계 2. 업데이트를 설치하려면 준비로 표시된 OEM Extension Package 업데이트를 선택하십시 오. Azure Stack Hub 업데이트가 사용 가능한 경우 OEM Extension Package 업데이트 와 함께 나열되며 완전히 별개의 업데이트 프로세스가 필요합니다. 계속 진행하기 전에 올 바른 업데이트를 선택했는지 확인하십시오.**

<span id="page-30-0"></span>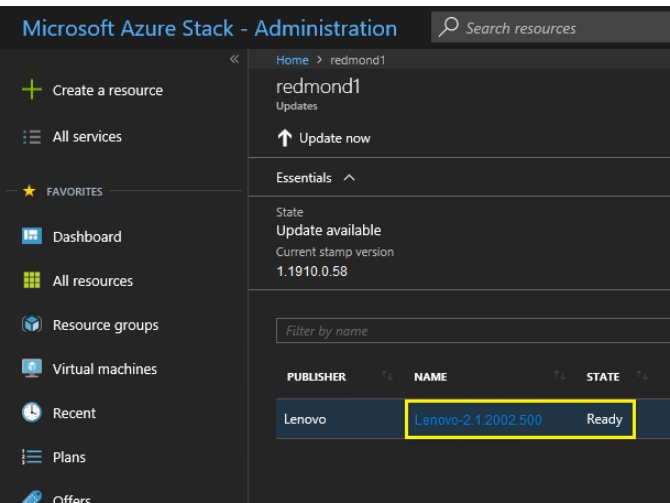

**그림 26. 업데이트 시작**

**단계 3. OEM Extension Package 업데이트를 선택한 상태에서 마우스 오른쪽 단추를 클릭하고 지금 업데이트를 선택하거나 창의 상단에 있는 명령 모음에서 지금 업데이트를 클릭하여 업데이트 프 로세스를 시작하십시오. 포털 하단에서 업데이트 상태가 "진행 중"으로 변경되고 업데이트가 진 행 중이므로 사용 가능한 다른 업데이트의 상태가 "적용할 수 없음"으로 변경됩니다.**

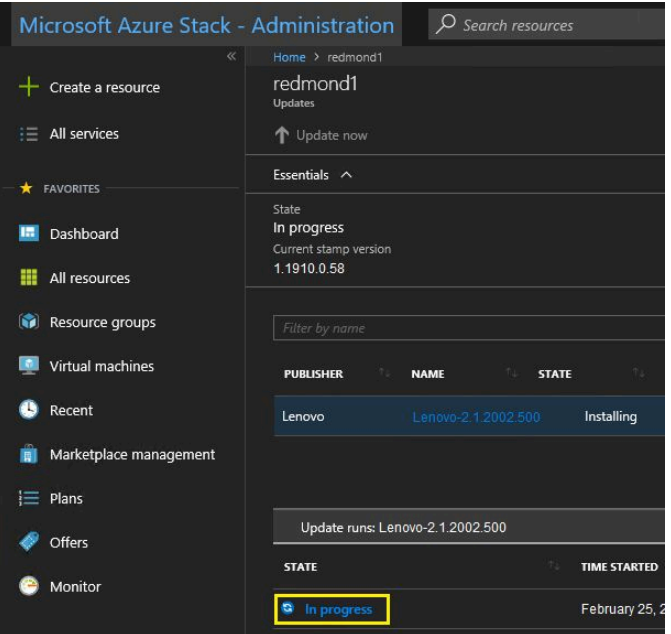

**그림 27. 업데이트 진행률 표시기**

**단계 4. 진행 중 표시기를 클릭하여 업데이트 실행 세부 정보 타일을 열고 현재 설치 중인 업데이트 패키 지의 세부 정보를 확인하십시오.**

<span id="page-31-0"></span>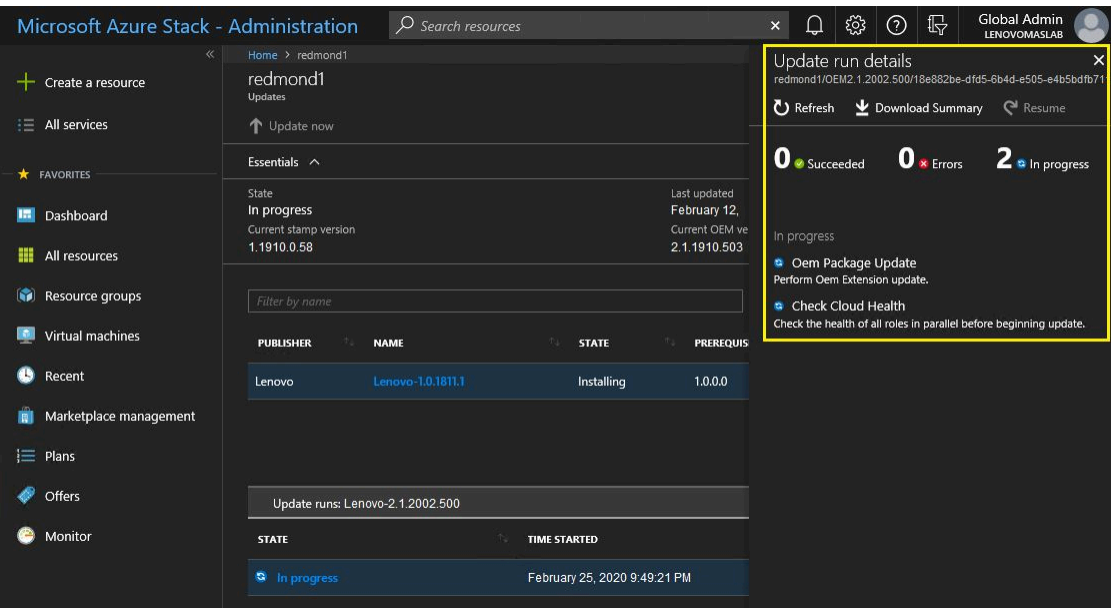

**그림 28. 설치 세부 정보**

**단계 5. 프로세스가 진행되는 동안 각 노드가 드레이닝되고 베어 메탈에서 다시 배포되고 다시 시작되므 로 전체 업데이트 프로세스에 많은 시간이 소요될 수 있습니다. 업데이트가 완료되면 STATE 열 이 "성공함"으로 업데이트되고 포털의 오른쪽에 있는 업데이트 실행 세부 정보 타일에서 진행 중인 업데이트 없음을 표시할 수 있습니다.**

# **업데이트 및 Azure Stack Hub 기능 확인**

**업데이트가 성공적으로 적용되면 Azure Stack Hub가 '안정' 상태가 되어 정상적으로 돌아가기까지 시간 이 다소(2시간 이상) 소요될 수 있습니다. 업데이트 프로세스 및 이 설정을 수행하는 동안 인프라 구성 요소 가용성에 따라 경고가 표시될 수 있습니다.**

**Azure Stack Hub 관리자 포털에서 현재 환경의 버전을 확인하여 업데이트가 적용되었는지 확인할 수 있습니다. 대시보드로 돌아가서 업데이트를 클릭하여 업데이트 블레이드를 여십시오. "현재 OEM 버전"이 예상대로인지 확인하십시오.**

**Azure Stack Hub 검증 도구(Test-AzureStack)는 PowerShell cmdlet로, 시스템에 일련 의 테스트를 실행하여 오류가 있는 경우 이를 식별하도록 합니다. 각 업데이트를 적용한 후에** Test-AzureStack **cmdlet를 실행할 것을 권장합니다. 이 테스트를 수행하기 위한 Microsoft의 현재 지 침은 <https://docs.microsoft.com/en-us/azure/azure-stack/azure-stack-diagnostic-test>의 내용을 참조하십시오.**

# **ThinkAgile SXM 스위치 펌웨어 업데이트(Lenovo 스위치만 해당)**

**현재 ThinkAgile SXM 시리즈 솔루션은 더 이상 Lenovo 네트워크 스위치와 함께 제공되지 않습니 다. 이 항목에서는 Lenovo 스위치와 함께 제공되는 실행 중인 Lenovo ThinkAgile SXM 시리즈 솔 루션에서 Lenovo BMC 및 TOR 스위치를 업데이트하는 데 필요한 단계를 제시합니다. 스위치 구성 을 백업하고 각 스위치의 NOS(Network Operating System)를 업데이트하고 스위치가 올바르게 작 동하는지 확인하는 단계가 포함되어 있습니다.**

#### **소개**

**ThinkAgile SXM 시리즈 솔루션이 배포되고 워크로드가 실행되면 프로덕션 환경의 중단을 최소화 하는 것이 필수적입니다. 네트워크 스위치 운영 체제 및 구성을 업데이트하는 중에도 항상 활성 네트** <span id="page-32-0"></span>**워크 연결을 유지해야 합니다. Azure Stack Hub 네트워크 설계는 이 수준의 고가용성을 달성하 기 위해 2개의 중복 TOR 스위치를 통합합니다.**

**이러한 항목에는 스위치 자격 증명을 "admin/<password>" 형식으로 입력하는 단계가 포함되어 있습니 다. 이 프로세스를 완료하려면 각 스위치의 실제 자격 증명을 대체해야 합니다. 이러한 자격 증명은 솔루션 교체 시 사용자에게 제공된 Customer Deployment Summary 문서에서 확인할 수 있습니다. 스위 치를 업데이트한 후 암호를 수정할 수 있습니다.**

**스위치 펌웨어 업데이트 프로세스에는 다음과 같은 작업이 포함됩니다.**

- **스위치 펌웨어를 업데이트하도록 XClarity Administrator 준비**
- **TOR 스위치 구성 백업**
- **TOR 스위치 업데이트**
- **TOR 스위치 기능 확인**
- **BMC 스위치 구성 백업**
- **BMC 스위치 업데이트**
- **BMC 스위치 기능 확인**

### **전제조건**

**스위치 펌웨어 업데이트 프로세스를 시작하기 전에 이 항목의 지침을 따르십시오.**

**작업을 시작하기 전에 다음 항목을 사용할 수 있는지 확인하십시오.**

- **Azure Stack Hub 관리자 포털에 대한 액세스 자격 증명**
- **HLH의 XClarity Administrator에 대한 자격 증명에 액세스**
- **문제 해결을 위해 스위치에 대한 직접 직렬 연결이 필요한 경우:**
	- **스위치와 함께 제공되는 Lenovo 특정 직렬 케이블(Mini-USB-RJ45-Serial)**
	- **USB-직렬 케이블**
	- **USB 썸 드라이브 포함 내용:**
		- **해당 Best Recipe에 대한 Lenovo ThinkAgile SXM 펌웨어 업데이트 파일**
		- **해당 Best Recipe에 대한 XClarity Administrator 펌웨어 업데이트 정책 파일**

**참고: 위 파일은 다음 URL에 있는 ThinkAgile SXM 리포지토리에서 얻을 수 있습니다.**

#### **<https://thinkagile.lenovo.com/SXM>**

- **이 안내서에서는 ThinkAgile SXM 시리즈 솔루션이 ThinkAgile SXM 네트워크 스위치에서 펌 웨어 업데이트를 수행하기 위해 HLH에서 Lenovo XClarity Administrator 버전 2.x를 실행하 고 있다고 가정합니다. XClarity Administrator 버전 2.x가 HLH에서 실행 중인 경우 [XClarity](https://pubs.lenovo.com/thinkagile-sxm/update_lxca) [Administrator 업데이트](https://pubs.lenovo.com/thinkagile-sxm/update_lxca) 항목의 지침에 따라 다른 버전 2.x로 쉽게 업데이트됩니다.**
- **XClarity Administrator를 사용하여 업데이트를 수행하는 데 필요한 최소 스위치 NOS 버전은 CNOS v10.6.1.0(TOR 스위치 및 NE0152T BMC 스위치의 경우) 및 ENOS v8.4.8.0(G8052 BMC 스위치의 경우)입니다. 스위치가 이전 버전을 실행 중인 경우 XClarity Administrator를 사용하여 스 위치의 NOS를 업데이트할 수 없습니다. 이러한 경우에는 [부록 B "CLI를 사용하여 ThinkAgile SXM](#page-100-0) [시리즈 스위치 업데이트\(Lenovo 스위치만 해당\)" 93페이지](#page-100-0)에서 스위치 CLI 메서드를 사용하여 스 위치 펌웨어를 업데이트하는 방법에 대한 지침을 참조하십시오.**
- **솔루션 유지 관리 창을 설정하십시오. 이 동안 솔루션을 사용하지 못할 수도 있습니다. Lenovo는 3개 의 스위치 모두에 대해 최소 2시간의 유지 관리 창을 허용할 것을 권장합니다.**

# <span id="page-33-0"></span>**스위치 펌웨어를 업데이트하도록 XClarity Administrator 준비**

**Lenovo 스위치 펌웨어를 업데이트하기 위해 XClarity Administrator를 준비하려면 이 항목의 지침 을 따르십시오.**

**XClarity Administrator를 사용하여 Lenovo 스위치 펌웨어를 업데이트하는 작업은 간단하고 신속 합니다. 업데이트하기 전에 스위치를 XClarity Administrator에서 관리해야 합니다. XClarity Administrator에서 스위치를 관리하는지 확인하려면 XClarity Administrator의 상단 메뉴에서 하 드웨어** ➙ **스위치로 이동하십시오. 모든 솔루션 스위치가 아래의 화면 캡처와 같이 보이지 않는 경우에 는 [부록 A "XClarity Administrator 배포 및 구성" 55페이지](#page-62-0)의 '스위치 관리' 항목에서 스위치 관리 단계를 참조하십시오.**

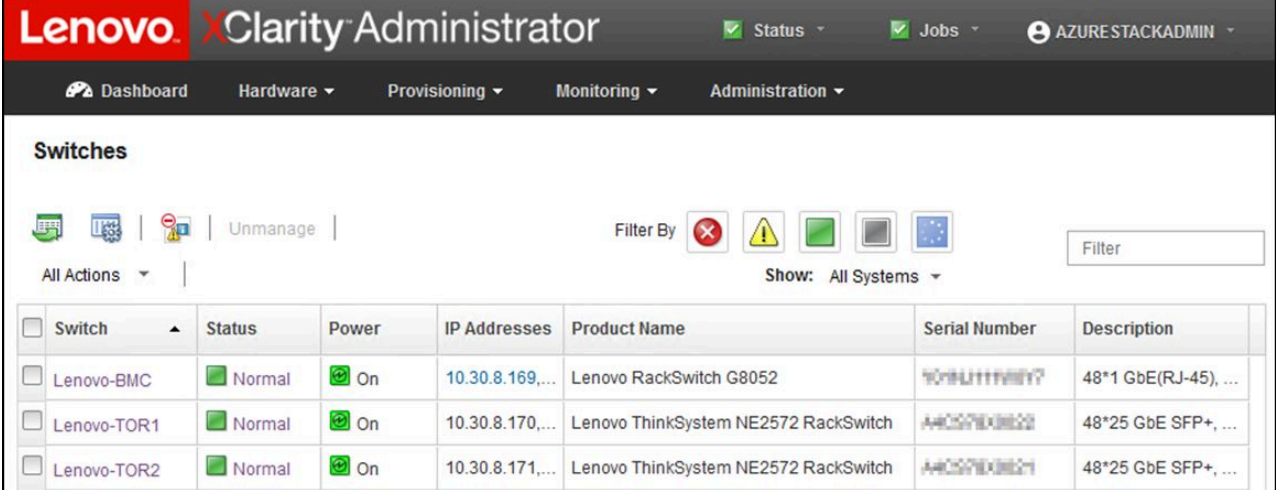

#### **그림 29.**

**XClarity Administrator는 노드 펌웨어를 업데이트 할 준비가 되었을 때 스위치 펌웨어 업데이트를 정 확하게 수행할 준비가 되어 있어야 합니다. 아직 완료되지 않은 경우 ["ThinkAgile SXM 펌웨어 업데이트](#page-12-0) [준비" 5페이지](#page-12-0) 및 ["특정 Best Recipe에 대한 XClarity Administrator 구성" 6페이지](#page-13-0)의 내용을 참조하 여 스위치 펌웨어를 업데이트할 수 있도록 XClarity Administrator를 준비하십시오.**

**XClarity Administrator가 스위치의 펌웨어를 업데이트할 준비가 되면 Azure Stack Hub 환경이 정상 상태인지 확인하는 것이 중요합니다. Azure Stack Hub 관리자 포털에 로그인하여 경고가 표시되지 않는 지 확인하십시오. 이 프로세스 전반에 걸쳐 포털을 다시 참조하여 솔루션의 전반적인 상태를 확인합니다.**

<span id="page-34-0"></span>

|                                               | https://adminportal.santaclarab.scmas.labs』。Q - 鱼 C | Dashboard - Microsoft Azur X   BMC_Migration_8.4.6-8.4.8 - Te |                           |                                         |                              |                      |                                           |                                                                | ∩☆※●                                                                        |
|-----------------------------------------------|-----------------------------------------------------|---------------------------------------------------------------|---------------------------|-----------------------------------------|------------------------------|----------------------|-------------------------------------------|----------------------------------------------------------------|-----------------------------------------------------------------------------|
| <b>Microsoft Azure Stack - Administration</b> |                                                     | O Search resources                                            |                           |                                         | $\times$                     | $\Box$               | හ                                         | $\odot$                                                        | globaladmin@lenovo<br>LENOVOMASLAB                                          |
| $\equiv$                                      | Dashboard $\vee$                                    | Bit dashboard<br>New dashboard                                | $\mathcal{F}$ Fullscreen  | $\mathbf{d}^2$ Clone<br><b>图</b> Delete |                              |                      |                                           |                                                                |                                                                             |
| $+$ New                                       |                                                     |                                                               |                           |                                         |                              |                      |                                           |                                                                |                                                                             |
| <b>Dashboard</b>                              | <b>Region management</b>                            |                                                               | <b>Resource providers</b> |                                         |                              | Quickstart tutorials |                                           |                                                                |                                                                             |
| <b>H</b> All resources                        | 19                                                  | NAME<br><b>HEALTH</b>                                         |                           | <b>ALERTS</b>                           | Create a virtual machine [2] |                      |                                           |                                                                |                                                                             |
| <b>100</b><br><b>Resource groups</b>          | <b>CRITICAL</b><br><b>REGION</b>                    | <b>WARNING</b>                                                | Capacity                  | <b>B</b> Healthy                        | $\bullet$                    |                      |                                           |                                                                | Create a VM to validate deployment                                          |
| Marketplace management<br>m                   | $\circ$<br>santaclarab                              |                                                               | Compute                   | <b>C</b> Healthy                        | $\circ$                      |                      |                                           |                                                                |                                                                             |
|                                               |                                                     |                                                               | <b>Key Vault</b>          | <b>C</b> Healthy                        | $\circ$                      |                      |                                           | Offering services [2]<br>Make services available to your users |                                                                             |
| Virtual machines<br><b>Sec</b>                | Update                                              | <b>Alerts</b>                                                 | Network                   | <b>B</b> Healthy                        | $\circ$                      |                      |                                           |                                                                |                                                                             |
| E Plans                                       | Applied successfully                                | и                                                             | Storage                   | · Healthy                               | $\circ$                      | 血<br>日               |                                           | Populate the Azure Stack marketplace (2)                       |                                                                             |
| o<br>Offers                                   |                                                     | $\circ$<br><b>X</b> Critical                                  |                           |                                         |                              |                      | Add apps and resources to the marketplace |                                                                |                                                                             |
| $\bullet$<br>Recent                           | Version: 1.0.171201.3                               | A Warning 0                                                   |                           |                                         |                              |                      |                                           |                                                                | Manage infrastructure L'<br>Monitor health, manage updates, and other tasks |
| More services >                               |                                                     |                                                               |                           |                                         |                              |                      |                                           |                                                                |                                                                             |

**그림 30. 업데이트 전 Azure Stack Hub 상태 확인**

# **Lenovo TOR 스위치 펌웨어 업데이트**

**이 항목에서는 TOR 스위치의 CNOS 이미지를 업데이트하는 데 필요한 일련의 단계를 설명합니다.**

#### **Lenovo TOR 스위치 구성 백업**

**업데이트 절차를 시작하기 전에 두 Lenovo TOR 스위치 구성이 모두 백업되었는지 확인하십시오.**

**TOR 스위치에서 스위치 구성 파일을 백업하는 것은 XClarity Administrator에서 몇 번의 클릭만으로 되는 간단한 작업입니다. 다음 단계를 수행하십시오.**

- **단계 1. XClarity Administrator 브라우저 인터페이스의 상단 메뉴에서 하드웨어** ➙ **스위치를 선택 하십시오.**
- **단계 2. 각 스위치의 왼쪽에 있는 확인란을 클릭하여 두 TOR 스위치를 모두 선택하십시오.**

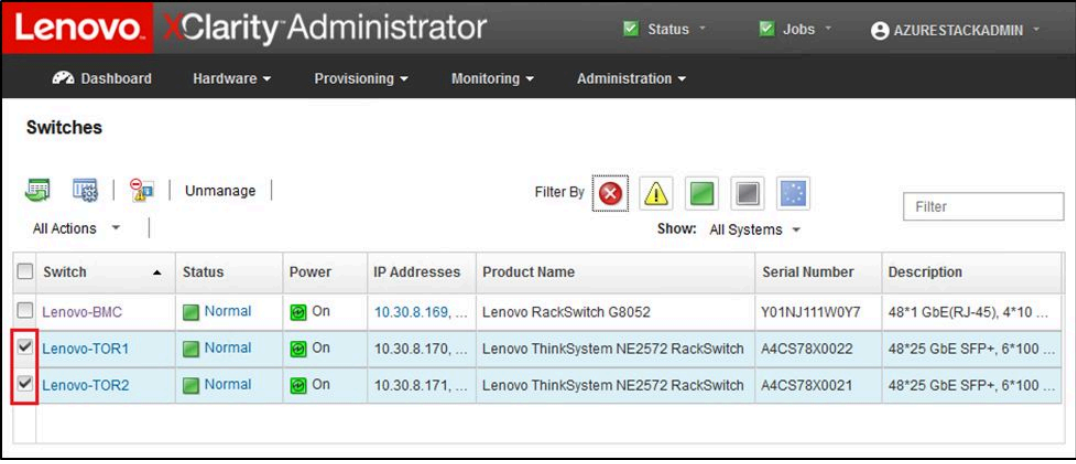

**그림 31. 두 TOR 스위치 모두 선택**

**단계 3. 모든 작업** ➙ **구성** ➙ **구성 파일 백업을 선택하십시오.**

<span id="page-35-0"></span>

| Lenovo.                                                  |                           |               | <b>XClarity Administrator</b> |                                 | $\triangledown$ Status $\cdot$       | $\vee$ Jobs $\sim$   | AZURESTACKADMIN *     |
|----------------------------------------------------------|---------------------------|---------------|-------------------------------|---------------------------------|--------------------------------------|----------------------|-----------------------|
| <b>Ph</b> Dashboard                                      | Hardware -                |               | Provisioning v                | Monitoring $\blacktriangledown$ | Administration $\sim$                |                      |                       |
| <b>Switches</b>                                          |                           |               |                               |                                 |                                      |                      |                       |
| 囑<br>$\Theta_{\rm HI}$<br><b>IK3</b><br>All Actions<br>٠ | Unmanage                  |               |                               | Filter By                       | Show: All Systems -                  |                      | Filter                |
| <b>Views</b><br>٠<br>Launch<br>۰                         | <b>Status</b>             | Power         | <b>IP Addresses</b>           | <b>Product Name</b>             |                                      | <b>Serial Number</b> | <b>Description</b>    |
| Power Actions >                                          | Normal                    | o On          | 10.30.8.169,                  | Lenovo RackSwitch G8052         |                                      | <b>Y01NJ111W0Y7</b>  | 48*1 GbE(RJ-45), 4*10 |
| Inventory<br>۲<br>Service<br>٠                           | Normal                    | <b>o</b> On   | 10.30.8.170.                  |                                 | Lenovo ThinkSystem NE2572 RackSwitch | A4CS78X0022          | 48*25 GbE SFP+, 6*100 |
| Security<br>٠                                            | Normal                    | <b>iel</b> On | 10.30.8.171                   |                                 | Lenovo ThinkSystem NE2572 RackSwitch | A4CS78X0021          | 48*25 GbE SFP+, 6*100 |
| Configuration >                                          | Backup configuration file |               |                               |                                 |                                      |                      |                       |
| Groups<br>٠                                              | Manage configuration file |               |                               |                                 |                                      |                      |                       |

**그림 32. TOR 구성 파일 백업**

**단계 4. 두 TOR 스위치가 모두 선택한 스위치 필드에 표시되는지 확인하십시오. 백업에 대한 설명 을 입력하고 백업을 클릭하십시오.**

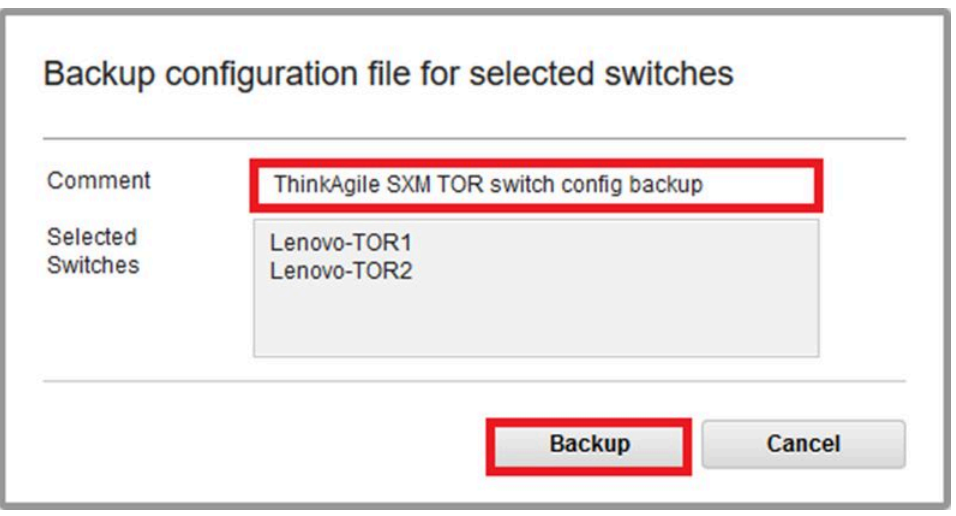

#### **그림 33. 백업 구성 파일 대화 상자**

**단계 5. 창에서 백업이 성공되었는지 확인해야 합니다. 닫기를 클릭하여 이 창을 닫으십시오.**
| Switch<br>Name              | <b>IP Address</b> | <b>Status</b>           | <b>Explanation</b>                              | <b>Recovery</b> |
|-----------------------------|-------------------|-------------------------|-------------------------------------------------|-----------------|
| Lenovo-<br>TOR <sub>2</sub> | 10.30.8.171       | Operation<br>successful | Configuration was<br>backed up<br>successfully. |                 |
| Lenovo-<br>TOR <sub>1</sub> | 10,30.8,170       | Operation<br>successful | Configuration was<br>backed up<br>successfully. |                 |

**그림 34. 백업 구성 파일 결과**

- **단계 6. 백업 스위치 구성 파일은 XClarity Administrator에 내부적으로 저장되지만 보다 쉽게 액세스 할 수 있는 복사본을 저장해 두는 것이 좋습니다. 복사본을 HLH에 저장하려면 스위치를 클릭 하여 스위치의 세부 정보 보기를 여십시오.**
- **단계 7. 왼쪽 분할창에서 구성 파일을 선택하고 파일 이름의 왼쪽에 있는 확인란을 클릭하여 백업된 구 성 파일을 선택하십시오.**

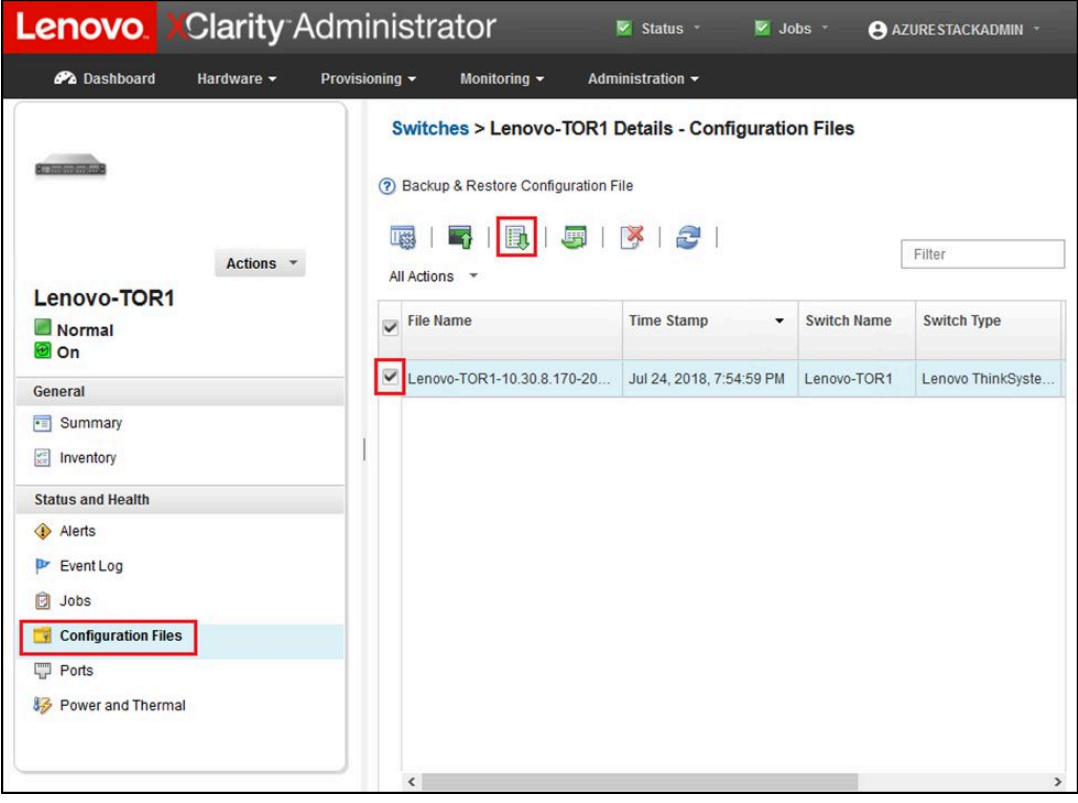

**그림 35. 로컬 PC에 다운로드할 백업 구성 파일 백업 선택**

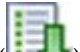

- **단계 8. XClarity에서 로컬 PC로 구성 파일 다운로드 버튼( )을 클릭하십시오.**
- **단계 9. 사용 중인 브라우저에 따라 다운로드 위치를 지정하고 파일을 저장하십시오. XClarity Administrator에서 제공하는 기본 파일 이름 형식은 다음과 같습니다. <SwitchHostname>-<IPAddress>-<Date>-<Time>.cfg.**
- **단계 10. 다른 TOR 스위치에 대해 6~9단계를 반복하십시오.**
- **단계 11. 디렉토리가 아직 없으면 HLH에 디렉토리** D:\Lenovo\SwitchConfigBackups**를 만들고 TOR 구성 백업 파일을 이 디렉토리로 이동하십시오.**

### **Lenovo TOR 스위치에서 CNOS 업데이트**

**스위치 구성 파일을 백업한 상태에서 XClarity Administrator를 사용하여 Lenovo TOR 스위치 펌웨 어를 업데이트합니다.**

**이 프로세스에는 단일 TOR 스위치의 펌웨어 업데이트, TOR 스위치 기능의 유효성 검사, 다른 TOR 스위 치 업데이트 및 기능 확인이 포함됩니다. 먼저 TOR 스위치를 업데이트하려면 다음 단계를 수행하십시오.**

- **단계 1. XClarity Administrator 상단 메뉴를 사용하여 프로비저닝** ➙ **적용 / 활성화로 이동하십시오.**
- **단계 2. 할당된 Best Recipe 펌웨어 업데이트 정책에 대해 TOR 스위치가 "호환되지 않음"으로 표시되 는지 확인하십시오. 아래 스크린샷의 예에서 TOR 스위치는 비준수이지만 BMC 스위치는 '준수 '로 표시되므로 업데이트할 필요가 없습니다.**
- **단계 3. 왼쪽의 확인란을 클릭하여 TOR1 스위치를 선택하고 업데이트 수행( )을 클릭하십시오.**

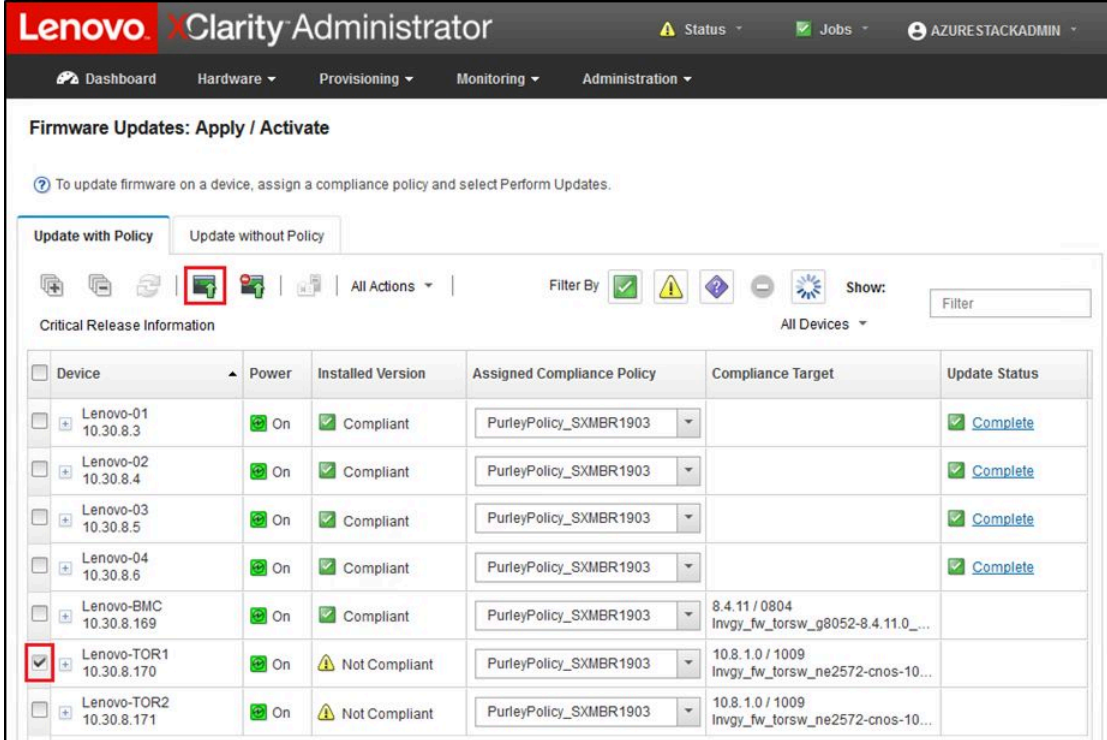

### **그림 36. 업데이트할 TOR1 스위치 선택**

- **단계 4. 업데이트 요약 창에서 다음 옵션을 설정하고 업데이트 수행을 선택하십시오.**
	- **업데이트 규칙: 오류 발생 시 모든 업데이트 중지**

### • **활성화 규칙: 즉시 활성화**

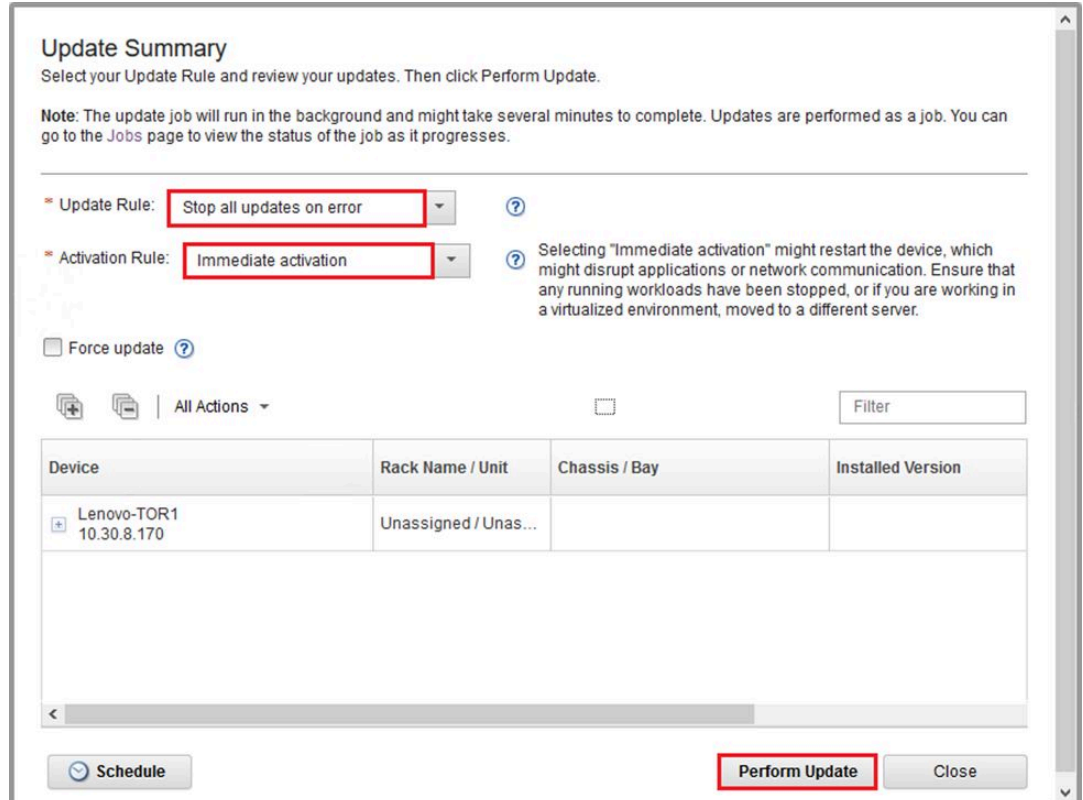

**그림 37. TOR1 업데이트 요약에서 옵션 선택**

**단계 5. 작업 페이지를 열어 업데이트 진행률을 확인하십시오.**

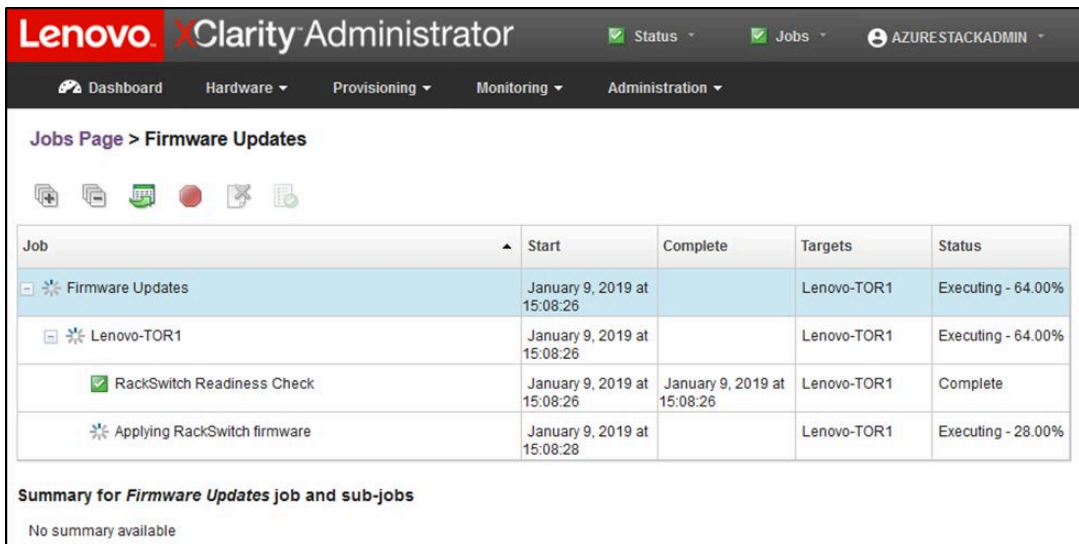

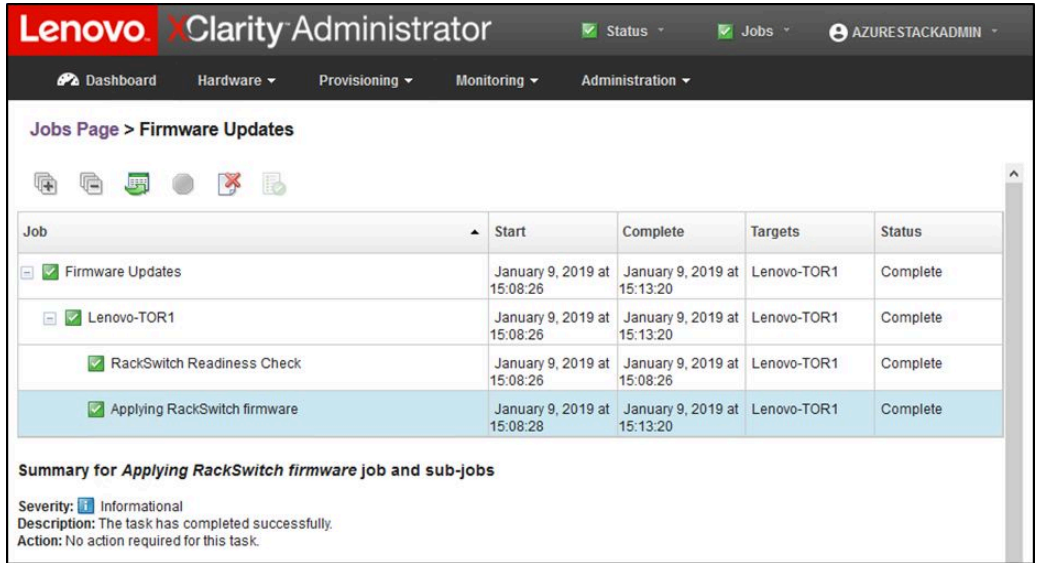

### **그림 38. 작업 페이지의 업데이트 진행률**

**단계 6. XClarity Administrator의 펌웨어 업데이트: 적용 / 활성화 페이지로 돌아가서 새 스위치 펌 웨어가 TOR 스위치의 활성 이미지에서 현재 실행 중인지 확인하십시오. 정확하게 표시하기 위**

**해 새로 고침( )을 클릭해야 할 수 있습니다.**

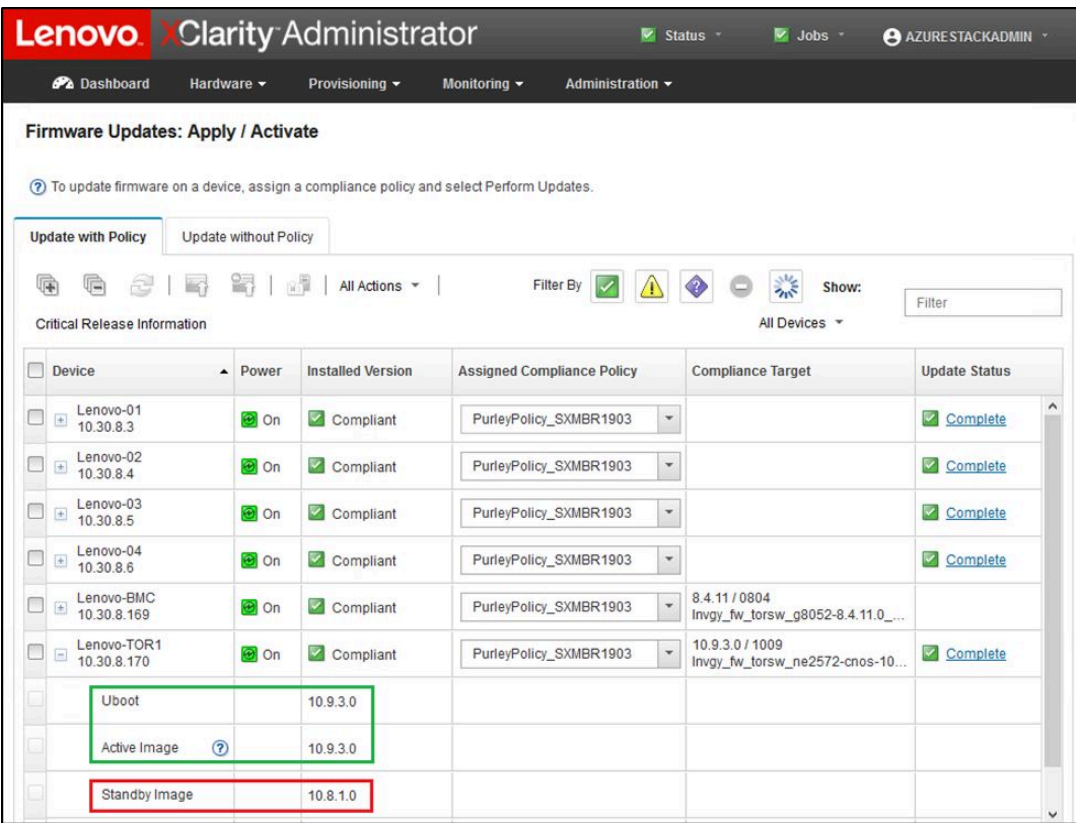

### **그림 39. 활성 및 대기 이미지**

**참고: ENOS를 실행하는 TOR 스위치의 경우 XClarity Administrator는 Uboot 및 대기 이 미지만 업데이트하고 스위치를 다시 로드하기 전에 이 이미지를 활성 이미지로 만듭니다. 따라서 Best Recipe 퍼스펙티브의 "N-1" 스위치 펌웨어 버전은 항상 대기 이미지로 사용할 수 있습니 다. 위의 스크린샷에서 Uboot 및 활성 이미지는 새 펌웨어(녹색 상자로 표시됨)를 실행 중이며 대기 이미지는 여전히 이전 펌웨어(빨간색 상자로 표시됨)를 보유하고 있습니다.**

**단계 7. 방금 업데이트한 TOR 스위치가 있는 SSH 세션에서(HLH에서 사용할 수 있는 PuTTY 사용 가 능) 다음 명령을 실행하여 실행 중인 구성을 시작 구성에 저장합니다.**

write

### **Lenovo TOR 스위치 기능 확인**

**Lenovo TOR 스위치를 업데이트한 후 솔루션 구성에 따라 스위치가 완전히 작동하는지 확인하십시오.**

**스위치 펌웨어를 업데이트하기 전에 스위치의 실행 구성을 저장된 백업 구성 파일과 비교하는 것 외에 도 다음과 같은 검증 절차를 통해 다음 사항을 확인할 수 있습니다.**

- **스위치 NOS가 업데이트되어 부팅되도록 설정**
- **vLAG ISL이 손상되지 않고 작동함**
- **BGP 연결이 작동하고 세션이 설정됨**
- **VRRP 마스터 및 백업이 작동되어 전달 중임**
- **모든 링크가 작동되고 IP 주소가 할당됨**
- **ACL이 제자리에 있고 카운터가 증가함**

**계속하기 전에 업데이트된 TOR 스위치가 올바르게 작동하는지 확인하려면 다음 작업을 수행하십시 오. HLH의 PuTTY를 사용하여 TOR 스위치에 연결하십시오. 표시되는 PuTTY 보안 경고에서 예 를 선택하십시오.**

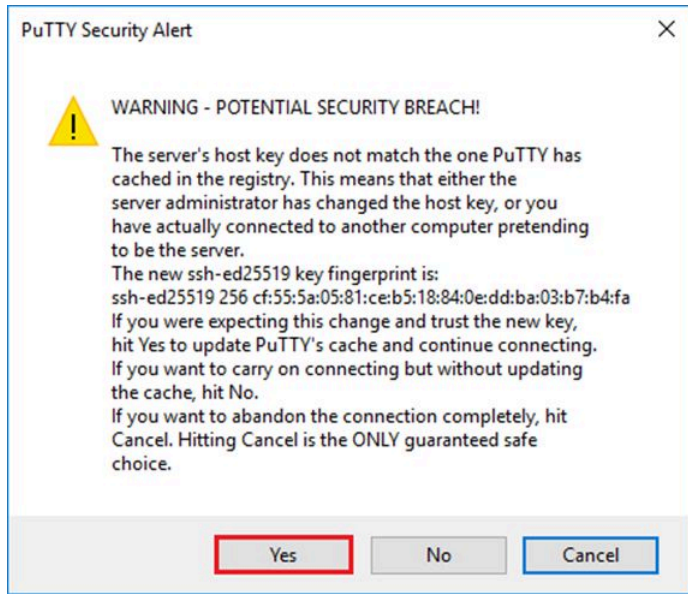

### **그림 40. PuTTY 보안 경고**

### **Lenovo TOR 스위치 업데이트 확인**

**Lenovo TOR 스위치 NOS 업데이트가 적용되었는지 확인하려면 다음 명령을 입력하십시오.**

Show version **예** Lenovo-TOR1#show version Lenovo Networking Operating System (NOS) Software Technical Assistance Center: http://www.lenovo.com Copyright (C) Lenovo, 2016. All rights reserved. Software: Bootloader version: 10.8.1.0 System version: 10.8.1.0 System compile time: Jul 18 17:06:53 PDT 2018 Hardware: NE2572 ("48x25GE + 6x100GE") Intel(R) Celeron(R) CPU with 8192 MB of memory Device name: Lenovo-TOR1 Boot Flash: 16 MB Kernel uptime is 0 day(s), 0 hour(s), 6 minute(s), 46 second(s) Last Reset Reason: Power Cycle Lenovo-TOR1# 2019-01-09T23:18:00.924+00:00 Lenovo-TOR1(cnos:default) %VLAG-5-OS\_MISMATCH: vLAG OS version mismatch, local OS version is 10.8.x.x peer OS version is 10.6.x.x

**예**

2019-01-09T23:18:10.924+00:00 Lenovo-TOR1(cnos:default) %VLAG-5-OS\_MISMATCH: vLAG OS version mismatch, local OS version is 10.8.x.x peer OS version is 10.6.x.x

**참고: 위의 예 끝에 표시된 것처럼 두 TOR 스위치 간의 OS 불일치를 나타내는 정보 메시지가 주기적으 로 표시될 수 있습니다. 이는 프로세스의 이 지점에서 예상됩니다. 이 메시지는 두 번째 TOR 스위치 를 업데이트한 후에는 표시되지 않아야 합니다.**

### **부팅 이미지 확인**

**TOR 스위치가 새로운 펌웨어 이미지(현재 활성 이미지임)로 부팅하도록 설정되었는지 확인하려면 다음 명령을 입력하십시오.**

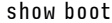

#### **예**

Lenovo-TOR1#show boot Current ZTP State: Enable Current FLASH software: active image: version 10.8.1.0, downloaded 00:33:35 PST Thu Jan 10 2019 standby image: version 10.6.1.0, downloaded 18:24:35 PST Fri Jan 12 2018 Grub: version 10.8.1.0, downloaded 23:09:14 PST Wed Jan 9 2019 BIOS: version 020AB, release date 02/14/2018 Secure Boot: Enabled ONIE: version unknown, downloaded unknown Currently set to boot software active image Current port mode: Port Ethernet1/37 is set in 10G mode Port Ethernet1/38 is set in 10G mode Port Ethernet1/39 is set in 10G mode Port Ethernet1/40 is set in 10G mode Port Ethernet1/45 is set in 10G mode Port Ethernet1/46 is set in 10G mode Port Ethernet1/47 is set in 10G mode Port Ethernet1/48 is set in 10G mode Next boot port mode: Port Ethernet1/37 is set in 10G mode Port Ethernet1/38 is set in 10G mode Port Ethernet1/39 is set in 10G mode Port Ethernet1/40 is set in 10G mode Port Ethernet1/45 is set in 10G mode Port Ethernet1/46 is set in 10G mode Port Ethernet1/47 is set in 10G mode Port Ethernet1/48 is set in 10G mode Currently scheduled reboot time: none

### **링크 확인**

**모든 링크가 작동되고 IP 주소가 할당되었는지 확인하려면 다음 명령을 실행하십시오.**

show interface brief | include up

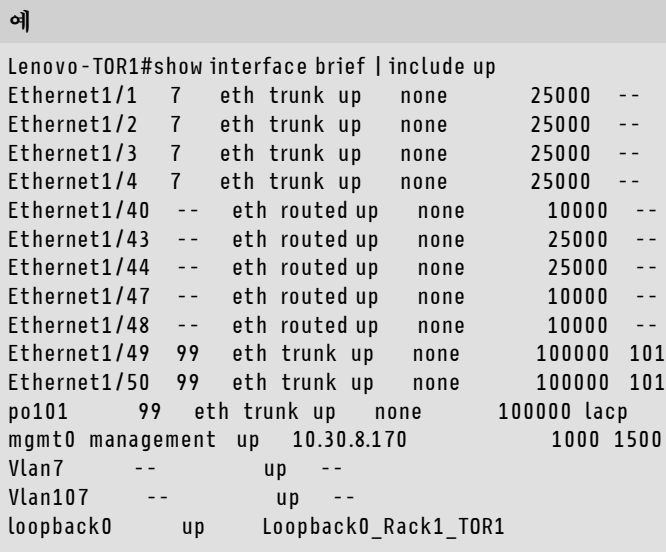

**참고: 이더넷 인터페이스의 1/5에서 1/16까지의 상태는 배율 단위의 노드 수에 따라 다릅니다. 위의 예 는 4노드 SXM4400 솔루션에서 가져왔습니다.**

### **vLAG ISL 확인**

**vLAG ISL이 손상되지 않고 작동하는지 확인하려면 다음 명령을 실행하십시오.**

show vlag information

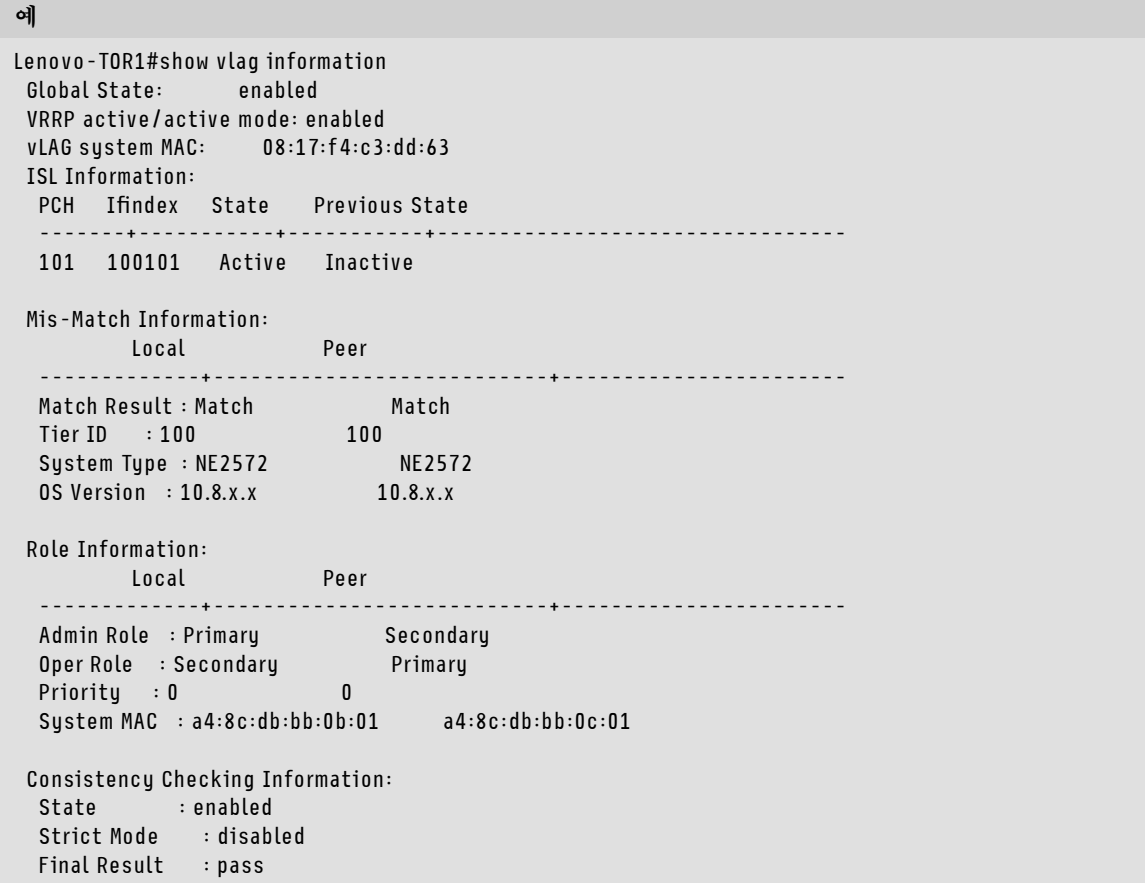

### **BGP 작동 확인**

**BGP 연결이 작동되고 세션이 설정되었는지 확인하려면 다음 명령을 실행하십시오.**

show ip bgp summary

#### **예**

Lenovo-TOR1#show ip bgp summary BGP router identifier 10.30.8.152, local AS number 64675 BGP table version is 74 2 BGP AS-PATH entries 0 BGP community entries 8 Configured ebgp ECMP multipath: Currently set at 8 8 Configured ibgp ECMP multipath: Currently set at 8 Neighbor V AS MsgRcv MsgSen TblVer InQ OutQ Up/Down State/PfxRcd 10.30.8.146 4 64675 72 74 74 0 0 01:09:14 5 10.30.8.158 4 64675 74 74 74 0 0 01:09:15 33 10.30.8.162 4 64675 74 74 74 0 0 01:09:24 33 10.30.29.12 4 64719 235 215 74 0 0 01:09:17 25 10.30.29.13 4 64719 235 214 74 0 0 01:09:17 25 Total number of neighbors 5

Total number of Established sessions 5

**위의 예는 정적으로 라우트된 솔루션의 예입니다. 동적 라우팅을 사용하는 솔루션에는 보더 스위치를 위한 두 개의 BGP 세션이 포함되어 총 7개의 세션이 있습니다.**

### **VRRP 작동 확인**

**VRRP 마스터 및 백업이 작동하고 전달되는지 확인하려면 각 TOR 스위치에서 다음 명령을 실행하십시오.**

show vrrp vlag

#### **예**

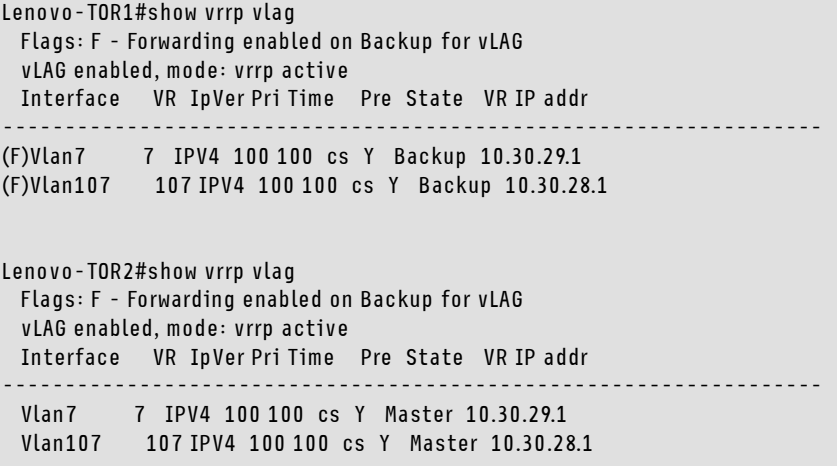

### **ACL이 존재하고 작동하는지 확인**

**ACL이 제자리에 있고 카운터가 증가하는지 확인하려면 다음 명령을 실행하십시오.**

show ip access-lists summary show ip access-lists

#### **예**

Lenovo-TOR-1#show ip access-lists summary IPV4 ACL Rack01-CL01-SU01-Infra\_IN statistics enabled Total ACEs Configured: 28 Configured on interfaces: Vlan7 - ingress (Router ACL) Active on interfaces: Vlan7 - ingress (Router ACL) Configured and active on VRFs: IPV4 ACL Rack01-CL01-SU01-Infra\_OUT statistics enabled Total ACEs Configured: 28 Configured on interfaces: Vlan7 - egress (Router ACL) Active on interfaces: Vlan7 - egress (Router ACL) Configured and active on VRFs: IPV4 ACL Rack01-CL01-SU01-Stor\_IN statistics enabled Total ACEs Configured: 6 Configured on interfaces: Vlan107 - ingress (Router ACL) Active on interfaces: Vlan107 - ingress (Router ACL) Configured and active on VRFs: IPV4 ACL Rack01-CL01-SU01-Stor\_OUT statistics enabled Total ACEs Configured: 6 Configured on interfaces: Vlan107 - egress (Router ACL) Active on interfaces: Vlan107 - egress (Router ACL) Configured and active on VRFs: IPV4 ACL UPLINK\_ROUTED\_IN statistics enabled Total ACEs Configured: 4 Configured on interfaces: Ethernet1/47 - ingress (Router ACL) Ethernet1/48 - ingress (Router ACL) Active on interfaces: Ethernet1/47 - ingress (Router ACL) Configured and active on VRFs: IPV4 ACL copp-system-acl-authentication Total ACEs Configured: 3 Configured on interfaces: Active on interfaces: Configured and active on VRFs: IPV4 ACL copp-system-acl-bgp Total ACEs Configured: 2 Configured on interfaces: Active on interfaces: Configured and active on VRFs: ...

**예**

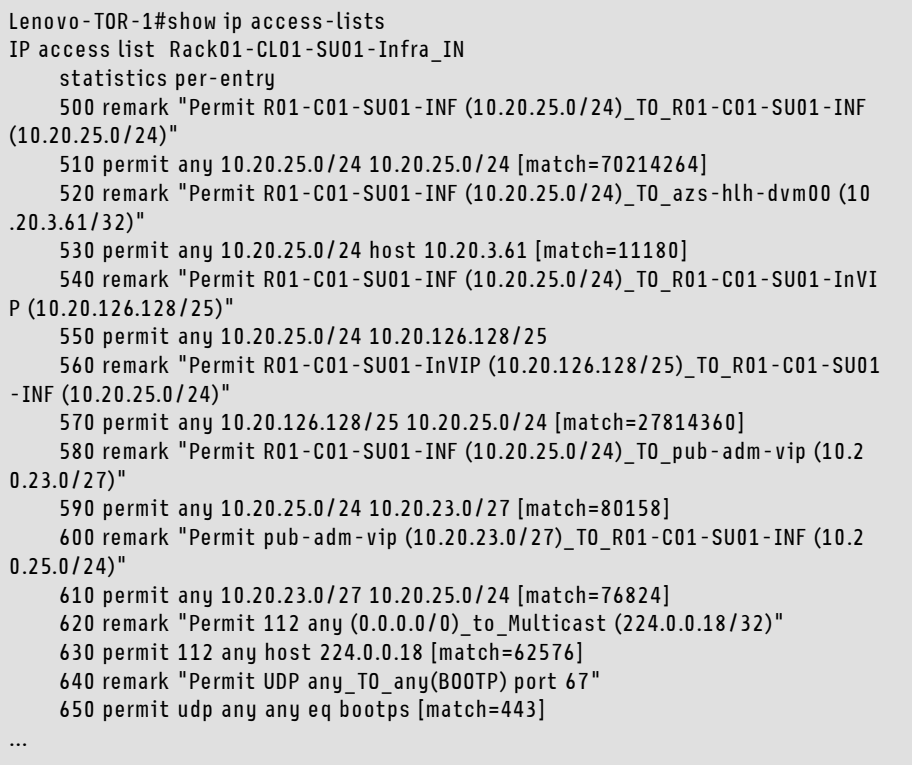

### **솔루션 네트워크 연결 확인**

**업데이트된 Lenovo TOR 스위치에서 기본 시스템 수렴이 확인되면 다음 단계를 통해 솔루션 연결을 테스트하십시오.**

- **1. XClarity Administrator 브라우저 인터페이스의 상단 메뉴를 사용하여 관리** ➙ **네트워크 액 세스로 이동하십시오.**
- **2. 인터페이스 상단 근처에 있는 연결 테스트 버튼을 클릭하십시오.**
- **3. 호스트 필드에** 8.8.8.8**을 입력하고 연결 테스트를 클릭하십시오.**
- **4. 성공 창이 표시됩니다. 닫기를 클릭하여 이 창을 닫으십시오.**
- **5. 추가 확인 단계로 Azure Stack Hub 관리자 포털에 로그인하십시오.**
- **6. Azure Stack Hub 관리자 포털 포털을 확인하여 현재 경고가 표시되지 않는지 확인하십시오.**

| Microsoft Azure Stack - Administration |                                   |                                | O Search resources                        |                                              | $\mathbf{x}$       | $\Box$    | ;⊗<br>$\odot$        | globalad                                             |
|----------------------------------------|-----------------------------------|--------------------------------|-------------------------------------------|----------------------------------------------|--------------------|-----------|----------------------|------------------------------------------------------|
| $\equiv$                               | Dashboard ~                       | + New dashboard                | $O$ Edit dashboard<br>$\angle$ Fullscreen | $dP$ Clone<br><b>R</b> Delete                |                    |           |                      |                                                      |
| $+$ New                                | <b>Region management</b>          |                                | <b>Resource providers</b>                 |                                              |                    |           | Quickstart tutorials |                                                      |
| <b>Dashboard</b><br>All resources      | 1 <sub>9</sub>                    |                                | NAME                                      | <b>HEALTH</b>                                | <b>ALERTS</b>      |           |                      |                                                      |
| Resource groups<br><b>Sec</b>          | <b>CRITICAL</b><br><b>REGION</b>  | <b>WARNING</b>                 | Capacity                                  | <sup>@</sup> Healthy                         | $\circ$            | o         |                      | Create a virtual mach<br>Create a VM to validate des |
| Marketplace management                 | $\alpha$<br>santaclarab           |                                | Compute<br><b>Key Vault</b>               | <sup>●</sup> Healthy<br><sup>@</sup> Healthy | $\circ$<br>$\circ$ |           |                      | Offering services (2)                                |
| <b>Virtual machines</b>                | Update                            | <b>Alerts</b>                  | Network                                   | <b>B</b> . Healthy                           | $\circ$            |           |                      | Make services available to                           |
| 三 Plans                                | <sup>2</sup> Applied successfully | п                              | Storage                                   | · Healthy                                    | $\circ$            | Ŵ         |                      | Populate the Azure St<br>Add apps and resources to   |
| o<br>Offers                            |                                   | $\bullet$<br><b>8</b> Critical |                                           |                                              |                    |           |                      |                                                      |
| 6<br>Recent<br>More services 3         | Version: 1.0.171201.3 3           | A Warning 1                    |                                           |                                              |                    | <b>An</b> |                      | Manage infrastructur<br>Monitor health, manage up    |

**그림 41. Azure Stack Hub 관리자 포털에서 경고 확인**

**네트워크 트래픽과 도달 가능성이 완전히 재수렴되고 시스템이 안정화될 때까지 기다리십시오. 또한 Azure Stack Hub 관리자 포털에서 모든 구성 요소 상태 표시기가 정상으로 표시되는지 확인하십시 오. 솔루션이 안정화되면 'TOR 스위치의 CNOS 업데이트' 항목으로 돌아가서 다른 TOR 스위치에 서 프로세스를 반복하십시오. 두 TOR 스위치가 업데이트되고 기능과 안정성이 확인되면 BMC 스위 치 업데이트를 진행하십시오.**

|    |                                         |                       |             | <b>Lenovo</b> Clarity Administrator                                                        | $\vee$ Status $\vee$                                |                          | $\vee$ Jobs $\sim$ | AZURE STACKADMIN *   |          |
|----|-----------------------------------------|-----------------------|-------------|--------------------------------------------------------------------------------------------|-----------------------------------------------------|--------------------------|--------------------|----------------------|----------|
|    | <b>PA</b> Dashboard                     | Hardware -            |             | Provisioning v                                                                             | Monitoring $\blacktriangledown$<br>Administration - |                          |                    |                      |          |
|    | Firmware Updates: Apply / Activate      |                       |             |                                                                                            |                                                     |                          |                    |                      |          |
|    | <b>Update with Policy</b>               | Update without Policy |             | (?) To update firmware on a device, assign a compliance policy and select Perform Updates. |                                                     |                          |                    |                      |          |
| J⊕ | <b>Critical Release Information</b>     |                       | 帽           | All Actions *                                                                              | Filter By<br>Show: All Devices -                    |                          |                    | Filter               |          |
|    | <b>Device</b>                           | ۰                     | Power       | <b>Installed Version</b>                                                                   | <b>Assigned Compliance Policy</b>                   |                          | Compliance T       | <b>Update Status</b> |          |
|    | Lenovo-04<br>$\boxed{\pm}$<br>10.30.8.6 |                       | <b>O</b> On | Compliant                                                                                  | SR650PolicyThinkAgile_SXM                           | $\overline{\phantom{a}}$ |                    |                      | $\hat{}$ |
|    | Lenovo-BMC<br>$\pm$<br>10.30.8.169      |                       | <b>O</b> On | No Compliance Po                                                                           | No applicable policies                              | v                        |                    |                      |          |
|    | Lenovo-TOR1<br>10,30,8,170              |                       | <b>O</b> On | No Compliance Po                                                                           | No applicable policies                              | $\check{}$               |                    | Complete             |          |
|    | <b>Uboot</b>                            |                       |             | 10.8.1.0                                                                                   |                                                     |                          |                    |                      |          |
|    | Active Image                            | $\circledR$           |             | 10.8.1.0                                                                                   |                                                     |                          |                    |                      |          |
|    | Standby Image                           |                       |             | 10.6.1.0                                                                                   |                                                     |                          |                    |                      |          |
|    | Lenovo-TOR2<br>10.30.8.171              |                       | <b>a</b> on | No Compliance Po                                                                           | No applicable policies                              |                          |                    | Complete             |          |
|    | Uboot                                   |                       |             | 10.8.1.0                                                                                   |                                                     |                          |                    |                      |          |
|    | Active Image                            | $\circledR$           |             | 10.8.1.0                                                                                   |                                                     |                          |                    |                      |          |
|    | Standby Image                           |                       |             | 10.6.1.0                                                                                   |                                                     |                          |                    |                      |          |

**그림 42. TOR 스위치 펌웨어 업데이트가 완료되었는지 확인**

# **Lenovo BMC 스위치 펌웨어 업데이트**

**이 항목에서는 Lenovo BMC 스위치에서 펌웨어 이미지를 업데이트하는 데 필요한 단계를 설명합니다.**

**참고: Lenovo ThinkSystem NE0152T RackSwitch가 LXCA에서 관리되지 않는 경우, 솔루션에 이 스위치가 있으면 ["CLI를 사용하여 BMC 스위치 펌웨어 업데이트" 99페이지](#page-106-0)의 단계를 통해 이 스위치를 업데이트하십시오.**

### **BMC 스위치 구성 백업**

**업데이트 절차를 시작하기 전에 BMC 스위치 구성이 백업되었는지 확인하십시오.**

**참고: Lenovo ThinkSystem NE0152T RackSwitch가 LXCA에서 관리되지 않는 경우, 솔루션에 이 스위치가 있으면 ["CLI를 사용하여 BMC 스위치 펌웨어 업데이트" 99페이지](#page-106-0)의 단계를 통해 이 스위치를 업데이트하십시오.**

**XClarity Administrator에서 Lenovo BMC 스위치의 스위치 구성 파일을 백업하는 작업은 간단 합니다. 다음 단계를 수행하십시오.**

- **단계 1. XClarity Administrator 브라우저 인터페이스의 상단 메뉴에서 하드웨어** ➙ **스위치를 선택 하십시오.**
- **단계 2. 확인란을 클릭하여 BMC 스위치를 선택하십시오.**

| <b>Lenovo</b>                    |                     |               |             | <b>Clarity Administrator</b> | $\blacktriangleright$ Status $\blacktriangleright$                         | $\vee$ Jobs $\sim$   | AZURESTACKADMIN *        |  |  |
|----------------------------------|---------------------|---------------|-------------|------------------------------|----------------------------------------------------------------------------|----------------------|--------------------------|--|--|
|                                  | <b>PA</b> Dashboard | Hardware -    |             | Provisioning -               | <b>Monitoring <math>\blacktriangledown</math></b><br>Administration $\sim$ |                      |                          |  |  |
| <b>Switches</b>                  |                     |               |             |                              |                                                                            |                      |                          |  |  |
| <b>IES</b><br>珊<br>All Actions * |                     | Unmanage      |             |                              | <b>Filter By</b><br>Show: All Systems -                                    |                      | Filter                   |  |  |
| Switch                           | $\blacktriangle$    | <b>Status</b> | Power       | <b>IP Addresses</b>          | <b>Product Name</b>                                                        | <b>Serial Number</b> | <b>Description</b>       |  |  |
| enovo-BMC                        |                     | Normal        | <b>D</b> on | 10.30.8.169                  | Lenovo RackSwitch G8052                                                    | Y01NJ111W0Y7         | 48*1 GbE(RJ-45), 4*10 Gb |  |  |
| Lenovo-TOR1                      |                     | Normal        | $\Theta$ on |                              | 10.30.8.170,  Lenovo ThinkSystem NE2572 RackSwitch                         | A4CS78X0022          | 48*25 GbE SFP+, 6*100 G  |  |  |
| Lenovo-TOR2                      |                     | Normal        | <b>a</b> on |                              | 10.30.8.171,  Lenovo ThinkSystem NE2572 RackSwitch                         | A4CS78X0021          | 48*25 GbE SFP+, 6*100 G  |  |  |

**그림 43. 구성 백업을 위한 BMC 스위치 선택**

- **단계 3. 모든 작업** ➙ **구성** ➙ **구성 파일 백업을 선택하십시오.**
- **단계 4. 표시되는 창에서 BMC 스위치가 선택한 스위치 필드에 표시됩니다 백업에 대한 설명을 입력하 고 백업을 클릭하십시오.**

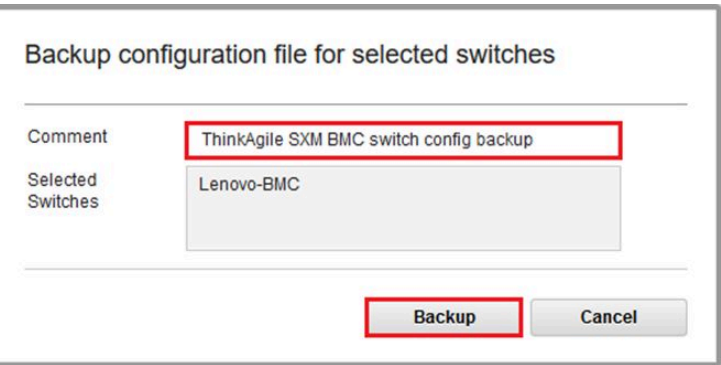

### **그림 44. 백업을 위한 BMC 스위치 확인 및 주석 달기**

- **단계 5. 백업 성공 확인 메시지가 표시됩니다. 닫기를 클릭하여 이 메시지를 닫으십시오.**
- **단계 6. 백업 스위치 구성 파일은 XClarity Administrator에 내부적으로 저장되지만 보다 쉽게 액세스 할 수 있는 복사본을 제공해야 합니다. 복사본을 HLH에 저장하려면 스위치를 클릭하여 스위 치의 세부 정보 보기를 여십시오.**

**단계 7. 왼쪽 분할창에서 구성 파일을 선택하고 파일 이름 옆에 있는 확인란을 클릭하여 백업 구성 파 일을 선택하십시오.**

| <b>Lenovo.</b> Clarity Administrator                 |                |                                                                                       | Status -<br>$\vee$ Jobs $\sim$            |                    | AZURE STACKADMIN * |
|------------------------------------------------------|----------------|---------------------------------------------------------------------------------------|-------------------------------------------|--------------------|--------------------|
| <b>Ph</b> Dashboard<br>Hardware $\blacktriangledown$ | Provisioning v | Monitoring $\blacktriangledown$                                                       | Administration -                          |                    |                    |
| <b>CONTRACTOR</b><br>Actions *                       |                | <b>Switches &gt; Lenovo-BMC Details - Configuration Files</b><br>183<br>All Actions - | 男  予  20                                  | Filter             |                    |
| Lenovo-BMC                                           |                | <b>File Name</b><br>ಀ                                                                 | <b>Time Stamp</b><br>$\blacktriangledown$ | <b>Switch Name</b> | <b>Switch Type</b> |
| $\Box$ Normal<br><b>O</b> on                         |                | Lenovo-BMC-10.30.8.169-2019 Jan 14, 2019, 4:17:33 AM                                  |                                           | Lenovo-BMC         | Lenovo RackS       |
| General                                              |                |                                                                                       |                                           |                    |                    |
| Summary<br>三<br>鄢<br>Inventory                       |                |                                                                                       |                                           |                    |                    |
| <b>Status and Health</b>                             |                |                                                                                       |                                           |                    |                    |
| Alerts<br>◈                                          |                |                                                                                       |                                           |                    |                    |
| Event Log<br>Dz                                      |                |                                                                                       |                                           |                    |                    |
| Jobs<br>u                                            |                |                                                                                       |                                           |                    |                    |
| <b>Configuration Files</b><br>31                     |                |                                                                                       |                                           |                    |                    |
| Ports<br>影 Power and Thermal                         |                |                                                                                       |                                           |                    |                    |
|                                                      |                | $\overline{\phantom{a}}$                                                              |                                           |                    | $\,$               |

**그림 45. 다운로드할 구성 파일 백업 선택**

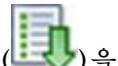

- **단계 8. XClarity에서 로컬 PC로 구성 파일 다운로드 버튼( )을 클릭하십시오.**
- **단계 9. 사용 중인 브라우저에 따라 다운로드 위치를 지정하고 파일을 저장하십시오. XClarity Administrator에서 제공하는 기본 파일 이름 형식은 다음과 같습니다.** <SwitchHostname>—<IPAddress>—<Date>—<Time>.cfg
- **단계 10. BMC 구성 백업 파일을 HLH의** D:\Lenovo\Switch Config Backups **디렉토리로 옮기십시오.**

### **Lenovo BMC 스위치 업데이트**

**스위치 구성 파일을 백업한 상태에서 XClarity Administrator를 사용하여 BMC 스위치 펌웨어를 업데이트합니다.**

**참고: Lenovo ThinkSystem NE0152T RackSwitch가 LXCA에서 관리되지 않는 경우, 솔루션에 이 스위치가 있으면 ["CLI를 사용하여 BMC 스위치 펌웨어 업데이트" 99페이지](#page-106-0)의 단계를 통해 이 스위치를 업데이트하십시오.**

**이 프로세스에는 BMC 스위치의 펌웨어를 업데이트하고 BMC 스위치 기능을 확인하는 작업이 포함되어 있습니다. Lenovo BMC 스위치를 업데이트하려면 다음 단계를 수행하십시오.**

**단계 1. 필요한 경우 XClarity Administrator에 로그인한 후 상단 메뉴를 사용하여 프로비저닝** ➙ **적용 / 활성화로 이동하십시오.**

- **단계 2. 할당된 Best Recipe 펌웨어 업데이트 정책에 대해 BMC 스위치가 "호환되지 않음"으로 표시되 는지 확인하십시오. 스위치가 "준수"로 표시되면 업데이트가 필요하지 않습니다.**
- **단계 3. 스위치가 비준수 상태인 경우 왼쪽의 확인란을 클릭하여 BMC 스위치를 선택하고 업데이트 수 행 버튼( )을 클릭하십시오.**
- **단계 4. 열리는 업데이트 요약 창에서 다음 옵션을 설정하고 업데이트 수행을 클릭하십시오.**
	- **업데이트 규칙: 오류 발생 시 모든 업데이트 중지**
	- **활성화 규칙: 즉시 활성화**
	- **필수 펌웨어 설치**

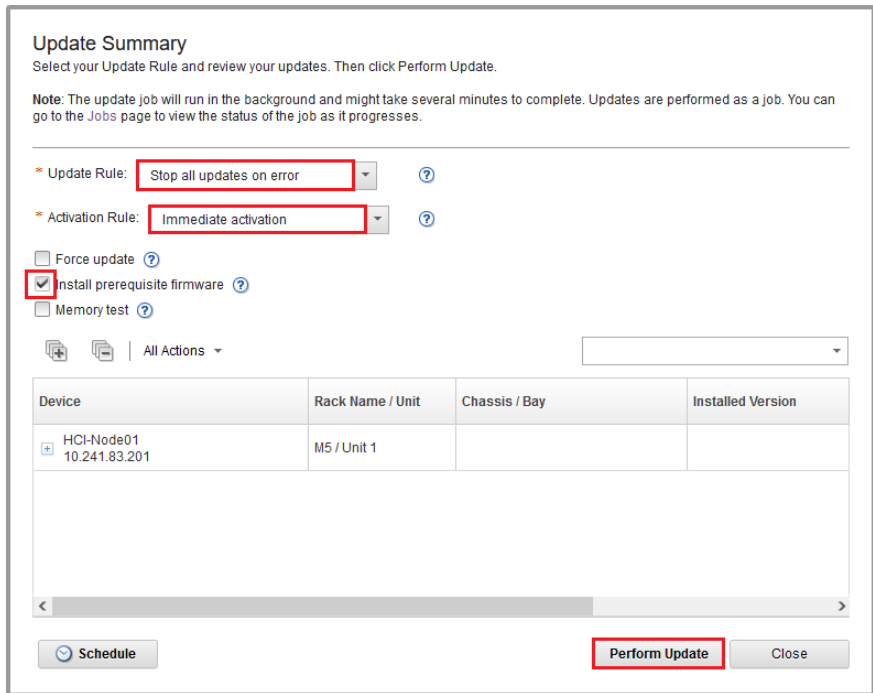

### **그림 46. BMC 업데이트 및 활성화 규칙 선택**

**단계 5. 작업 페이지를 열어 업데이트 진행률을 확인하십시오.**

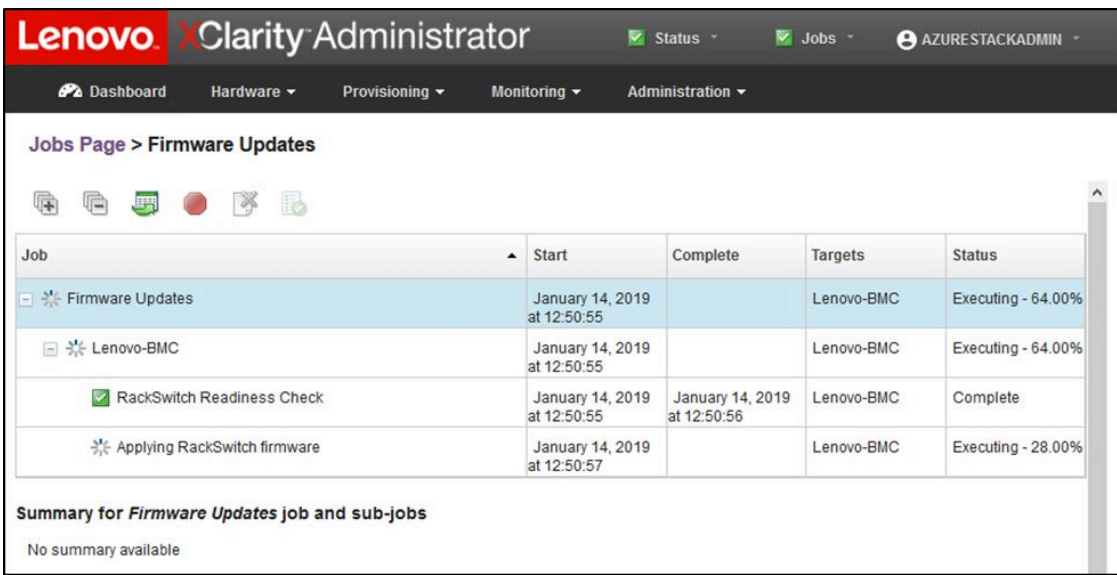

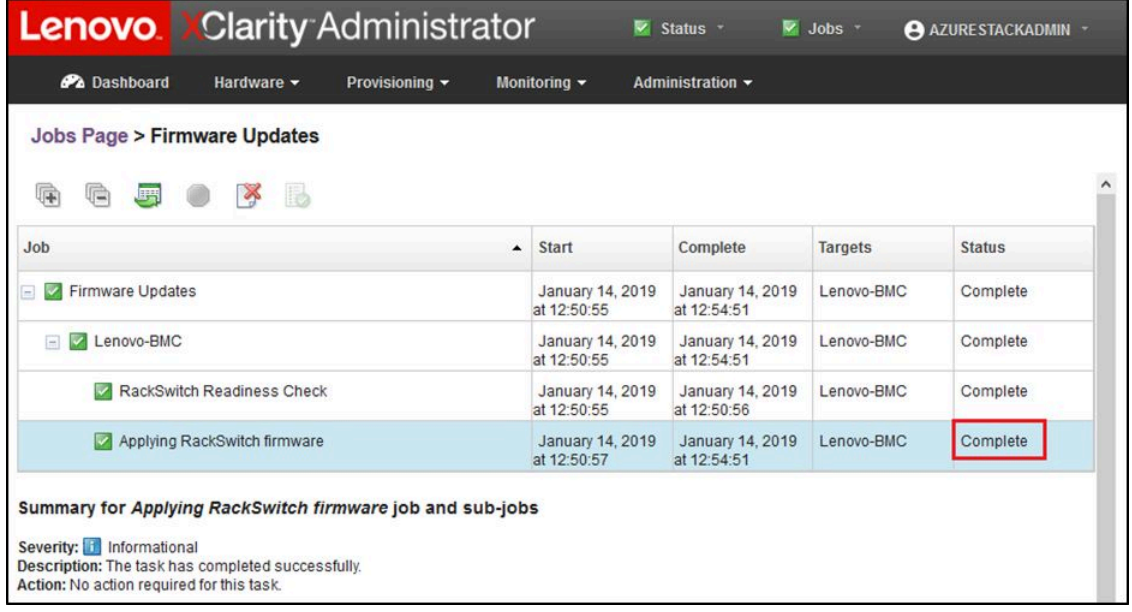

### **그림 47. 작업 페이지에서 BMC 업데이트 진행률 보기**

**단계 6. XClarity Administrator의 펌웨어 업데이트: 적용 / 활성화 페이지로 돌아가서 새 스위치 펌 웨어가 BMC 스위치의 활성 이미지에서 실행 중인지 확인하십시오. 정확하게 표시하기 위해 새**

**로 고침 버튼( )을 클릭해야 할 수 있습니다.**

| <b>Lenovo.</b> Clarity Administrator                                                                                                    |             |                          |                   | $\vee$ Status -                   |                          | $\vee$ Jobs $\sim$ | AZURE STACKADMIN -   |               |
|----------------------------------------------------------------------------------------------------|-------------|--------------------------|-------------------|-----------------------------------|--------------------------|--------------------|----------------------|---------------|
| <b>Ph</b> Dashboard<br>Hardware -                                                                                                    |             | Provisioning v           | Monitoring $\sim$ | Administration $\sim$             |                          |                    |                      |               |
| <b>Firmware Updates: Apply / Activate</b><br>(?) To update firmware on a device, assign a compliance policy and select Perform Updates. |             |                          |                   |                                   |                          |                    |                      |               |
| <b>Update with Policy</b><br>Update without Policy<br>앍<br><b>Critical Release Information</b>                                          | 帽           | All Actions *            | Filter By         | Show: All Devices *               |                          |                    | Filter               |               |
| <b>Device</b><br>▲                                                                                                    | Power       | <b>Installed Version</b> |                   | <b>Assigned Compliance Policy</b> |                          | Compliance T       | <b>Update Status</b> |               |
| Lenovo-02<br>$\left  \frac{1}{2} \right $<br>10.30.8.4                                                                                  | <b>i</b> On | Compliant                |                   | SR650PolicyThinkAgile_SXM         | $\overline{\phantom{a}}$ |                    |                      | $\wedge$      |
| Lenovo-03<br>$\begin{array}{c} \pm \end{array}$<br>10.30.8.5                                                                            | <b>a</b> on | Compliant                |                   | SR650PolicyThinkAgile_SXM         | $\cdot$                  |                    |                      |               |
| Lenovo-04<br>$\begin{array}{c} \end{array}$<br>10,30,8.6                                                                                | <b>O</b> On | Compliant                |                   | SR650PolicyThinkAgile_SXM         | $\check{}$               |                    |                      |               |
| Lenovo-BMC<br>$=$<br>10.30.8.169                                                                                                    | <b>O</b> On | No Compliance Po         |                   | No applicable policies            | $\overline{\mathbf{v}}$  |                    |                      |               |
| <b>Boot ROM</b>                                                                                                    |             | 8.4.11                   |                   |                                   |                          |                    |                      |               |
| Main Image 1 (Active) ?                                                                                                    |             | 8.4.11                   |                   |                                   |                          |                    |                      |               |
| Main Image 2 (Not Active)                                                                                                    |             | 8.4.8                    |                   |                                   |                          |                    |                      |               |
| Lenovo-TOR1<br>$\begin{array}{c} \begin{array}{c} \end{array} \end{array}$<br>10.30.8.170                                               | <b>i</b> On | No Compliance Po         |                   | No applicable policies            | $\check{}$               |                    |                      |               |
| Lenovo-TOR2<br>$\pm$<br>10.30.8.171                                                                                                    | <b>O</b> On | No Compliance Po         |                   | No applicable policies            | $\overline{y}$           |                    |                      |               |
| $\langle$                                                                                                    |             |                          |                   |                                   |                          |                    |                      | $\mathcal{P}$ |

**그림 48. 새 BMC 펌웨어가 활성 이미지에서 실행 중인지 확인**

**참고: ENOS를 실행하는 Lenovo BMC 스위치의 경우 XClarity Administrator는 비활성 이미지만 업데이트한 다음 스위치를 다시 로드하기 전에 이 이미지를 활성 이미지로 만듭니다. 따라서 Best Recipe 퍼스펙티브의 N-1 스위치 펌웨어 버전은 항상 대기 이미지로 사용할 수 있 습니다. 위의 스크린샷에서 부팅 ROM과 활성 이미지(기본 이미지 1)가 새 펌웨어(녹색 상 자로 표시됨)를 실행하고 있습니다. 비활성 이미지(기본 이미지 2)는 여전히 이전 펌웨어(빨 간색 상자로 표시됨)를 보유하고 있습니다.**

**단계 7. BMC 스위치가 있는 SSH 세션에서(HLH에서 사용할 수 있는 PuTTY 사용 가능) 다음 명령을 실행하여 실행 중인 구성을 시작 구성에 저장합니다.**

copy running-config startup-config

### **BMC 스위치 기능 확인**

**BMC 스위치를 업데이트한 후 솔루션 구성에 따라 스위치가 완전히 작동하는지 확인하십시오.**

**스위치 펌웨어를 업데이트하기 전에 스위치의 실행 구성을 저장된 백업 구성 파일과 비교하는 것 외에도 제 시된 검증 절차를 통해 다음 사항을 확인할 수 있습니다.**

- **스위치 NOS가 업데이트되어 부팅되도록 설정**
- **모든 링크가 작동되고 IP 주소가 할당됨**
- **BGP 연결이 작동하고 세션이 설정됨**
- **ACL이 제자리에 있고 카운터가 증가함**

**계속하기 전에 업데이트된 BMC 스위치가 올바르게 작동하는지 확인하려면 각각의 다음 작업을 수행 하십시오.**

### **BMC 스위치 업데이트 확인**

**스위치 NOS 업데이트가 적용되고 스위치가 업데이트된 이미지로 부팅되도록 설정되어 있는지 확인하려면 BMC 스위치에 로그인한 후 다음 명령을 실행하십시오.**

show boot

**예**

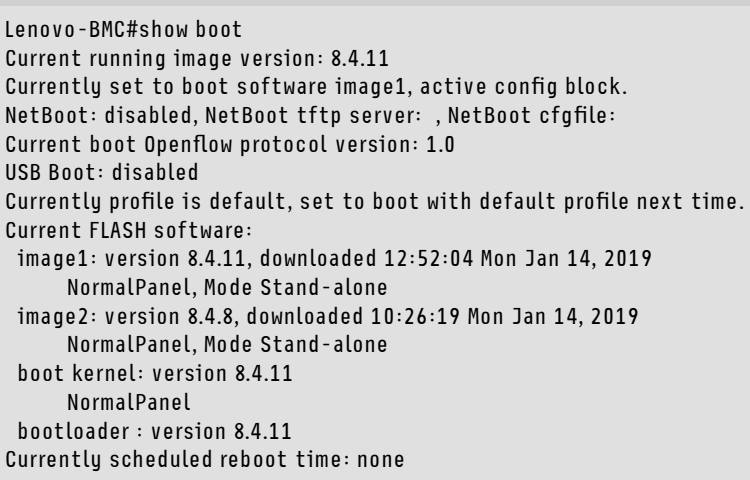

### **링크 확인**

**모든 링크가 작동되고 IP 주소가 할당되었는지 확인하려면 다음 명령을 실행하십시오.**

show interface link state up

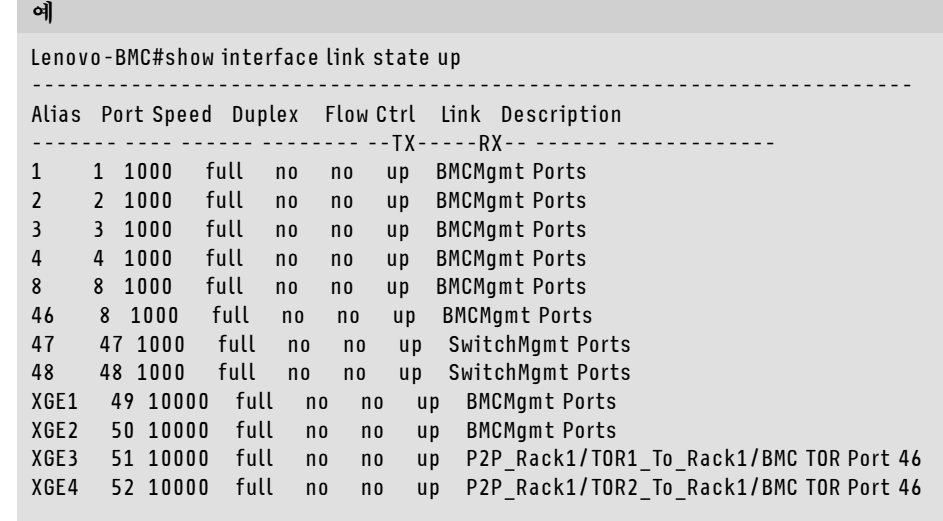

**참고: 포트 1~16의 상태는 솔루션의 노드 수에 따라 다릅니다. 위의 예는 4노드 솔루션에서 가져왔습니다.**

**IP 구성 및 상태를 확인하는 또 다른 유용한 명령은 다음과 같습니다.**

show interface ip

#### **예**

```
Lenovo-BMC#show interface ip
Interface information:
5: IP4 10.30.8.169 255.255.255.248 10.30.8.175, vlan 5, up
6: IP4 10.30.1.1 255.255.255.128 10.30.8.151, vlan 6, up
Routed Port Interface Information:
XGE3: IP4 10.30.8.146 255.255.255.252 10.30.8.147 , routed , up
XGE4: IP4 10.30.8.150 255.255.255.252 10.30.8.151 , routed , up
Loopback interface information:
lo1: 10.30.30.26 255.255.255.255 10.30.30.26, up
```
### **BGP 작동 확인**

**BGP 연결이 작동되고 세션이 설정되었는지 확인하려면 다음 명령을 실행하십시오.**

show ip bgp neighbor summary

#### **예**

```
Lenovo-BMC#show ip bgp neighbor summary
BGP ON
BGP router identifier 10.30.8.154, local AS number 64675
BGP thid 21, allocs 1168, frees 301, current 147124, largest 5784
BGP Neighbor Summary Information:
  Peer V AS MsgRcvd MsgSent Up/Down State
  --------------- - -------- -------- -------- -------- ---------------
1: 10.30.8.145 4 64675 106 104 01:41:23 established
2: 10.30.8.149 4 64675 106 104 01:41:23 established
```
### **ACL이 존재하고 작동하는지 확인**

**ACL이 제자리에 있고 카운터가 증가하는지 확인하려면 다음 명령을 실행하십시오.**

show access-control show access-control group show access-control counters **예**

```
Lenovo-BMC#show access-control
Current access control configuration:
Filter 200 profile:
 IPv4
  - SRC IP : 10.20.3.0/255.255.255.192
  - DST IP : 10.20.3.0 / 255.255.255.192Meter
  - Set to disabled
  - Set committed rate : 64
  - Set max burst size : 32
 Re-Mark
  - Set use of TOS precedence to disabled
 Actions : Permit
 Statistics : enabled
 Installed on vlan 125 in
 ACL remark note
   - "Permit R01-bmc (10.20.3.0/26)_TO_R01-bmc (10.20.3.0/26)"
Filter 202 profile:
IPv4
  - SRC IP : 10.20.3.0/255.255.255.192
  - DST IP : 10.20.30.40/255.255.255.248
Meter
  - Set to disabled
  - Set committed rate : 64
  - Set max burst size : 32
Re-Mark
  - Set use of TOS precedence to disabled
 Actions : Permit
 Statistics : enabled
 Installed on vlan 125 in
 ACL remark note
  - "Permit R01-bmc (10.20.3.0/26)_TO_R01-SwitchMgmt (10.20.30.40/29)"
Filter 204 profile:
IPv4
  - SRC IP : 10.20.3.61/255.255.255.255
 - DST IP \therefore 0.0.0.0/0.0.0.0
...
```
### **예**

Lenovo-BMC#show access-control group Current ACL group Information: ------------------------ ACL group 1 (14 filter level consumed): - ACL 200 - ACL 202 - ACL 204 - ACL 206 - ACL 208 - ACL 210 - ACL 212 - ACL 214 - ACL 216 - ACL 218

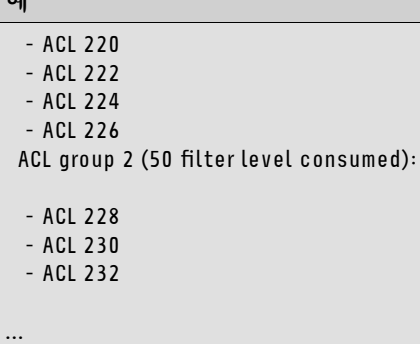

#### **예**

Lenovo-BMC#show access-control counters ACL stats: Hits for ACL 200 vlan 125 in 1357392 Hits for ACL 202 vlan 125 in 60229537 Hits for ACL 204 vlan 125 in 237099377 Hits for ACL 206 vlan 125 in 0 Hits for ACL 208 vlan 125 in 0 Hits for ACL 210 vlan 125 in 0 Hits for ACL 212 vlan 125 in 0 Hits for ACL 214 vlan 125 in 24 Hits for ACL 216 vlan 125 in 0 Hits for ACL 218 vlan 125 in 573818 Hits for ACL 220 vlan 125 in 800950 Hits for ACL 222 vlan 125 in 0 Hits for ACL 224 vlan 125 in 0 Hits for ACL 226 vlan 125 in 447369 Hits for ACL 228 vlan 125 in 1389622 Hits for ACL 230 vlan 125 in 59570795 Hits for ACL 232 vlan 125 in 174516137 ...

### **솔루션 네트워크 연결 확인**

**예**

**업데이트된 BMC 스위치에서 기본 시스템 수렴이 확인되면 다음에 대한 연결을 테스트하십시오.**

• **BMC 스위치에서 연결된 TOR 스위치 IP 인터페이스로 핑**

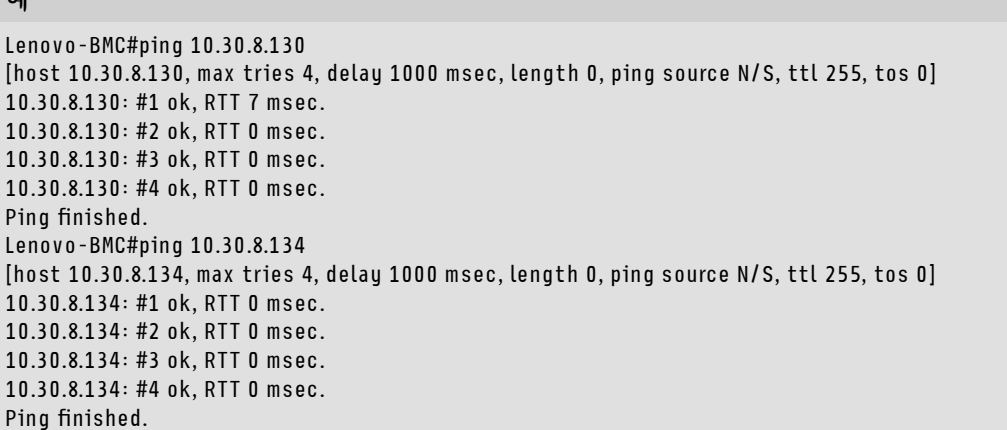

### **예**

• **BMC 스위치에서 TOR 관리 IP 주소로 핑**

### **예**

```
Lenovo-BMC#ping 10.30.8.170
[host 10.30.8.170, max tries 4, delay 1000 msec, length 0, ping source N/S, ttl 255, tos 0]
10.30.8.170: #1 ok, RTT 1 msec.
10.30.8.170: #2 ok, RTT 0 msec.
10.30.8.170: #3 ok, RTT 0 msec.
10.30.8.170: #4 ok, RTT 0 msec.
Ping finished.
Lenovo-BMC#ping 10.30.8.171
[host 10.30.8.171, max tries 4, delay 1000 msec, length 0, ping source N/S, ttl 255, tos 0]
10.30.8.171: #1 ok, RTT 0 msec.
10.30.8.171: #2 ok, RTT 0 msec.
10.30.8.171: #3 ok, RTT 0 msec.
10.30.8.171: #4 ok, RTT 0 msec.
Ping finished.
```
• **BMC 스위치에서 노드 IMM/XCC로 핑**

#### **예**

Lenovo-BMC#ping 10.30.8.3 [host 10.30.8.3, max tries 4, delay 1000 msec, length 0, ping source N/S, ttl 255, tos 0] 10.30.8.3: #1 ok, RTT 1 msec. 10.30.8.3: #2 ok, RTT 0 msec. 10.30.8.3: #3 ok, RTT 0 msec. 10.30.8.3: #4 ok, RTT 0 msec. Ping finished. Lenovo-BMC#ping 10.30.8.4 [host 10.30.8.4, max tries 4, delay 1000 msec, length 0, ping source N/S, ttl 255, tos 0] 10.30.8.4: #1 ok, RTT 0 msec. 10.30.8.4: #2 ok, RTT 1 msec. 10.30.8.4: #3 ok, RTT 1 msec. 10.30.8.4: #4 ok, RTT 1 msec. Ping finished. Lenovo-BMC#ping 10.30.8.5 [host 10.30.8.5, max tries 4, delay 1000 msec, length 0, ping source N/S, ttl 255, tos 0] 10.30.8.5: #1 ok, RTT 0 msec. 10.30.8.5: #2 ok, RTT 1 msec. 10.30.8.5: #3 ok, RTT 0 msec. 10.30.8.5: #4 ok, RTT 1 msec. Ping finished. Lenovo-BMC#ping 10.30.8.6 [host 10.30.8.6, max tries 4, delay 1000 msec, length 0, ping source N/S, ttl 255, tos 0] 10.30.8.6: #1 ok, RTT 1 msec. 10.30.8.6: #2 ok, RTT 1 msec. 10.30.8.6: #3 ok, RTT 1 msec. 10.30.8.6: #4 ok, RTT 1 msec. Ping finished.

### **폴백**

**문제로 인해 스위치가 업데이트되지 않는 경우 모든 스위치를 초기 상태로 되돌려야 합니다.**

**다음 폴백 프로세스에는 이를 수행하기 위한 고급 단계가 포함되어 있습니다. 일반적으로 이 문서에서 스위 치 업데이트를 수행하기 위해 지정된 동일한 명령을 사용하여 스위치를 원래 상태로 되돌릴 수 있습니다.**

- **1. 스위치 업데이트 중 하나가 실패하면 다른 스위치로 진행하지 마십시오. 이미지 파일을 스위치로 전 송하려고 할 때 XClarity Administrator가 오류를 보고하는 경우에는 [부록 B "CLI를 사용하여](#page-100-0) [ThinkAgile SXM 시리즈 스위치 업데이트\(Lenovo 스위치만 해당\)" 93페이지에](#page-100-0)서 스위치 CLI 메 서드를 사용하여 스위치 펌웨어를 업데이트하는 방법에 대한 지침을 참조하십시오.**
- **2. ThinkAgile SXM 시리즈 솔루션의 모든 스위치(RackSwitch G8052 BMC 스위치 제외)에 대한 원 본 스위치 펌웨어는 '대기' 이미지 슬롯에 있습니다. 이 스위치의 경우 원본 펌웨어가 비활성 이미 지 슬롯('image1' 또는 'image2'일 수 있음)에 있습니다. 스위치 업데이트가 실패하면 다음 명령 구문을 사용하여 스위치를 원본 펌웨어로 되돌릴 수 있습니다.**

**G8052를 제외한 모든 스위치:** boot image <standby | active

RackSwitch G8052 BMC 스위치: boot image <*image1* | *image2* 

**중요: TOR1이 업데이트되고 TOR2 업데이트가 보류 중인 기간을 제외하고는 TOR 스위치가 다른 버전의 펌웨어를 실행하도록 허용하지 마십시오. 즉, TOR1이 제대로 업데이트되지 않으면 TOR2를 업데이트하지 마십시오. 또한 TOR2가 제대로 업데이트되지 않으면 업데이트 문제가 해결될 때까 지 TOR1을 이전 펌웨어로 되돌려야 합니다.**

**3. 스위치를 업데이트하기 전에 각 스위치의 구성 파일을 백업합니다. 이 파일은 HLH의** D:\Lenovo\SwitchConfigBackups**에도 저장됩니다. 스위치를 백업 구성으로 복원하여 스위치를 이전 구 성으로 복원할 수 있습니다.**

## **업데이트된 CNOS 명령 구문**

**Lenovo 스위치 펌웨어 CNOS v10.7.1.0 릴리스에서는 일관성을 위해 여러 CLI 명령 키워드가 변경되 었습니다.**

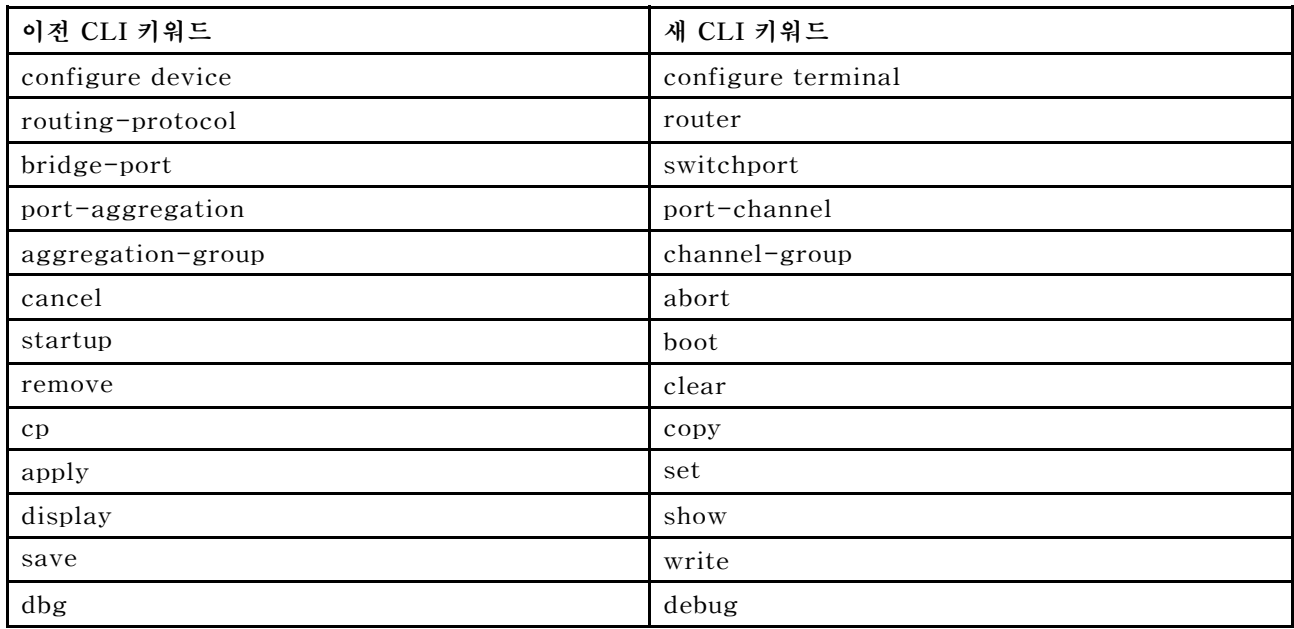

**표의 왼쪽 열은 CNOS 10.6.x 이전 버전에서 사용되는 키워드를 보여줍니다. 오른쪽 열은 CNOS 10.7.x 이후 버전에서 사용되는 업데이트된 키워드를 보여줍니다.**

**CNOS v10.7.1.0부터 NOS는 새로운 형식(최종 사용자 문서, 도움말 문자열 등)만 알렸습니다. 그러나 NOS는 제한된 시간 동안 이전 형식과 새로운 형식을 모두 허용하고 처리합니다. 따라서 새 NOS 이미지에 는 향후 릴리스에서 이전 형식이 더 이상 사용되지 않을 것이라는 메시지가 포함되어 있습니다.**

**CNOS v10.7.1.0 이상에서는 이전 CLI 명령을 허용하고 처리하지만 정보 디스플레이에는 새 구문만 표시됩니다. 예를 들어 스위치 실행 또는 시작 구성에서 "routing-protocol" 설정이 "router" 섹션 에 표시됩니다.**

**저장된 구성 파일의 정보는 영향을 받지 않으며 이전 명령에서 그대로 유지됩니다. 파일에서 명령을 새 형 식으로 저장하려면 스위치를 v10.7.1.0 이상 이미지로 다시 로드한 후 각 TOR 스위치에 대해 명시적 으로** save/write**를 실행해야 합니다.**

**나중에 참조할 수 있도록 모든 스위치의 새로 저장된 구성을 HLH로 복사하십시오. 또한 XClarity Administrator v2.1 이상을 설치하고 스위치를 관리하도록 구성한 경우 XClarity Administrator 를 사용하여 모든 스위치 구성을 백업하십시오.**

# **제 4 장 구성 요소 서비스 및 교체 고려사항**

**ThinkAgile SXM 시리즈 구성 요소는 필요한 솔루션 수준의 기능을 제공하기 위해 정밀하게 구성됩니다. 하드웨어 및 소프트웨어 구성 요소의 서비스, 교체 또는 재설치를 시도하기 전에 관련 항목을 검토하여 특 정 절차 또는 요구사항을 알고 있는지 확인하십시오.**

### **서버 교체**

**ThinkAgile SXM 시리즈 솔루션에는 HLH 및 배율 단위 노드의 특정 구성이 필요합니다. 서버를 성공적 으로 교체하는 데 도움이 되는 다음 팁을 사용하십시오.**

### **HLH 시스템 교체**

**HLH 시스템을 교체하는 경우 다음을 수행하십시오.**

- **1. Lenovo XClarity Administrator에 여전히 액세스할 수 있는 경우 모든 Azure Stack Hub 배율 단위 노드 및 네트워크 스위치를 관리 해제하십시오.**
- **2. HLH OS에 여전히 액세스할 수 있는 경우 복원을 위해** D:\lenovo **폴더를 USB 썸 드라이브에 복사 하십시오.**
- **3. HLH 하드웨어를 교체한 후 펌웨어 수준과 UEFI 설정이 ThinkAgile SXM Best Recipe에 따 라 구성되었는지 확인하십시오. 자세한 내용은 ["펌웨어 유지 관리 및 Best Recipe" 5페이지](#page-12-0)를 참조하십시오.**
- **4. 모든 플랫폼 보안 설정을 적용하십시오.**
- **5. 초기 배포 중에 생성된 워크시트에 따라 IMM 또는 XCC IPv4 주소를 구성하십시오.**
- **6. 감독자 수준의 계정을 다시 구성하십시오.**
- **7. IMM 또는 XCC에서 기본 USERID 계정을 제거하십시오.**
- **8. 가능한 경우 백업 USB 썸 드라이브(위 2 53페이지)에서 파일을 교체 HLH 시스템의** D:\Lenovo**로 복사하십시오.**
- **9. Lenovo XClarity Administrator를 다시 설치하십시오. [부록 A "XClarity Administrator 배](#page-62-0) [포 및 구성" 55페이지](#page-62-0)의 내용을 참조하십시오.**

### **Azure Stack Hub 배율 단위 노드 교체**

**Azure Stack Hub 배율 단위 노드를 교체하는 경우 다음을 수행하십시오.**

- **1. 시스템이 여전히 응답하는 경우 Azure Stack Hub 관리자 포털을 사용하여 교체할 배율 단위 노드를 드레이닝하십시오.**
- **2. LXCA에서 노드를 관리 해제하십시오.**
- **3. 배율 단위 노드 하드웨어를 교체하십시오.**
- **4. 네트워크 및 전원 케이블을 다시 연결하십시오.**
- **5. 초기 배포 중에 생성된 워크시트에 따라 IMM/XCC IPv4 주소를 구성하십시오.**
- **6. 현재 다른 노드에 사용되는 것과 동일한 자격 증명을 사용하여 LXCA에서 관리할 IMM/XCC의 감독 자 수준 계정을 다시 구성하십시오.**
- **7. IMM/XCC에서 기본 USERID 계정을 제거하십시오.**
- **8. 교체 노드의 펌웨어 수준이 현재 솔루션에 사용 중인 ThinkAgile SXM Best Recipe에 따라 구 성되었는지 확인하십시오.**

**자세한 내용은 ["펌웨어 유지 관리 및 Best Recipe" 5페이지](#page-12-0)를 참조하십시오.**

**9. Lenovo XClarity Administrator를 사용하여 Microsoft Azure Stack Hub 패턴 UEFI 설정을 적용하십시오. 자세한 내용은 ["서버 패턴 가져오기 및 적용" 88페이지](#page-95-0)의 내용을 참조하십시오.**

### **서버 부품 교체**

**ThinkAgile SXM 시리즈 솔루션에는 특정 서버 구성이 필요합니다. 부품을 성공적으로 교체하는 데 도움이 되는 다음 팁을 사용하십시오.**

### **제품별 서버 마더보드 요구 사항**

**기능 요구 사항을 충족하기 위해서는 ThinkAgile SXM 시리즈 솔루션에 배율 단위 노드 및 HLH 시스템 에 대한 특정 마더보드 FRU(현장 교체 가능 장치)가 필요합니다. 배율 단위 노드 서비스를 시도할 때 지원 엔지니어가 다음 사항을 알고 있는지 확인하십시오.**

- **공통 서버 마더보드 예비 부품을 사용하지 마십시오.**
- **항상 웹의 ThinkAgile SXM 시리즈 지원 정보에서 올바른 마더보드 FRU 부품 번호를 확인하십시오.**

#### **서버 핫 스왑 팬**

**ThinkAgile SXM 시리즈 랙에는 케이블 관리 암이 없습니다. HLH 또는 배율 단위 노드에서 핫 스왑 팬 을 교체하려면 서버의 전원을 끄고 서버를 랙에서 꺼내야 합니다. 어떠한 이유로든 전원을 끄기 전에는 항 상 Azure Stack Hub 관리자 포털을 사용하여 배율 단위 노드를 드레이닝해야 합니다.**

#### **부팅 볼륨용 RAID 어댑터**

**RAID 어댑터는 OS 부팅 볼륨만 지원하며 솔루션 스토리지 풀을 구성하는 스토리지 장치는 지원하지 않습니다.**

- **1. Lenovo XClarity Administrator를 사용하여 어댑터 펌웨어를 현재 솔루션에 사용 중인 것과 동일한 Best Recipe 수준으로 업데이트하십시오. ["펌웨어 유지 관리 및 Best Recipe" 5페이](#page-12-0) [지](#page-12-0)의 내용을 참조하십시오.**
- **2. RAID 구성을 드라이브에 복원하십시오.**

### **Mellanox 네트워크 어댑터**

- **1. 해당 항목에 있는 지점 간 다이어그램 및 표에 따라 케이블을 다시 연결하십시오.**
	- **SXM4400/SXM6400 솔루션의 경우 다음을 참조하십시오.**
	- **[https://pubs.lenovo.com/thinkagile-sxm/sxm\\_r2\\_network\\_cabling](https://pubs.lenovo.com/thinkagile-sxm/sxm_r2_network_cabling)**
	- **SXM4600 솔루션의 경우 다음을 참조하십시오. [https://pubs.lenovo.com/thinkagile-sxm/sxm\\_r3\\_network\\_cabling](https://pubs.lenovo.com/thinkagile-sxm/sxm_r3_network_cabling)**
- **2. Lenovo XClarity Administrator를 사용하여 어댑터 펌웨어를 현재 솔루션에 사용 중인 것과 동일한 Best Recipe 수준으로 업데이트하십시오. ["펌웨어 유지 관리 및 Best Recipe" 5페이](#page-12-0) [지](#page-12-0)의 내용을 참조하십시오.**

### **메모리**

**교체 후에는 솔루션별 구성이 필요하지 않습니다.**

### **CPU**

**교체 후에는 솔루션별 구성이 필요하지 않습니다.**

# <span id="page-62-0"></span>**부록 A. XClarity Administrator 배포 및 구성**

**일반적으로 ThinkAgile SXM 시리즈 솔루션과 함께 사용하기 위해 XClarity Administrator(LXCA) 를 처음부터 다시 설치하고 구성할 필요는 없지만, 이 문서는 어떤 이유로든 필요한 경우 이러한 작업을 할 수 있도록 해당 지침을 포함하고 있습니다. 또한 이 문서는 LXCA를 현재 ThinkAgile SXM 시리즈 Best Recipe에 포함된 버전으로 업데이트하는 지침도 포함하고 있습니다.**

# **현재 LXCA 설치 사용 중지**

**LXCA v2.x 이상이 HLH에 배포된 경우 일반적으로 LXCA를 사용 중지할 필요가 없습니다. 이 경 우에는 LXCA를 현재 Best Recipe에 지정된 버전으로 업데이트하기만 하면 됩니다. 그러나 LXCA v1.x가 HLH에 배포된 경우에는 여기에 표시된 작업을 수행하여 LXCA의 기존 설치를 사용 중지하십시 오. 그런 다음, 다음 항목에서 처음부터 LXCA 배포를 진행합니다.**

**LXCA v1.x가 HLH에 배포된 경우에는 이 작업을 수행하여 LXCA의 기존 설치를 사용 중지하십시오.**

- **단계 1. HLH에서 Internet Explorer를 사용하여 LXCA에 로그인하십시오.**
- **단계 2. 화면 상단 근처의 LXCA 메뉴 표시줄을 사용하여 관리** ➙ **네트워크 액세스로 이동합니다.**
- **단계 3. 나중에 LXCA의 새로운 배포 구성을 준비하려면 다음 그림에 강조 표시된 매개 변수를 사용하 여 현재 LXCA 환경의 IPv4 설정을 기록하십시오. 어떠한 이유로 LXCA에 액세스할 수 없 는 경우, 초기 솔루션 배포 후 고객에게 제공된 Customer Deployment Summary 문서에 서 이러한 매개변수를 확인할 수 있습니다.**

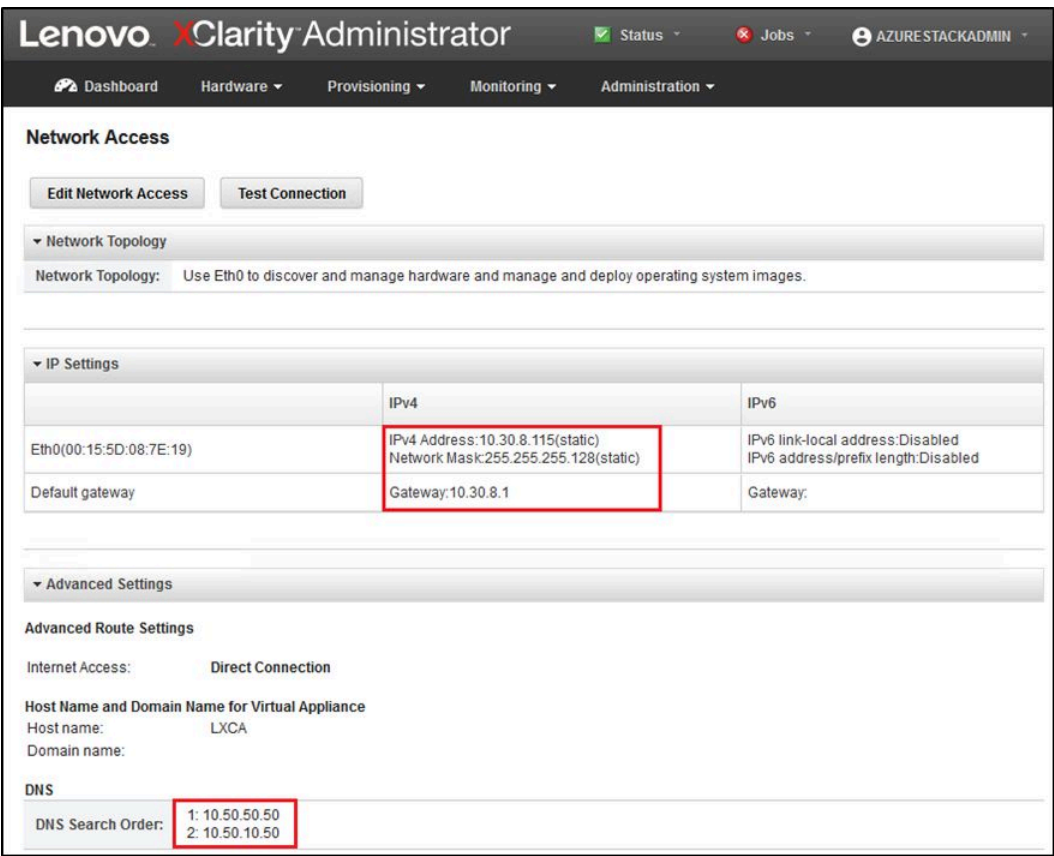

**그림 49. 기록할 LXCA IPv4 설정**

**다음 표에 설정을 기록하십시오.**

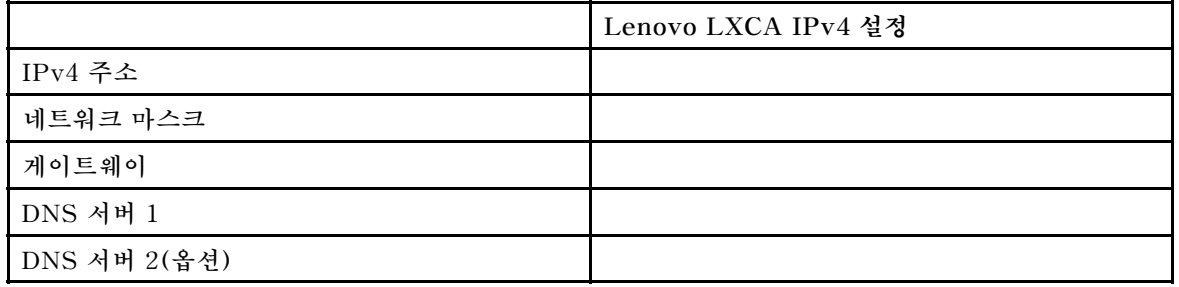

**단계 4. 화면 상단 근처의 LXCA 메뉴 표시줄을 사용하여 프로비저닝** ➙ **서버 프로필로 이동합니다.**

**단계 5. 표시된 모든 서버 프로필을 선택하고 서버 프로필 비활성화 아이콘( )을 클릭하십시오.**

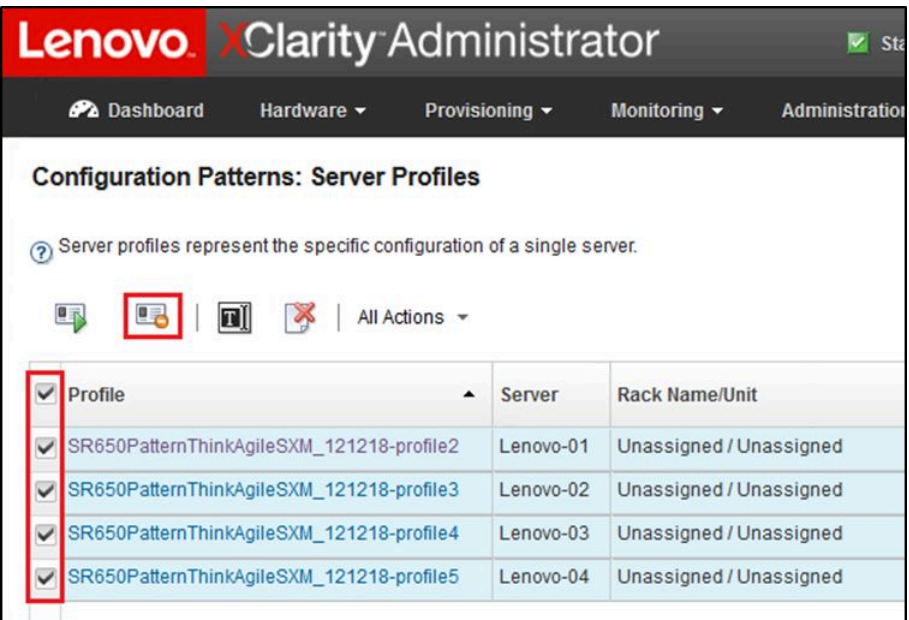

### **그림 50. 비활성화할 LXCA 서버 프로필 선택**

**단계 6. 표시되는 창에서 BMC ID 설정 재설정 옵션이 선택된 경우 선택 취소(선택 해제)하고 비활성 화를 클릭하십시오.**

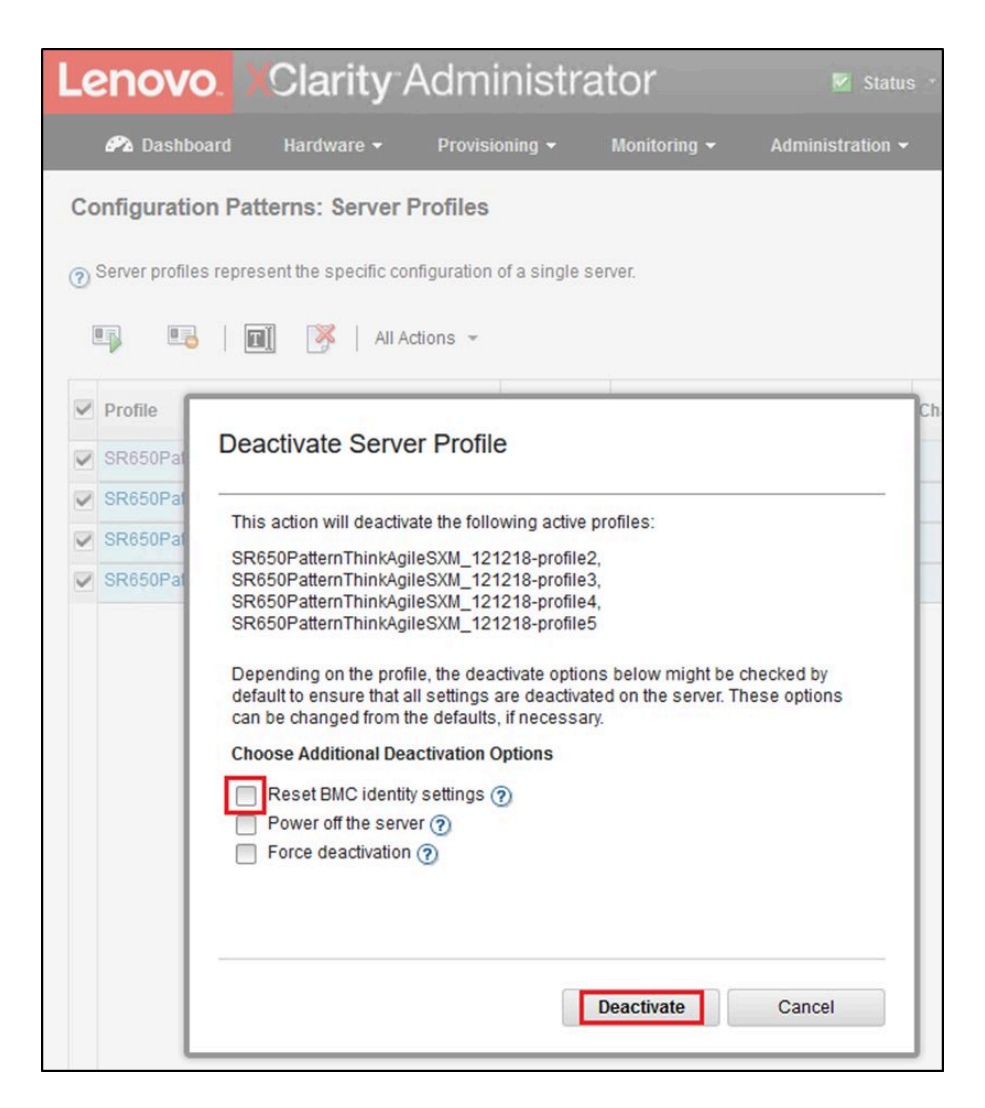

### **그림 51. BMC ID 설정 재설정**

**단계 7. 화면 상단 근처의 LXCA 메뉴 표시줄을 사용하여 하드웨어** ➙ **서버로 이동합니다. 단계 8. 모든 노드를 선택하고 관리 해제를 클릭하십시오.**

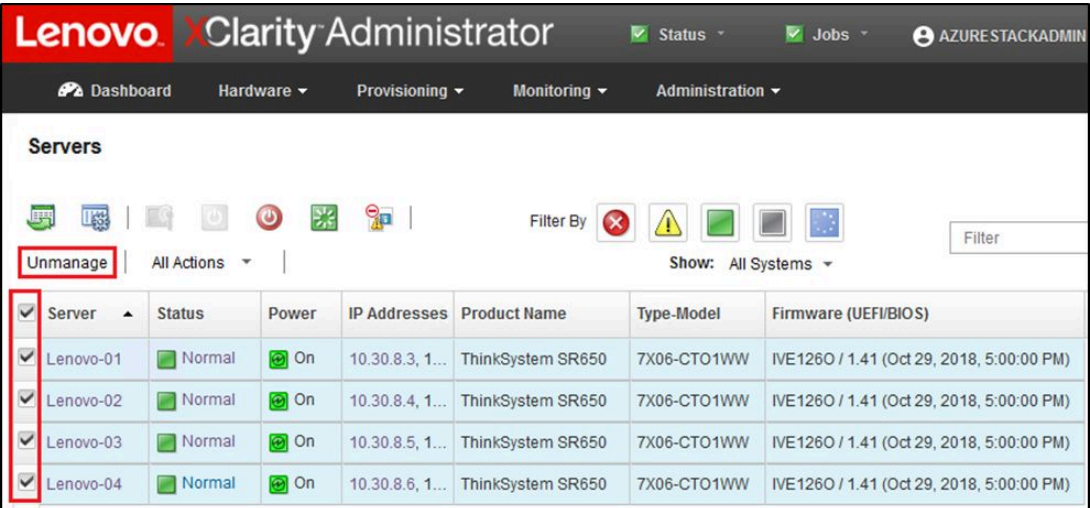

### **그림 52. 노드 관리 해제**

**단계 9. 열리는 창에서 장치에 연결할 수 없는 경우에도 강제로 관리 해제를 선택한 후 관리 해제를 클릭하십시오.**

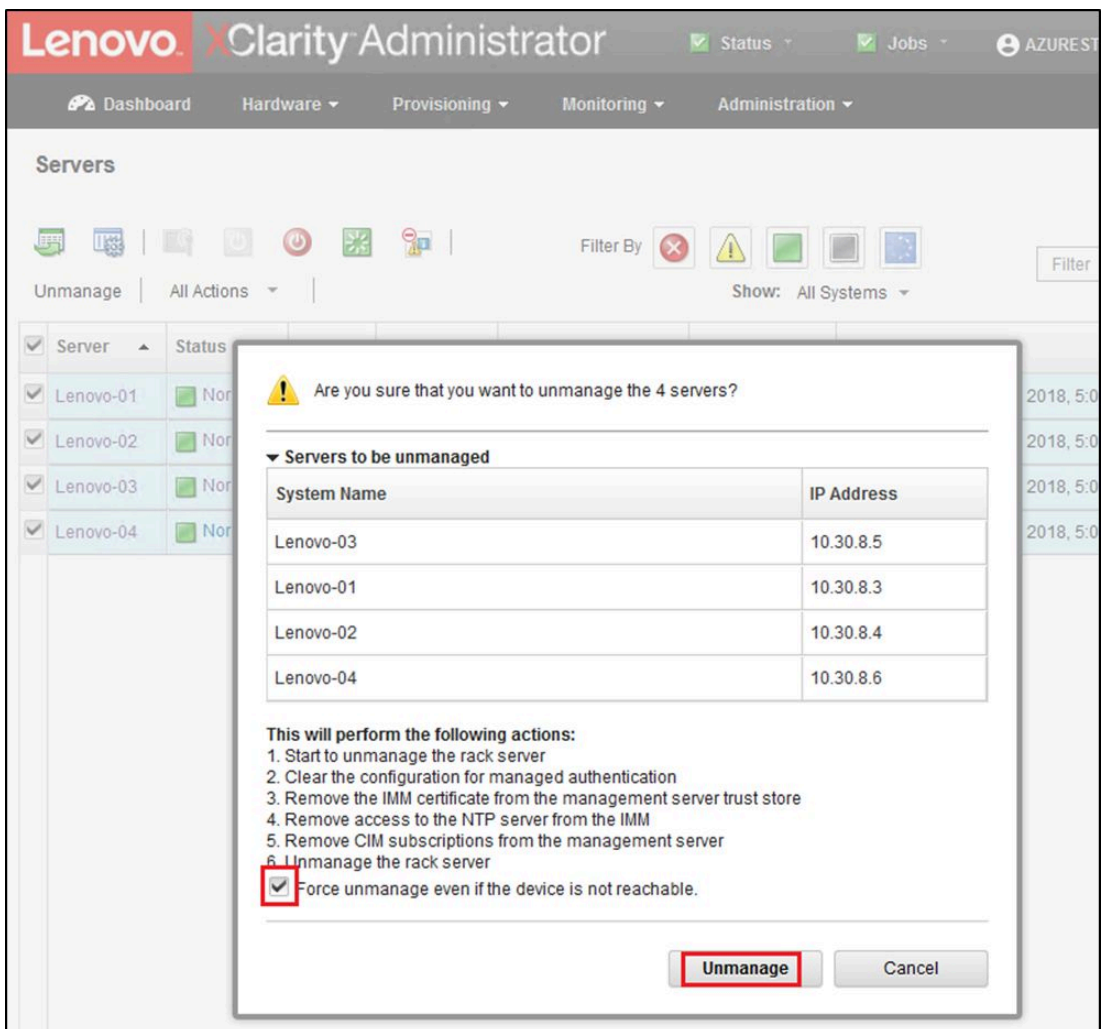

### **그림 53. 노드를 강제로 관리 해제하는 옵션 선택**

- **단계 10. 화면 상단 근처의 LXCA 메뉴 표시줄을 사용하여 하드웨어** ➙ **스위치로 이동합니다.**
- **단계 11. 스위치가 표시되면 모든 스위치를 선택하고 관리 해제를 클릭하십시오.**
- **단계 12. 열리는 창에서 장치에 연결할 수 없는 경우에도 강제로 관리 해제를 선택한 후 관리 해제를 클릭하십시오.**
- **단계 13. 관리되는 모든 서버와 스위치가 관리 해제되면 메뉴 표시줄에서 관리** ➙ **관리 서버 종료를 선택하 여 LXCA 서버를 종료하십시오.**
- **단계 14. 열리는 창에서 활성 작업이 없는지 확인하고 종료를 클릭하십시오.**
- **단계 15. 확인 창에서 확인을 클릭하십시오.**
- **단계 16. HLH에서 Hyper-V 관리자를 열고 LXCA 가상 컴퓨터가 Off 상태로 표시될 때까지 기다 리십시오.**

**LXCA 가상 컴퓨터의 전원이 꺼진 후 HLH에 새 버전의 LXCA를 배포 및 구성하는 작업을 시작할 수 있습니다.**

# **LXCA 배포 및 구성**

**LXCA의 새로운 배포를 준비하려면 [ThinkAgile SXM 시리즈 업데이트 리포지토리](https://thinkagile.lenovo.com/sxm)에서 적절한 파일 을 다운로드해야 합니다. 여기에는 'LXCA\_SXMBR<xxyy>.zip' 아카이브 파일과 LXCA 전체 VHD 이미지 파일이 포함되며, 파일 이름은 'lnvgy\_sw\_lxca\_<version>\_winsrvr\_x86-64.vhd' 형식입니 다. 사이트의 현재 Best Recipe 디렉토리에서 찾을 수 있습니다.**

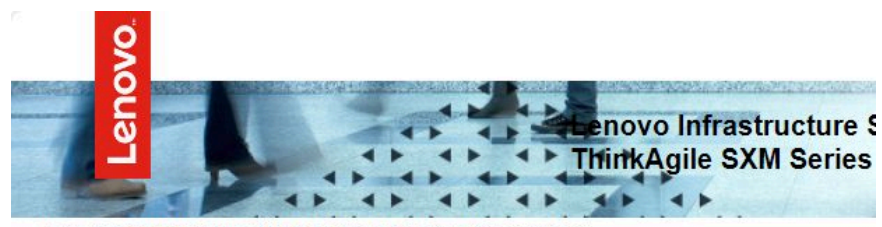

Lenovo ThinkAgile SXM Series Updates Repository September 2023 ThinkAgile SXM Series update release (SXMBR2309)

Important: The OEM Extension Packages in this Best Recipe include functionality to perform au attempt to update to this OEM Extension Package until LXCA has been prepared to perform syst Administrator for a specific Best Recipe topic in the ThinkAgile SXM Series Information Center for

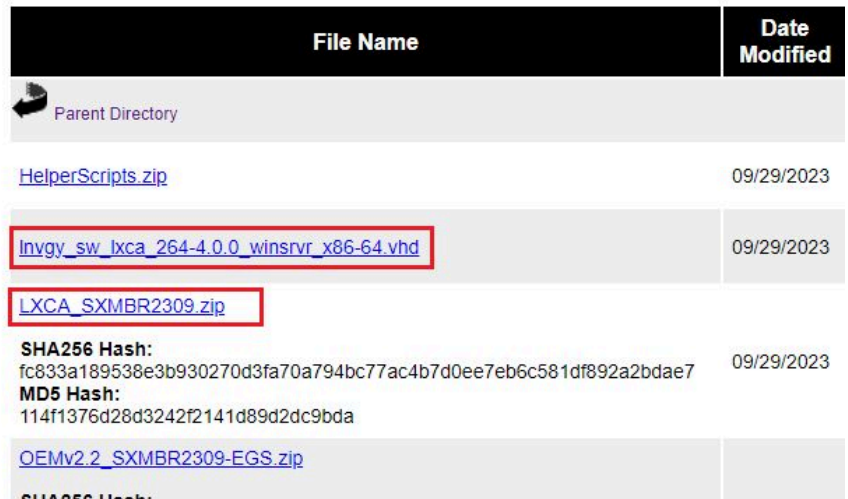

**ThinkAgile SXM 시리즈 업데이트 리포지토리에서 모든 파일을 다운로드하고 USB 썸 드라이브 에 복사한 후 다음 단계를 따르십시오.**

- **단계 1. 'LXCA\_SXMBR<xxyy>.zip' 아카이브를 썸 드라이브로 확장하십시오.**
- **단계 2. VHD 파일과 확장된 아카이브 내용(디렉토리 자체 아님)을 HLH(Hardware Lifecycle Host)의** D:\LXCA**로 복사하십시오. 파일이나 디렉토리를 이미 디렉토리에 있는 동일한 이 름으로 바꾸십시오.**
- **단계 3. LXCA VHD 파일을 D:\Lenovo\LXCA에서 HLH의 D:\Hyper-V\Virtual 하드 디스크로 복사하고 필요한 경우 지정된 디렉토리를 만드십시오. 나중에 LXCA를 다시 설치해야 하는 경우 를 대비하여 원본을 백업으로 사용할 수 있도록 파일을 이동하지 말고 복사해야 합니다.**
- **단계 4. Hyper-V 관리자를 열고 왼쪽 탐색 창에서 Lenovo-HLH을 선택합니다.**
- **단계 5. 오른쪽의 작업 창에서 새로 만들기** ➙ **가상 컴퓨터...를 클릭하십시오.**
- **단계 6. '시작하기 전에' 페이지에서 다음을 클릭하십시오.**
- **단계 7. '이름 및 위치 지정' 페이지에서 VM 이름(예: 'LXCA' 등)을 입력하고 다른 위치에 가상 컴퓨터 저장 확인란을 클릭하여 선택한 다음, 위치로 'D:\Hyper-V\'를 입력하고 다음을 클릭하십시오.**
- **단계 8. '세대 지정' 페이지에서 1세대를 선택한 채로 다음을 클릭하십시오.**
- **단계 9. '메모리 할당' 페이지에서 시작 메모리에 '16384'를 입력한 후 다음을 클릭하십시오.**
- **단계 10. '네트워킹 구성' 페이지에서 연결 드롭다운 목록을 사용하여 '외부'를 선택한 후 다음을 클 릭합니다.**
- **단계 11. '가상 하드 디스크 연결' 페이지에서 '기존 가상 하드 디스크 사용' 옵션을 클릭하고 찾아보 기…를 클릭한 후 HLH의 D:\Hyper-V\Virtual hard disks에 위치한 LXCA VHD 파일로 이동하십시오. VHD 파일을 선택한 뒤 다음을 클릭합니다.**
- **단계 12. '요약' 페이지에서 마침을 클릭하여 가상 컴퓨터를 생성하기 전에 모든 매개변수가 올바르게 표시되는지 확인하십시오.**

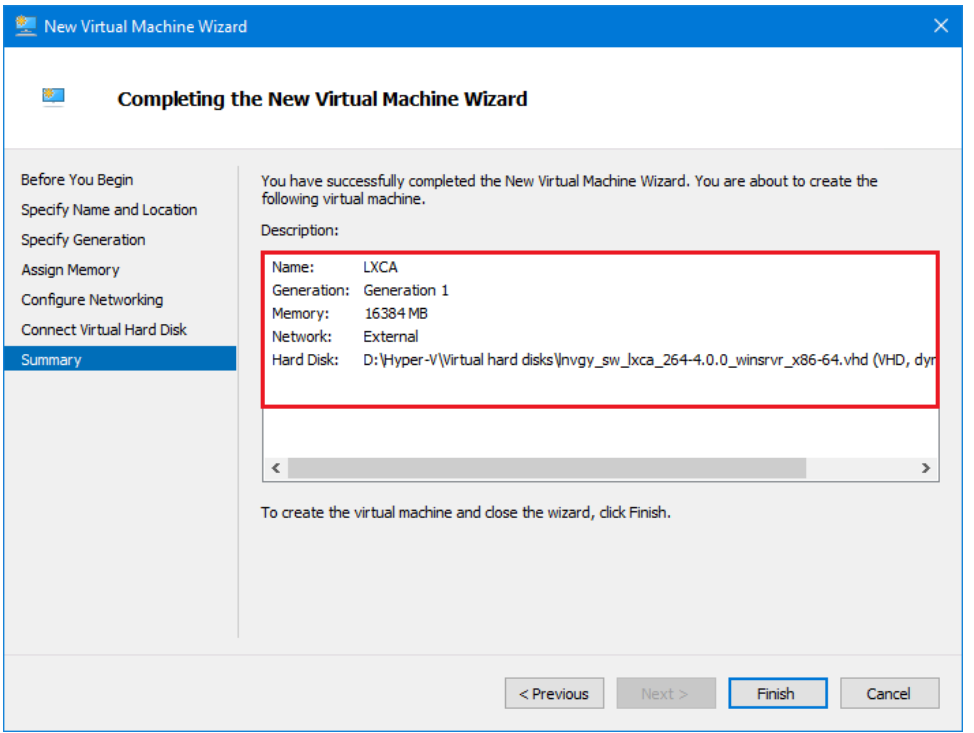

- **단계 13. VM이 생성되면 Hyper-V 관리자의 가상 컴퓨터 창에 나타납니다. VM을 선택한 다음 오른쪽 분할창에서 설정…을 클릭합니다.**
- **단계 14. 열리는 페이지의 왼쪽 분할창에서 프로세서를 선택하고 가상 프로세서 수를 '8'로 늘린 다음 확인을 클릭합니다.**

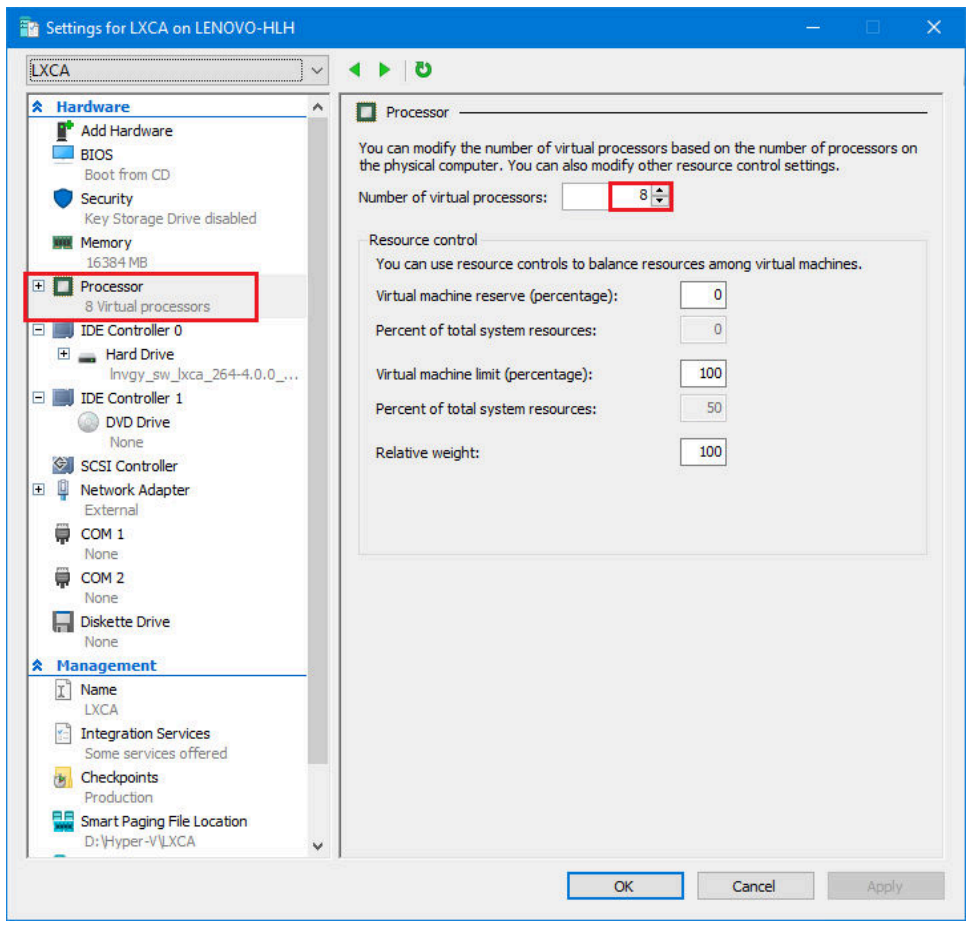

# **LXCA 고정 IP 주소 구성**

**이 절차를 수행하여 ThinkAgile SXM 시리즈 솔루션을 위한 LXCA 고정 IP 주소를 구성하십시오.**

- **단계 1. Hyper-V 관리자의 가운데 분할창에서 LXCA 가상 컴퓨터를 선택하고 오른쪽 분할창에서 연결...을 클릭하십시오.**
- **단계 2. 가상 컴퓨터 연결 창에서 시작 버튼( )을 클릭하여 LXCA 가상 컴퓨터를 시작하십시오.**
- **단계 3. 다음이 표시될 때까지 부팅 프로세스를 확인한 다음 "1"을 입력하고 Enter 키를 누르십시오.**

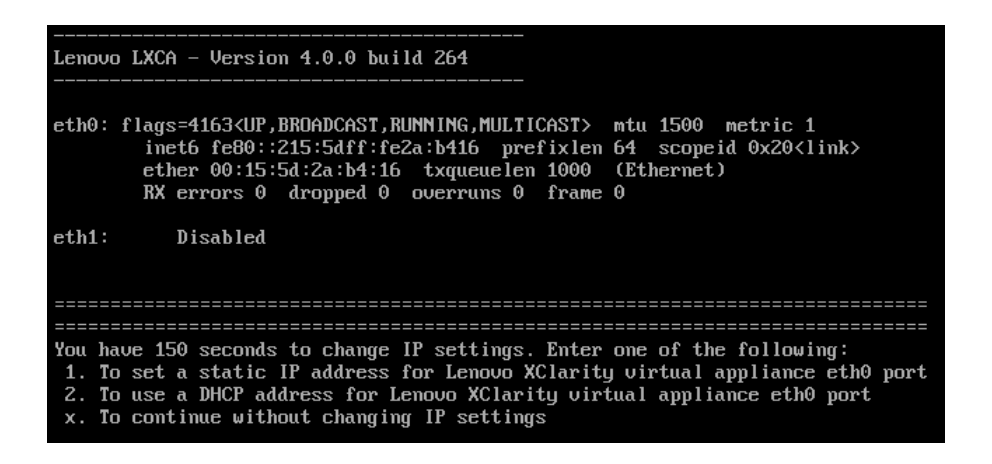

**그림 54. 가상 컴퓨터 연결 창**

**단계 4. 요청된 매개 변수를 입력하십시오. 다음 그림에서 노란색 상자로 표시되어 있습니다. ["현재](#page-62-0) [LXCA 설치 사용 중지" 55페이지](#page-62-0)에서 완료한 표를 참조하십시오.**
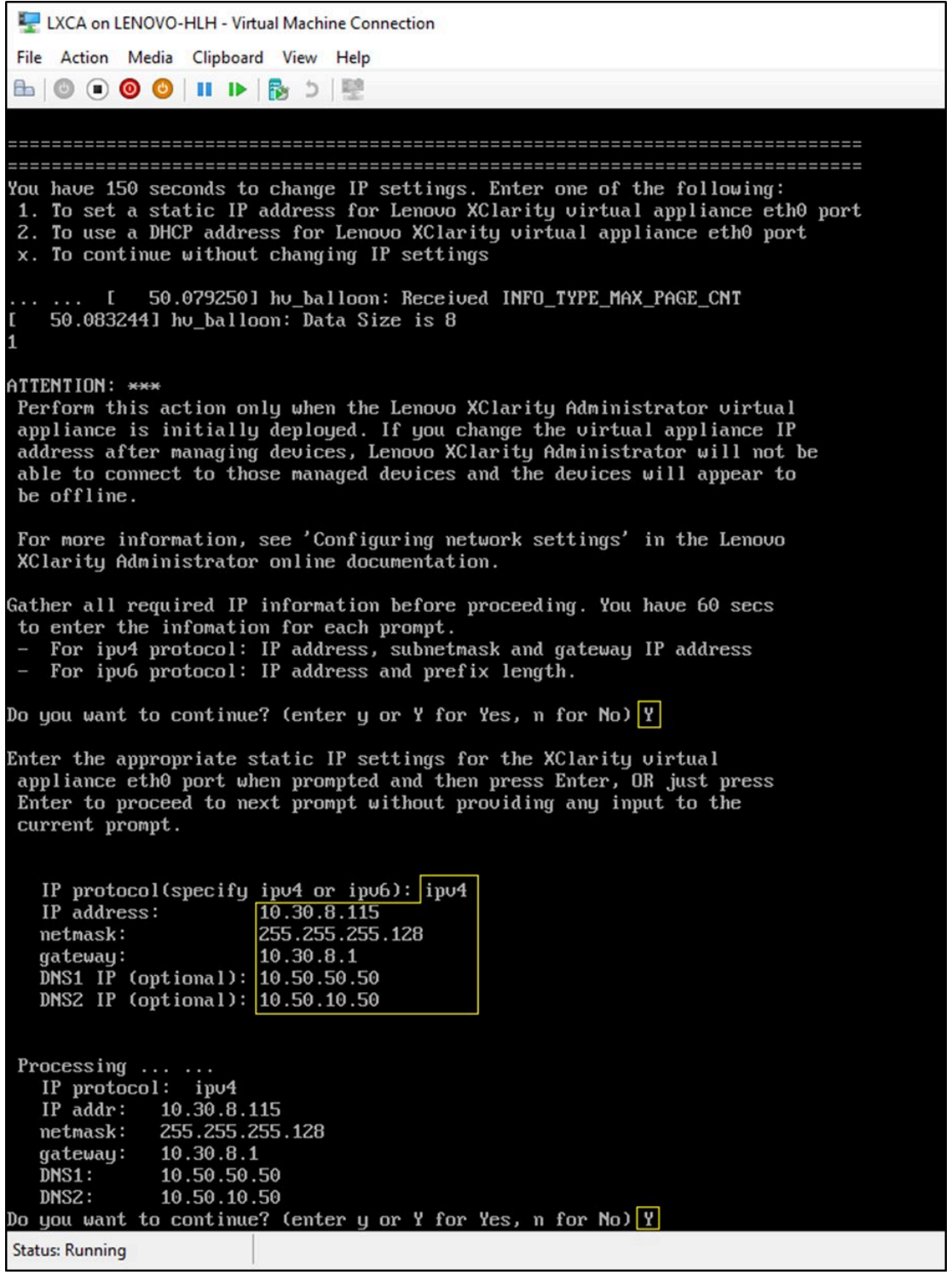

#### **그림 55. 가상 컴퓨터 매개 변수**

- **단계 5. 모든 매개 변수가 올바르게 입력되었는지 확인한 다음 "Y"를 입력하고 Enter 키를 누르십시오.**
- **단계 6. Internet Explorer를 열고 LXCA 초기 설정 페이지에 액세스합니다 .** https://<IPv4Address>/ui/login.html

**여기서 <**IPv4Address**>는 방금 구성한 LXCA IP 주소입니다.**

**초기 설정 페이지가 표시됩니다. 처음으로 LXCA에 액세스하는 경우 몇 가지 초기 설정 단계를 완 료해야 합니다.**

**LXCA의 초기 설정을 실행하려면 초기 설정 페이지에 표시된 7가지 작업을 각각 수행하고 다음 항목의 지침에 따라 완료하십시오.**

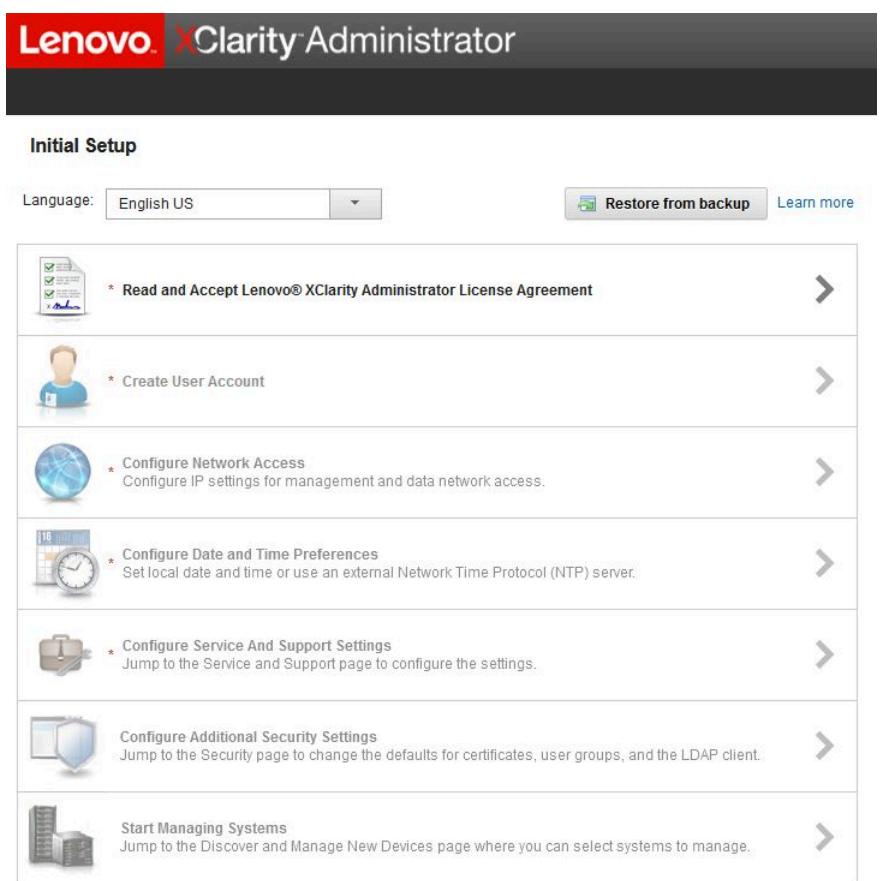

**그림 56. LXCA 초기 설정 페이지**

# **Lenovo XClarity Administrator 라이센스 계약 읽기 및 동의 작업**

**LXCA 초기 설정의 일부로 라이센스 계약 작업을 수행하는 절차입니다.**

**단계 1. 초기 설정 창에서 Lenovo® XClarity Administrator 라이선스 계약 읽기 및 동의를 클 릭하십시오. 라이센스 계약이 표시됩니다.**

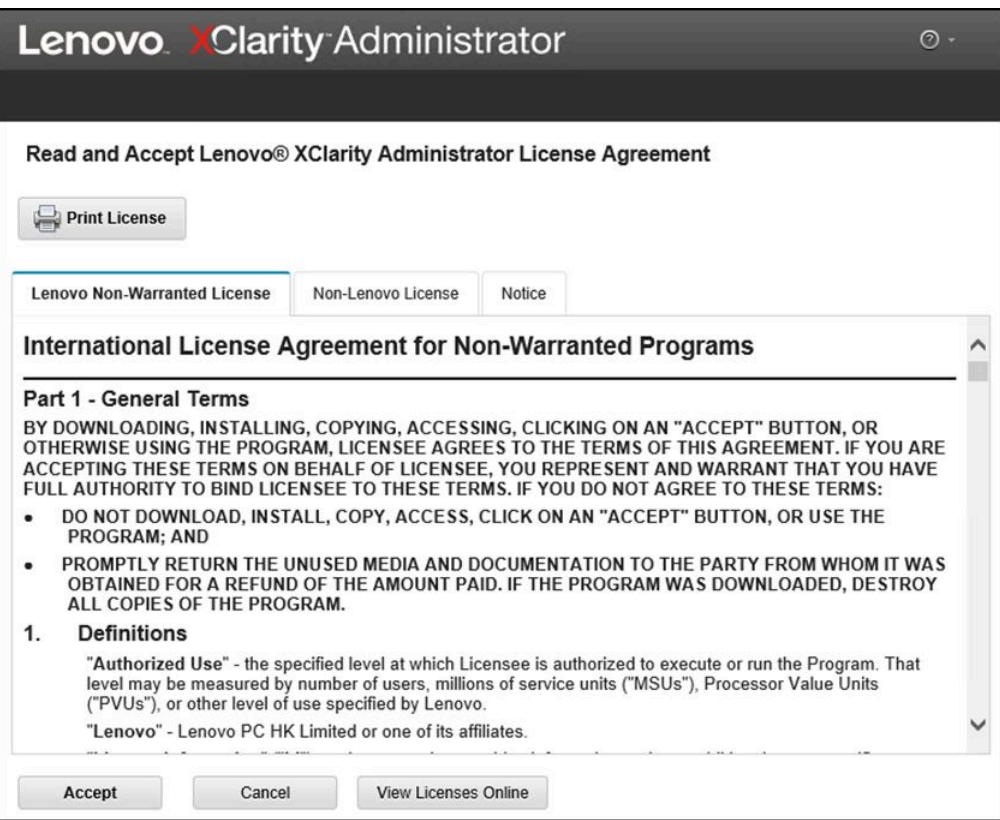

**그림 57. Lenovo XClarity Administrator 라이센스 계약 읽기 및 동의 작업 창**

**단계 2. 수락를 클릭하십시오. 이제 초기 시작 페이지에서 이 작업에 녹색 확인 표시가 표시됩니다.**

**"사용자 계정 만들기 작업" 67페이지을 진행하십시오.**

# **사용자 계정 만들기 작업**

**LXCA 초기 설정의 일부로 사용자 계정 만들기 작업을 수행하는 절차입니다.**

**단계 1. 초기 설정 창에서 사용자 계정 만들기를 클릭하십시오.**

**새 감독자 사용자 만들기 창이 표시됩니다.**

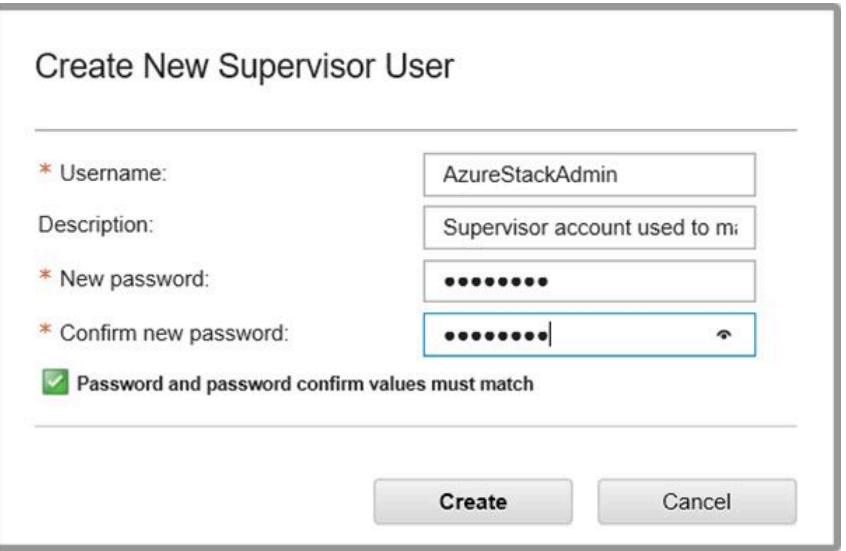

#### **그림 58. 새 감독자 사용자 만들기 창**

- **단계 2. LXCA에 액세스하고 Azure Stack Hub 물리적 노드를 관리하려면 감독자 계정을 만드십시 오. 매개 변수는 다음과 같습니다.**
	- **사용자 이름:** AzureStackAdmin**(또는 선호하는 사용자 이름)**
	- **설명: <Description of your choice>(옵션 사항)**
	- **암호: <Password>**
- **단계 3. 만들기를 클릭하십시오. 로컬 사용자 관리 페이지에서 새 사용자가 표시됩니다. 현재 활성 세션 이 이 계정(아래 스크린샷의 오른쪽 상단)에서 실행 중입니다.**

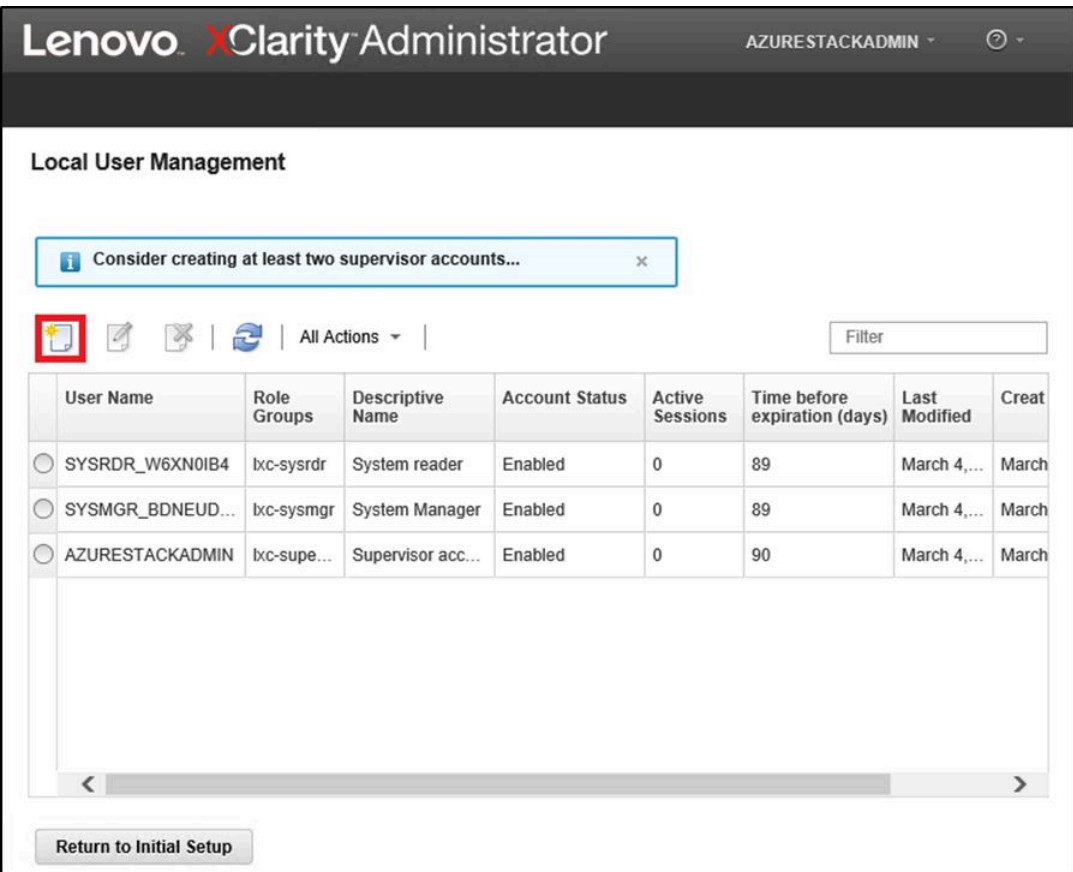

#### **그림 59. 로컬 사용자 관리 창**

**단계 4. 두 개 이상의 감독자 계정을 만드는 것이 좋습니다. 방금 만든 계정의 암호를 잃어버리거나 잊어버린 경우 'failsafe' 계정을 사용하여 LXCA에 로그인한 후 잃어버린 암호를 재설정할 수 있습니다. 두 번째 계정을 만들려면 위의 스크린샷에서 빨간색 상자로 표시된 새 사용**

**자 만들기 아이콘( )을 클릭하십시오.**

- **단계 5. 2단계를 반복하여 두 번째 감독자 계정을 만드십시오. 매개 변수는 다음과 같습니다.**
	- **사용자 이름:** Backup**(또는 선호하는 사용자 이름)**
	- **설명: <Description of your choice>(옵션 사항)**
	- **암호: <Password>**
- **단계 6. 만들기를 클릭하십시오. 로컬 사용자 관리 페이지에서 두 번째 새 사용자가 표시됩니다. 표 시된 다른 두 계정은 LXCA에서 사용하는 내부 시스템 계정입니다. 이러한 계정을 수정하 거나 제거하지 마십시오.**

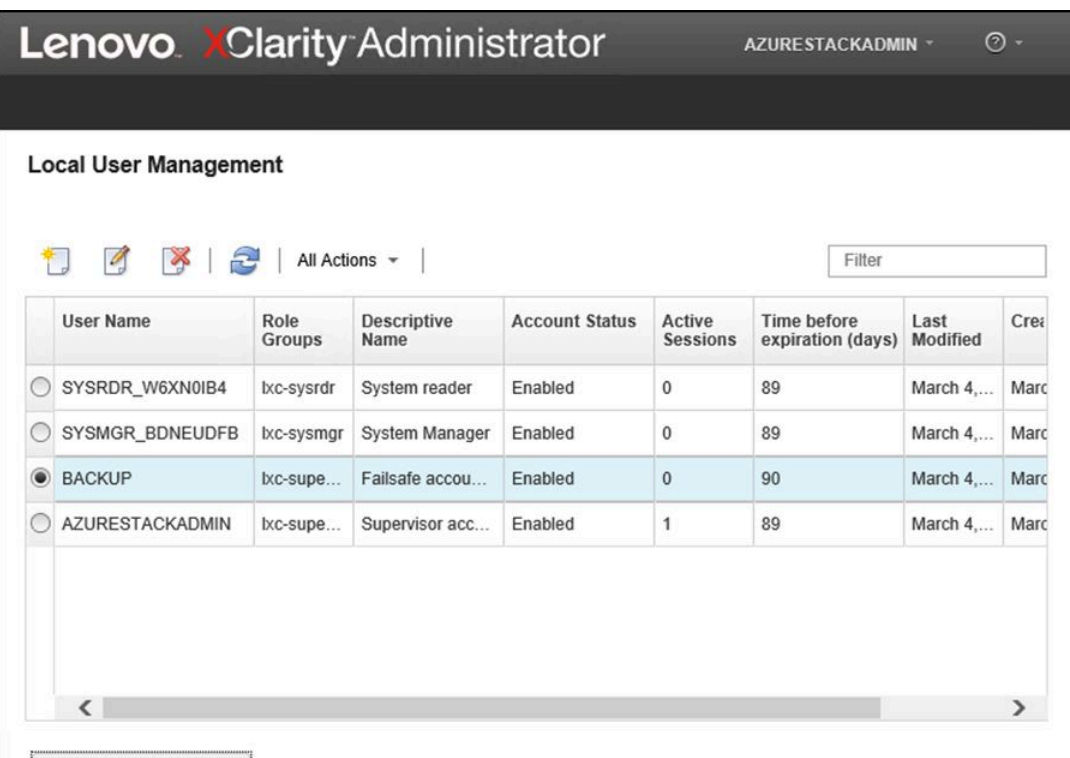

**그림 60. 백업 사용자가 있는 로컬 사용자 관리 창**

**단계 7. 나중에 레코드에 추가할 모든 LXCA 자격 증명을 다음 표에 기록하십시오.**

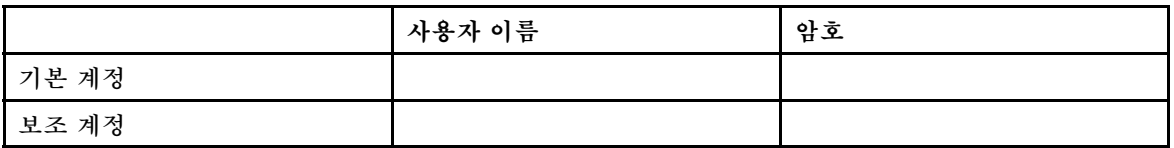

**단계 8. LXCA로 돌아가서 초기 설정으로 돌아가기를 클릭하여 사용자 계정 만들기 작업을 완료하고 초 기 설정 페이지로 돌아가십시오.**

**"네트워크 액세스 구성 작업" 70페이지을 진행하십시오.**

# **네트워크 액세스 구성 작업**

**LXCA 초기 설정의 일부로 네트워크 액세스를 구성하는 절차입니다.**

**단계 1. 초기 설정 창에서 네트워크 액세스 구성을 클릭하십시오.**

**네트워크 액세스 편집 창이 표시됩니다.**

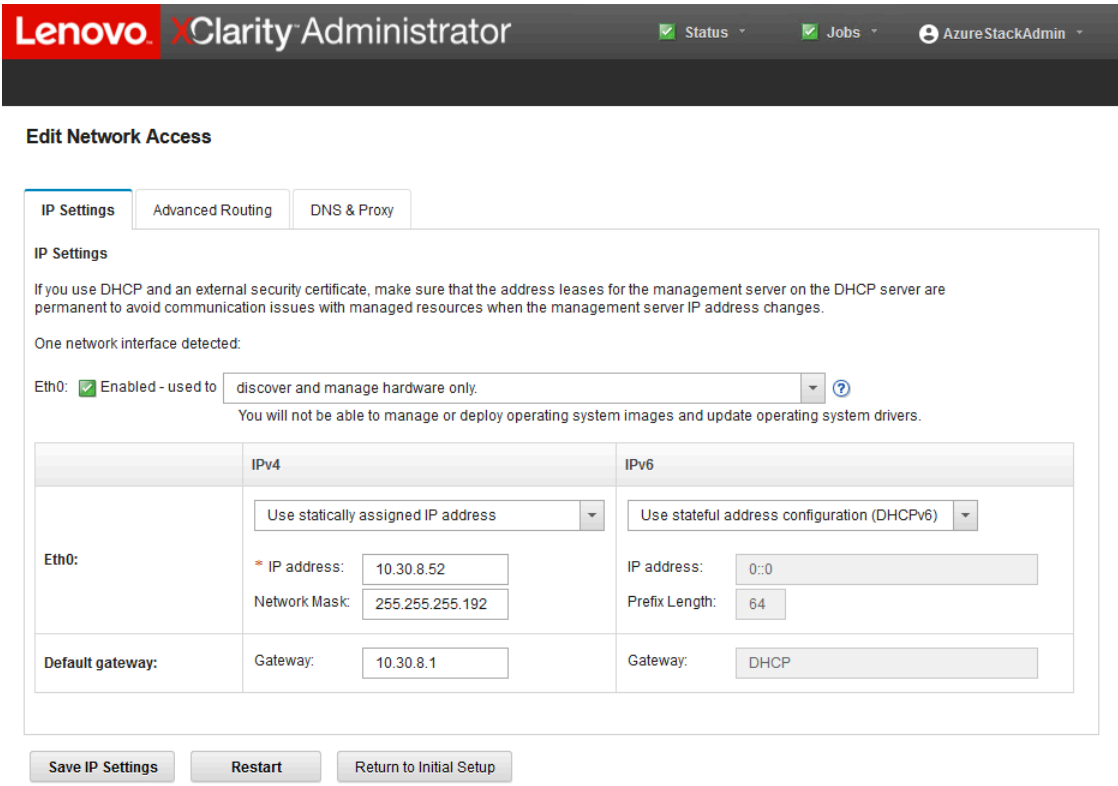

#### **그림 61. 네트워크 액세스 편집 창**

- **단계 2. IP 설정 탭이 표시된 네트워크 액세스 편집 페이지에 있는 IP 주소, 네트워크 마스크 및 게이트웨 이 필드에서 올바른 IPv4 매개 변수가 표시되는지 확인하십시오.**
- **단계 3. DNS 및 프록시 탭으로 이동하여 DNS 서버가 올바르게 입력되었는지 확인하십시오.**
- **단계 4. 동일한 페이지에서 다음 그림과 같이 호스트 이름 필드에 'LXCA'를 입력하십시오.**

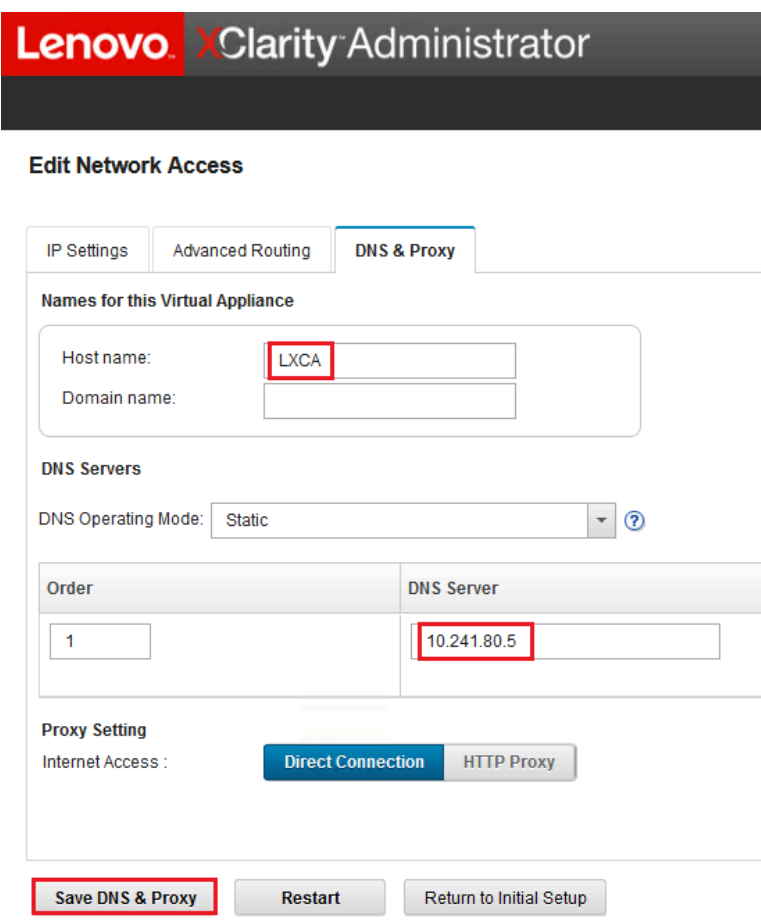

#### **그림 62. DNS 및 프록시 설정 탭**

- **단계 5. DNS 및 프록시 저장을 클릭하고 확인 창에서 저장을 클릭한 후 인터넷/DNS 설정 창에서 닫 기를 클릭하십시오.**
- **단계 6. 네트워크 액세스 편집 페이지의 IP 설정 탭으로 돌아가십시오.**
- **단계 7. IPv6 열 제목 아래의 드롭 다운 목록에서 IPv6 사용 안 함을 선택하십시오. 닫기를 클릭하여 팝 업 창을 닫고 IP 설정 저장을 클릭하십시오.**

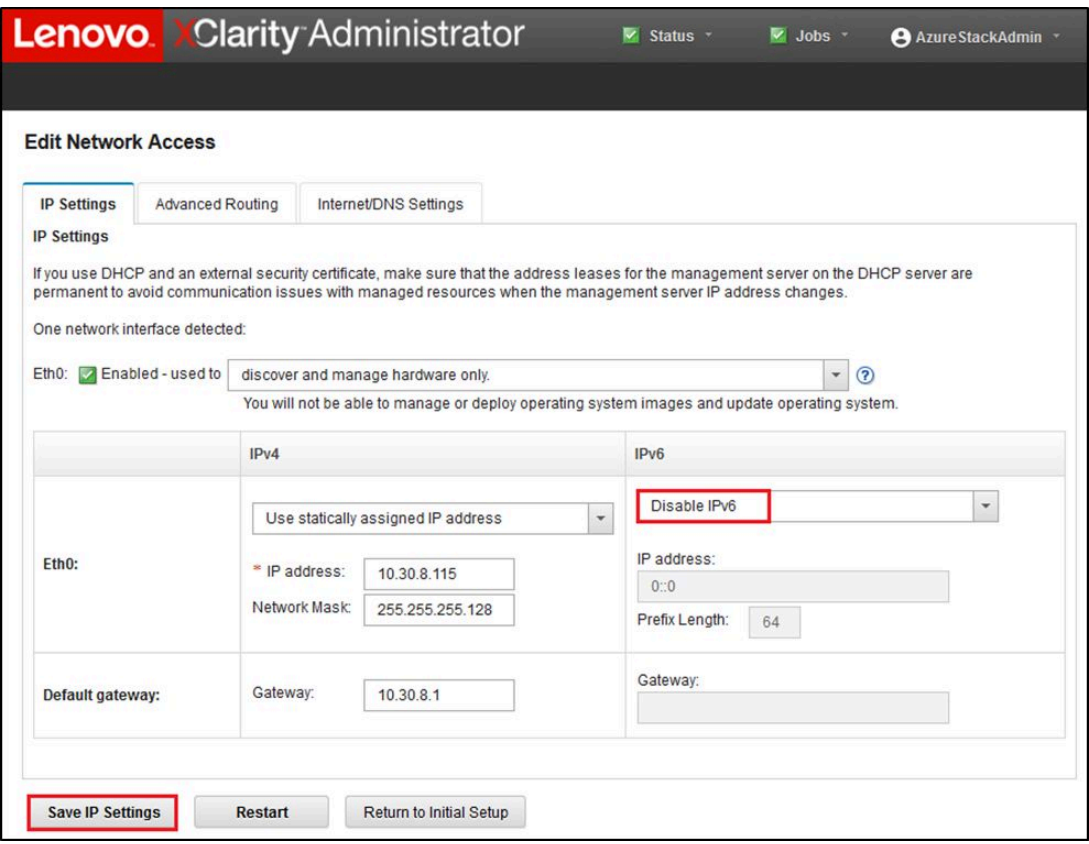

**그림 63. IPv6 설정 사용 안 함**

- **단계 8. 확인 팝업 창에서 저장을 클릭하십시오.**
- **단계 9. 변경 사항을 적용하려면 관리 서버를 다시 시작하라는 메시지가 있는 창이 표시됩니다. 다시 시 작을 클릭한 후 표시되는 확인 창에서 닫기를 클릭하십시오.**

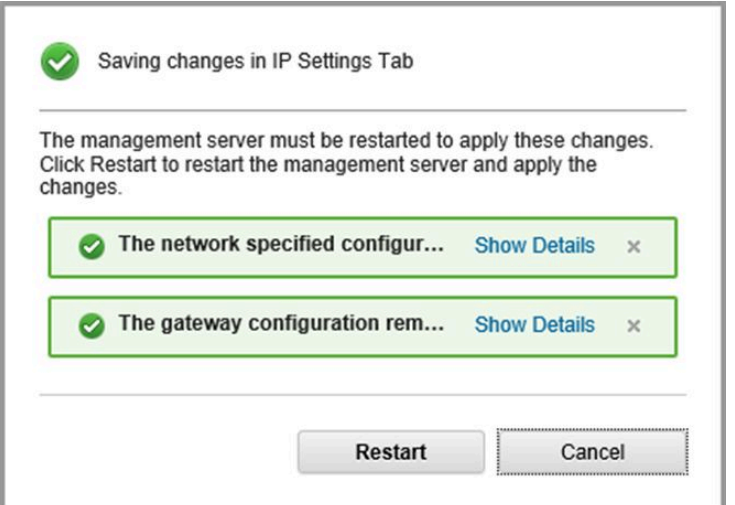

**그림 64. IP 설정 저장 탭 변경**

- **단계 10. 관리 서버가 다시 시작될 때까지 약 5분 정도 기다리십시오. 이 시간 동안 "관리 서버에 대한 연결이 끊어졌습니다. 서버에 대한 연결을 설정할 수 없습니다"라는 팝업 창이 표시됩니다. 이 메시지는 관리 서버를 다시 시작하는 경우에 정상이며 무시할 수 있습니다. 이 팝업이 표시 되면 닫기를 클릭하십시오. LXCA v4.0 이상의 경우 LXCA 관리 서버가 다시 시작되면 로 그인 화면이 표시되어야 합니다.**
- **단계 11. 필요한 경우 브라우저를 새로 고쳐 LXCA 로그인 페이지로 돌아간 다음 이전에 만든 기본 감 독자 계정을 사용하여 로그인하십시오.이제 초기 설정 페이지가 표시되고, 처음 3개의 작 업이 선택되어 있습니다.**

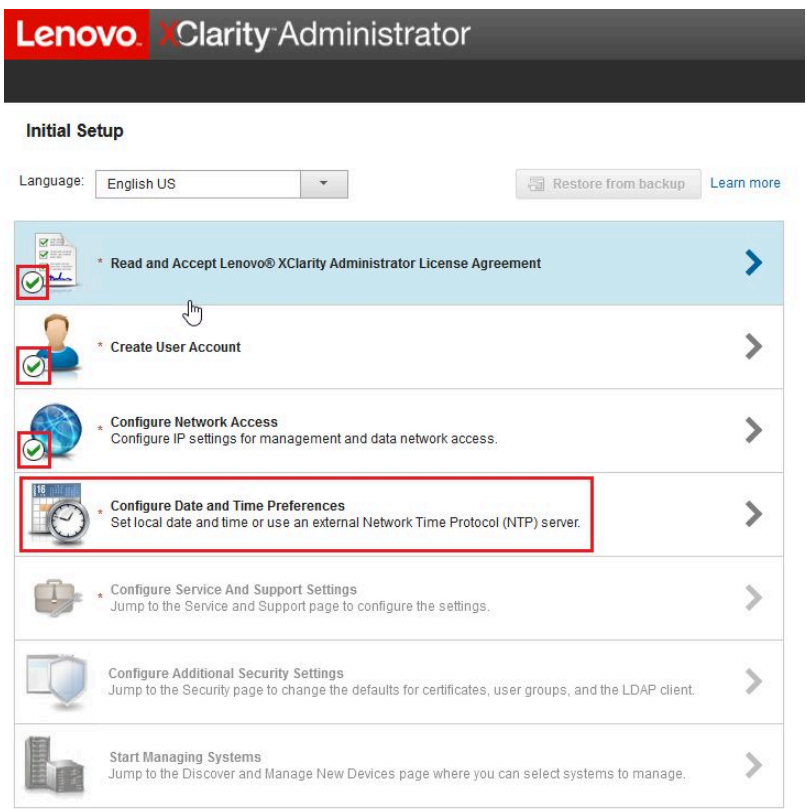

#### **그림 65. 완료된 작업이 선택된 초기 설정 페이지**

**"날짜 및 시간 기본 설정 구성 작업" 74페이지을 진행하십시오.**

## **날짜 및 시간 기본 설정 구성 작업**

**LXCA 초기 설정의 일부로 날짜 및 시간 기본 설정을 구성하는 절차입니다.**

**단계 1. 초기 설정 창에서 날짜 및 시간 기본 설정 구성을 클릭하십시오.**

**날짜 및 시간 편집 창이 표시됩니다.**

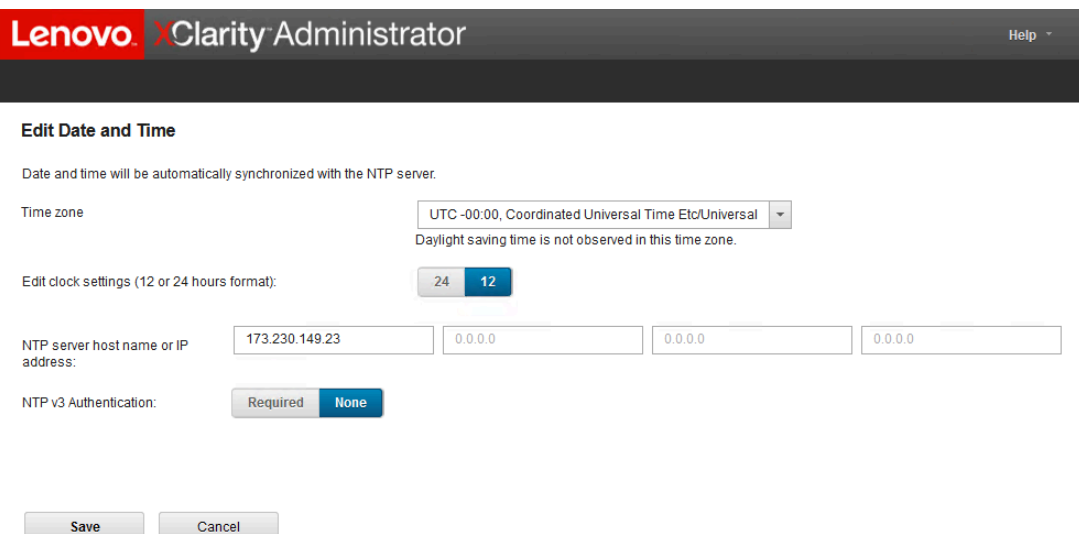

#### **그림 66. 날짜 및 시간 편집 창**

**단계 2. 날짜 및 시간 편집 페이지에서 시간대를 'UTC -0:00, 협정세계시/UCT'로 지정하고 위치에 맞는 NTP 서버 호스트 이름 또는 IP 주소를 지정하십시오.**

**참고: LXCA는 Windows 시간 서버를 지원하지 않습니다. 일반적으로 Windows 시간 서버를 사용하는 경우에는 사용자 위치에 맞게 주소를 대체하십시오.**

**단계 3. 이 매개 변수를 입력했으면 저장을 클릭하여 초기 설정 페이지로 돌아가십시오.**

**"서비스 및 지원 설정 구성 작업" 75페이지을 진행하십시오.**

## **서비스 및 지원 설정 구성 작업**

**LXCA 초기 설정의 일부로 서비스 및 지원 설정을 구성하는 절차입니다.**

- **단계 1. 초기 설정 창에서 서비스 및 지원 설정 구성 작업을 클릭하십시오. Lenovo 개인정보 보호정책이 표시됩니다. 이 창을 닫고 서비스 및 지원 페이지로 이동하려면 수락을 클릭하십시오.**
- **단계 2. 정기 데이터 업로드 탭에서 원하는 옵션을 선택하고 적용을 클릭하십시오.**

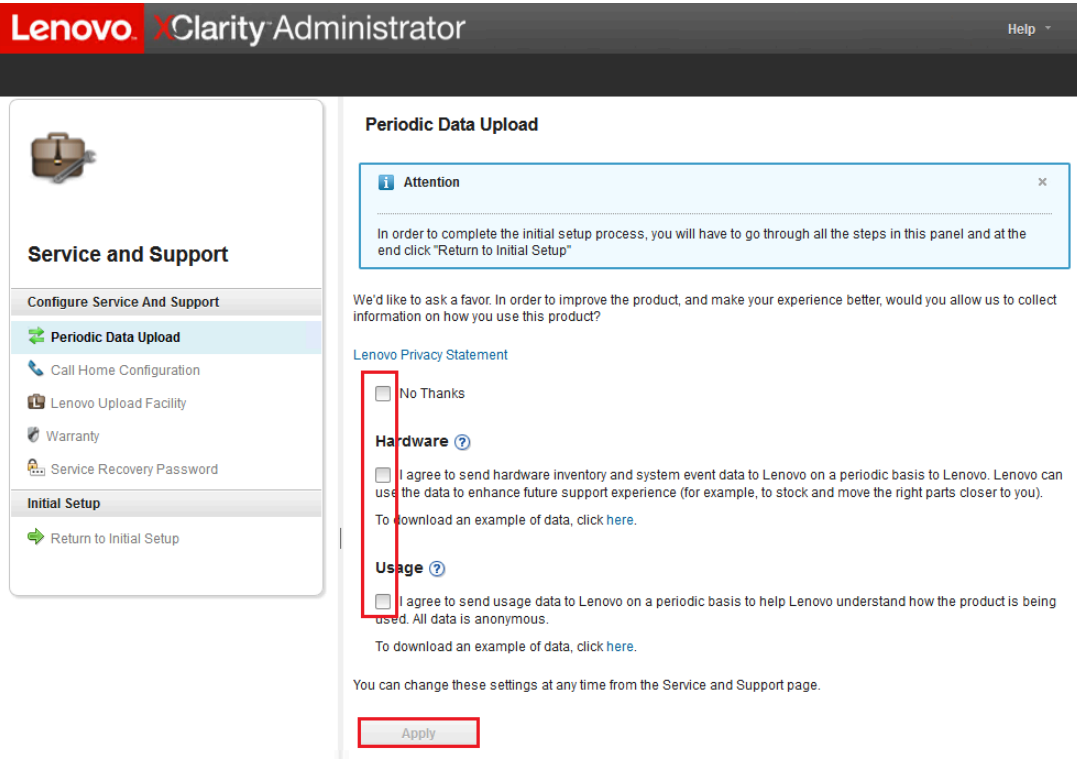

#### **그림 67. 서비스 및 지원 정기 데이터 업로드 탭**

**단계 3. 콜 홈 구성 탭에서 필요한 경우 페이지 아래로 스크롤하여 단계 건너뛰기를 선택하십시오 (ThinkAgile SXM 시리즈 솔루션에서는 콜 홈 기능이 사용되지 않음).**

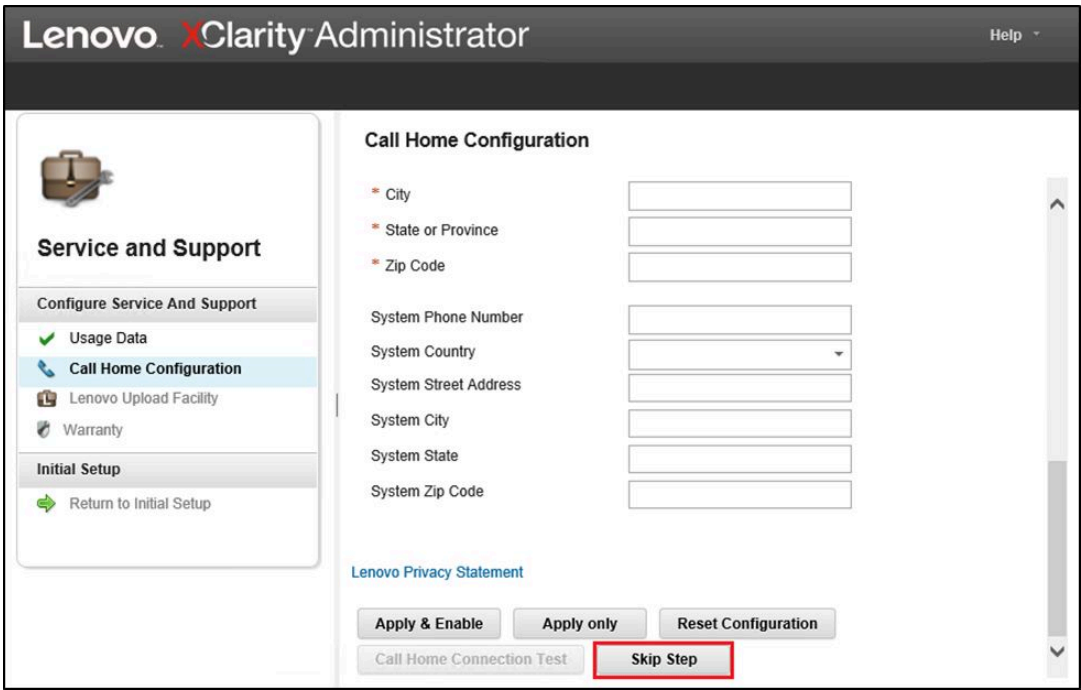

**그림 68. 서비스 및 지원 콜 홈 구성 탭**

**단계 4. Lenovo 업로드 기능 탭에서 페이지 아래로 스크롤하여 단계 건너뛰기를 클릭하십시오.**

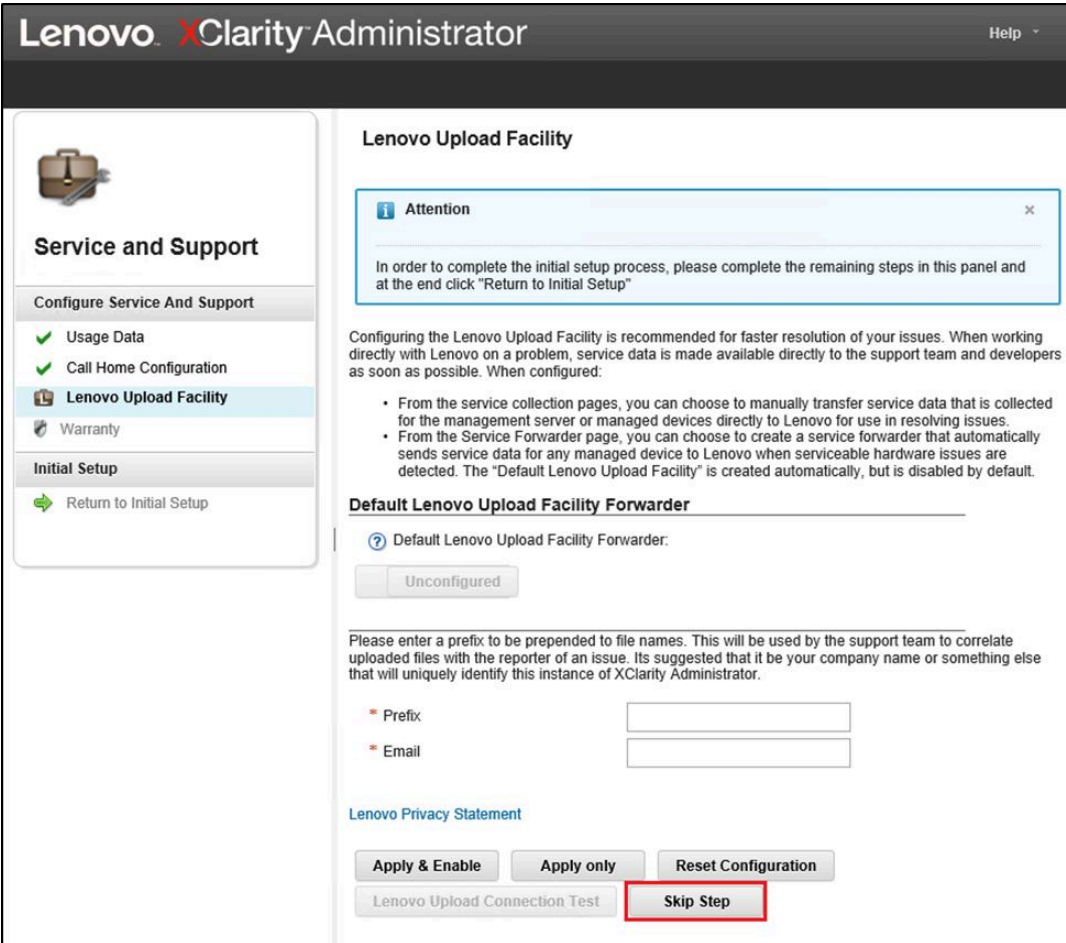

**그림 69. 서비스 및 지원 Lenovo 업로드 기능 탭**

**단계 5. 보증 탭에서 드롭 다운 목록이 모두 사용 안 함으로 설정되어 있는지 확인한 후 적용을 클릭 하십시오. ThinkAgile SXM 시리즈 솔루션 보증 자격은 랙 일련 번호를 기반으로 하여 이 LXCA 기능은 지원되지 않습니다.**

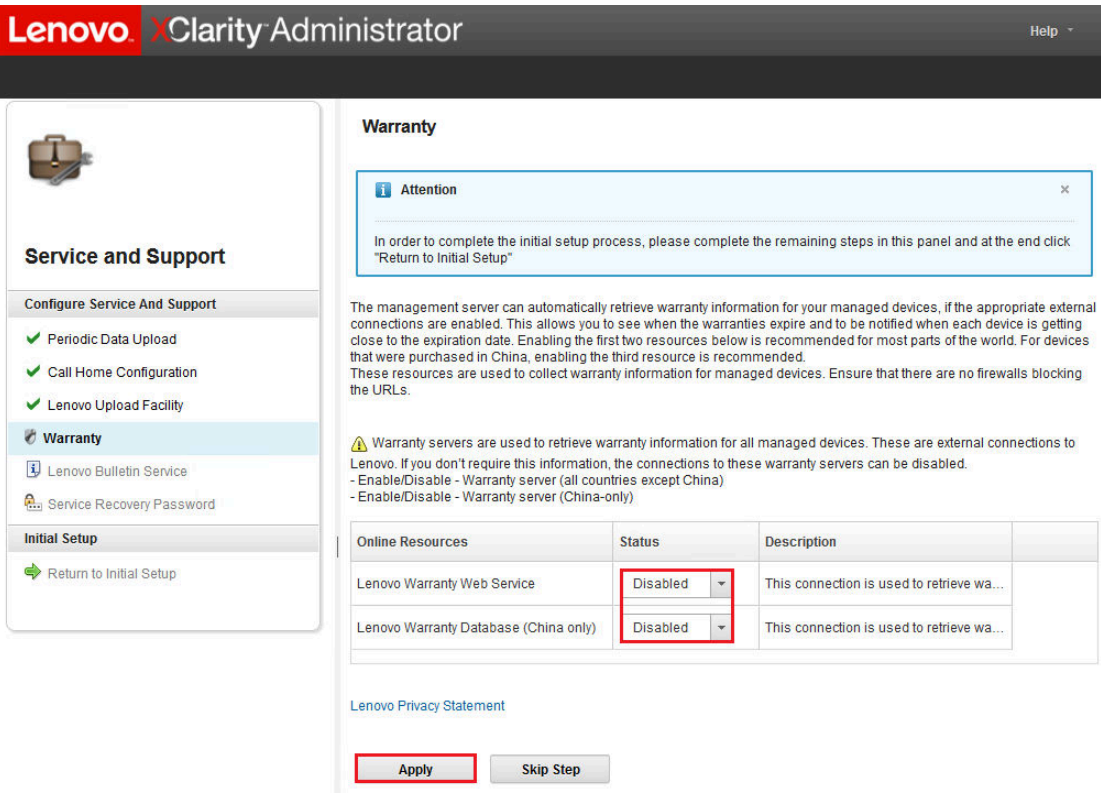

#### **그림 70. 서비스 및 지원 보증 탭**

- **단계 6. 표시되는 성공 창에서 닫기를 클릭하고 Lenovo로부터 게시판 수신 여부를 선택한 다음 적 용을 클릭하십시오.**
- **단계 7. 서비스 복구 암호 탭에서 LXCA 복구 암호를 입력한 후 확인하고 적용을 클릭하십시오. 나중에 참조할 수 있도록 이 암호를 기록해 두십시오.**

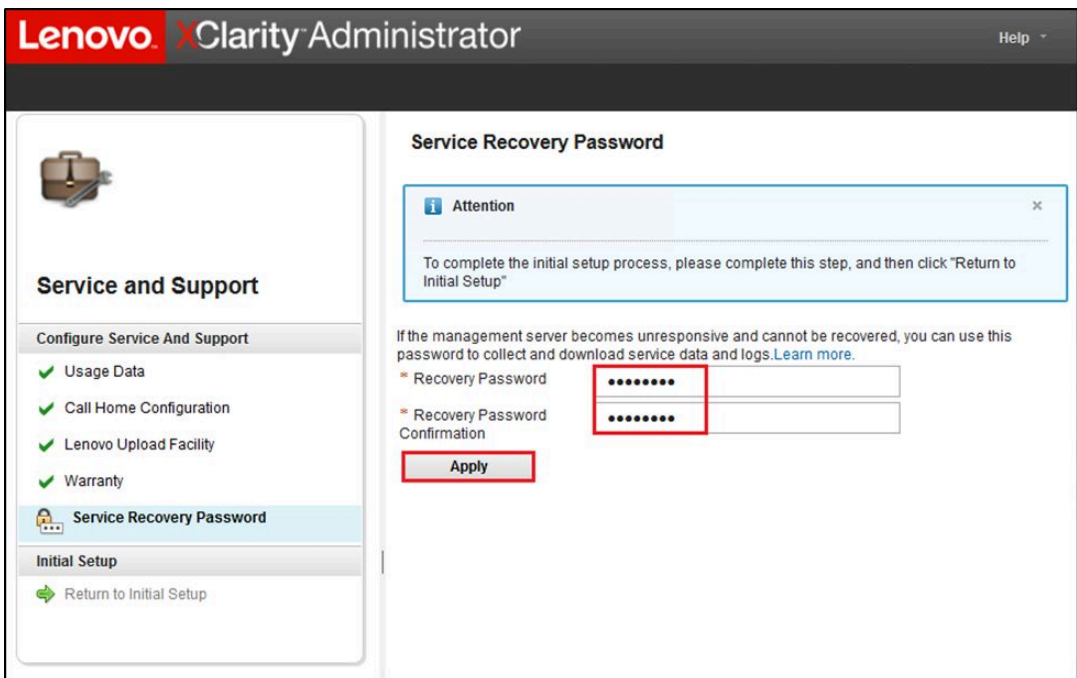

**그림 71. 서비스 복구 암호 페이지**

**단계 8. 표시되는 성공 창에서 닫기를 클릭한 후 초기 설정으로 돌아가기를 클릭하십시오.**

**"추가 보안 설정 구성 작업" 80페이지을 진행하십시오.**

# **추가 보안 설정 구성 작업**

**LXCA 초기 설정의 일부로 추가 보안 설정을 구성하는 절차입니다.**

- **단계 1. 초기 설정 창에서 추가 보안 설정 구성을 클릭하십시오. 보안 페이지가 표시됩니다.**
- **단계 2. 여기에서는 수정해야 할 항목이 없으므로 초기 설정으로 돌아가기를 클릭하십시오.**
- **단계 3. 이제 LXCA가 시스템 관리를 시작할 준비가 되었습니다. 아래 스크린샷에서 표시된 대로 마지막 한 항목을 제외하고 초기 설정 페이지에서 모든 단계가 녹색 확인 표시로 표시되는지 확인하십시오.**

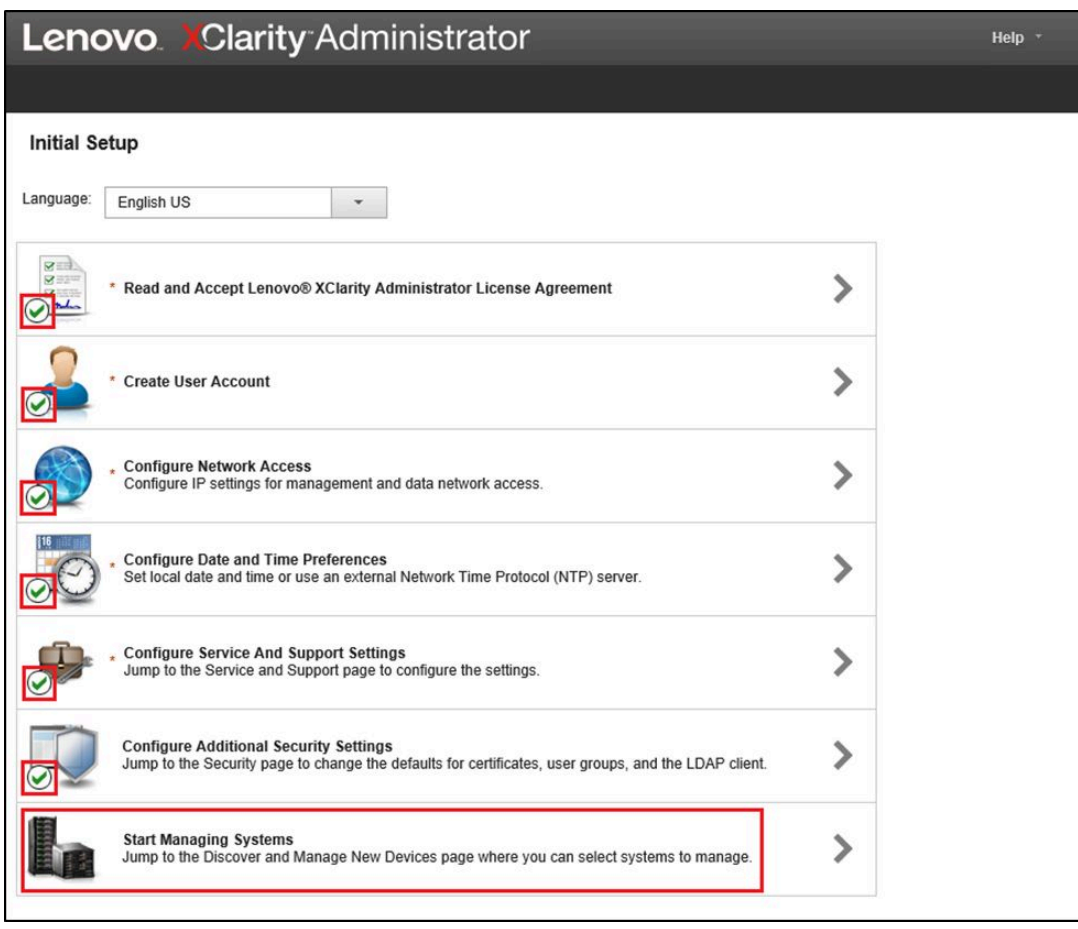

#### **그림 72. 하나의 작업이 남아 있는 초기 설정 창**

**"시스템 관리 시작 작업" 81페이지의 내용을 진행하십시오.**

# **시스템 관리 시작 작업**

**LXCA에서 시스템을 관리하는 절차입니다.**

**단계 1. 초기 설정 창에서 관리 시스템 시작을 클릭하십시오. 관리 시스템 시작 페이지가 표시됩니다. 단계 2. 아니요, 데모 데이터 포함 안 함을 클릭하십시오.**

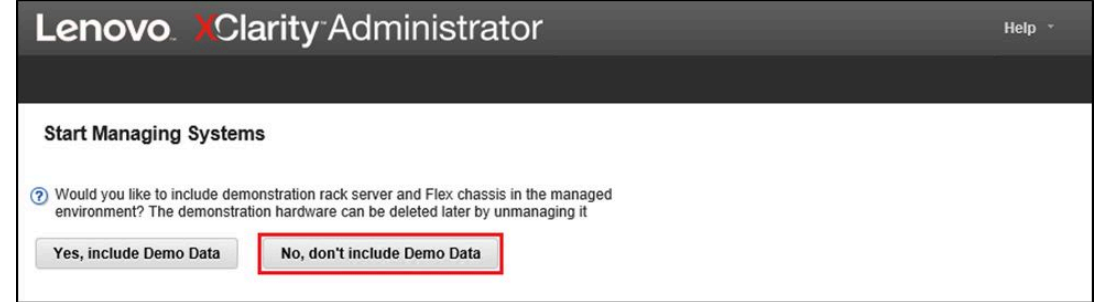

**그림 73. 시스템 관리 시작 창에서 아니요, 데모 데이터 포함 안 함 선택**

- **단계 3. 팝업 창에서 아니요를 클릭하십시오.**
- **단계 4. 새 장치 검색 및 관리 페이지가 표시됩니다. 자동 검색은 LXCA가 상주하는 서브넷에서 수행됩 니다. Azure Stack Hub 배율 단위에서 노드가 될 시스템의 BMC는 동일한 서브넷에 IP 주 소를 갖고 있으므로 표에 표시되어야 합니다. 솔루션이 Lenovo TOR 스위치를 사용하는 경 우에는 해당 스위치도 나열될 수 있습니다.**

**이 시점에서는 어떤 시스템이나 스위치도 관리하지 않습니다. LXCA Pro 라이센스 키가 활성화되고 LXCA 가 현재 [ThinkAgile SXM Best Recipe](https://support.lenovo.com/us/en/solutions/HT505122)에 지정된 버전으로 업데이트되면 시스템 관리로 돌아갑니다.**

**"LXCA Pro 라이센스 적용" 82페이지을 진행하십시오.**

### **LXCA Pro 라이센스 적용**

**LXCA를 사용하여 시스템을 관리하기 전에 LXCA Pro 라이센스 키를 가져와 적용해야 합니다. 이 키 는 특히 패턴 기능을 장기간 사용하기 위한 것입니다. 라이센스 키를 가져와서 적용하려면 다음 단계 를 수행하십시오.**

- **단계 1. LXCA 상단 메뉴를 사용하여 관리** ➙ **라이센스로 이동하십시오.**
- **단계 2. 라이센스 관리 페이지에서 가져오기 아이콘( )을 클릭합니다.**
- **단계 3. 열리는 라이센스 계약 창에서 라이센스 계약에 동의를 클릭한 다음 파일 선택…을 클릭하십시오.**
- **단계 4.** D:\Lenovo\LXCA\LXCA License Files**로 이동하여 디렉토리에서 파일을 선택한 다음 열기를 클릭 하십시오.**
- **단계 5. 가져오기 및 적용 창에서 가져오기 및 적용을 클릭한 다음, 표시되는 확인 창에서 예를 클릭 하십시오.**
- **단계 6. 표시되는 성공 창에서 닫기를 클릭하십시오.**
- **단계 7. 라이센스 관리 페이지로 돌아가서 LXCA Pro 라이센스 키가 성공적으로 적용되고 상태가 ' 유효'인지 확인하십시오.**

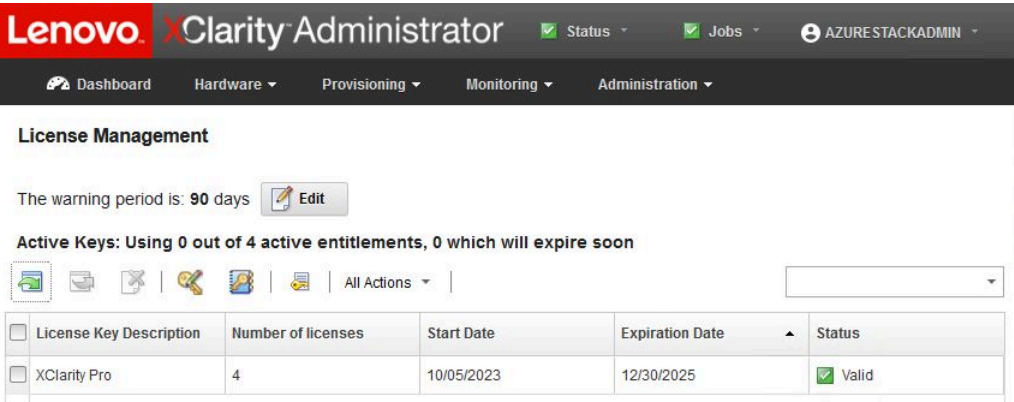

**그림 74. 유효한 LXCA Pro 라이선스가 표시된 라이센스 관리 페이지**

### **LXCA 업데이트 패키지 적용**

**일반적으로 두 가지 유형의 LXCA 업데이트를 이용할 수 있습니다. LXCA 업데이트 패키지는 기본 VHD 이미지에 적용되어 최신 메이저 릴리스(예: v3.0.0에서 v3.1.0, v3.2.0 또는 v3.3.0 등)로 업데이트합니다. LXCA 수정팩은 메이저 릴리스에 적용되어 LXCA를 최신 마이너 릴리스(예: v3.6.0에서 v3.6.8)로 업데 이트합니다. LXCA에 업데이트를 적용하려면 다음 단계를 따르십시오.**

- **단계 1. LXCA의 상단 메뉴에서 관리** ➙ **관리 서버 업데이트로 이동하십시오.**
- **단계 2. 가져오기 아이콘( )을 클릭한 후 파일 선택…을 클릭하십시오.**
- **단계 3.** D:\Lenovo\LXCA\LXCA Update Packages **내부의 적절한 업데이트 패키지 또는 수정팩 디렉토리로 이 동하십시오. 예를 들어 LXCA 기본 VHD v3.4.5를 v3.6.8로 업데이트하는 경우 'LXCA v3.6.0 업데이트' 디렉토리의 내용을 사용하여 v3.6.0으로 업데이트한 다음 'LXCA v3.6.8 수정팩' 디 렉토리의 내용을 사용하여 v3.6.8로 업데이트합니다. 아래 예에서는 LXCA v4.0.0을 v4.0.14로 업데이트하며, 이때 LXCA 업데이트 패키지는 필요하지 않고 LXCA 수정팩이 필요합니다.**
- **단계 4. 디렉토리에서 파일 4개를 모두 선택하고 열기를 클릭합니다.**

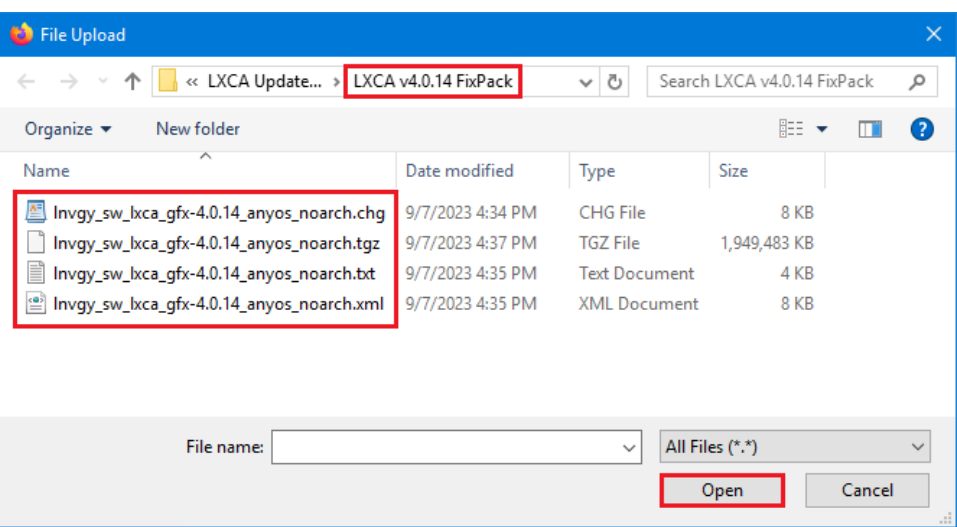

#### **그림 75. LXCA 수정팩 파일 선택**

- **단계 5. 가져오기 창에서 가져오기를 클릭하십시오. 업데이트 내용 가져오기 및 유효성 검사가 완료될 때 까지 진행률이 표시됩니다. 완료되면 가져오기 창이 닫힙니다.**
- **단계 6. 관리 서버 업데이트 페이지에서 방금 가져온 업데이트의 업데이트 이름을 선택한 후 업데이트 수행( ) 버튼을 클릭합니다.**

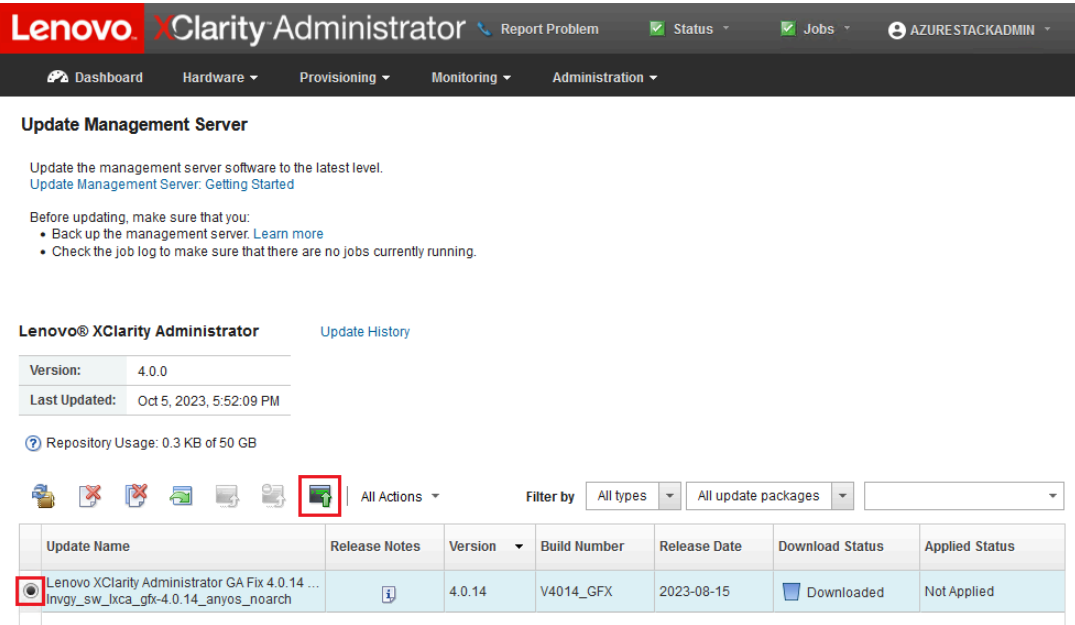

#### **그림 76. 업데이트 패키지 선택 및 업데이트 수행**

- **단계 7. 확인 팝업 창에서 다시 시작을 클릭하십시오.**
- **단계 8. 관리 서버가 다시 시작될 때까지 기다리십시오. 몇 분 정도 걸릴 수 있습니다. 필요한 경우 브라 우저를 새로 고쳐 LXCA 로그인 페이지로 돌아간 다음, 이전에 만든 기본 감독자 계정을 사용하여 로그인하십시오.**
- **단계 9. 관리 서버 업데이트 페이지로 돌아가서 계속 진행하기 전에 다운로드 상태가 "정리됨"이 되고 적용된 상태가 "적용됨"이 될 때까지 기다리십시오. 업데이트할 최종 상태를 얻으려면 페이 지를 새로 고쳐야 할 수 있습니다.**

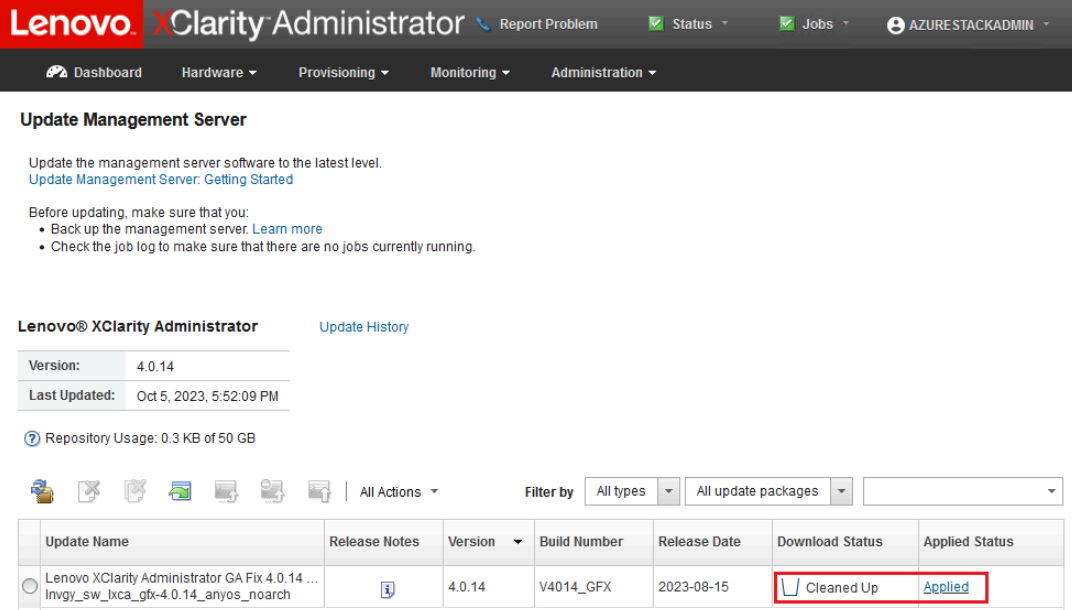

**그림 77. 업데이트 패키지 최종 상태**

# **노드 관리**

**이제 LXCA 구성이 완료되었으므로 Azure Stack Hub 배율 단위의 노드와 네트워크 스위치를 관리할 수 있습니다. Azure Stack Hub 배율 단위의 노드를 관리하려면 다음 단계를 따르십시오.**

- **단계 1. LXCA의 상단 메뉴에서 하드웨어** ➙ **새 장치 검색 및 관리를 선택하십시오.**
- **단계 2. Lenovo 서버를 관리하려면 각각의 왼쪽에 있는 선택란을 선택하고 선택 항목 관리를 클릭하십 시오. 스위치와 HLH가 목록에 있으면 선택하지 않은 상태로 두십시오.**

|                                                                                                    | Lenovo.             | <b>Clarity Administrator</b>            |                                   | v                | Status v<br>v.<br>$Jobs$ - | AZURE STACKADMIN *   |  |  |  |  |  |
|----------------------------------------------------------------------------------------------------|---------------------|-----------------------------------------|-----------------------------------|------------------|----------------------------|----------------------|--|--|--|--|--|
|                                                                                                    | <b>Ph</b> Dashboard | Provisioning v<br>Hardware $\sim$       | Monitoring $\blacktriangledown$   | Administration v |                            |                      |  |  |  |  |  |
| <b>Discover and Manage New Devices</b>                                                                                                    |                     |                                         |                                   |                  |                            |                      |  |  |  |  |  |
| If the following list does not contain the device that you expect, use the Manual Input option to discover the device.<br>For more information about why a device might not be automatically discovered, see the Cannot discover a device help topic.<br>品<br><b>Manual Input</b><br><b>Bulk Import</b><br>Enable encapsulation on all future managed devices Learn More |                     |                                         |                                   |                  |                            |                      |  |  |  |  |  |
|                                                                                                    | 飋                   | <b>Manage Selected</b>                  | Last SLP discovery: 3 minutes ago |                  |                            | Filter               |  |  |  |  |  |
|                                                                                                    | <b>Name</b>         | <b>IP Addresses</b><br>$\blacktriangle$ | <b>Serial Number</b>              | Type             | <b>Type-Model</b>          | <b>Manage Status</b> |  |  |  |  |  |
| V                                                                                                    | Lenovo-01           | 10 30 8 3                               | J1000GE2                          | Server           | 7X06-CTO1WW                | Ready                |  |  |  |  |  |
| V                                                                                                    | Lenovo-02           | 10.30.8.4                               | J1000GE8                          | Server           | 7X06-CTO1WW                | Ready                |  |  |  |  |  |
| V                                                                                                    | Lenovo-03           | 10.30 8.5                               | J1000GEG                          | Server           | 7X06-CTO1WW                | Ready                |  |  |  |  |  |
| $\checkmark$                                                                                                    | Lenovo-04           | 10.30.8.6                               | J1000GEA                          | Server           | 7X06-CTO1WW                | Ready                |  |  |  |  |  |
|                                                                                                    | Lenovo-BMC          | 10.30.8.1, 10.30.8.146                  | Y01NJ111W0Y7                      | Switches         | 7159-HC1 (G8052)           | Ready                |  |  |  |  |  |

**그림 78. 4개의 노드가 관리되도록 선택됨**

**단계 3. 관리 창에서 관리되는 인증을 선택 취소하고 저장된 자격 증명 관리를 클릭하십시오.**

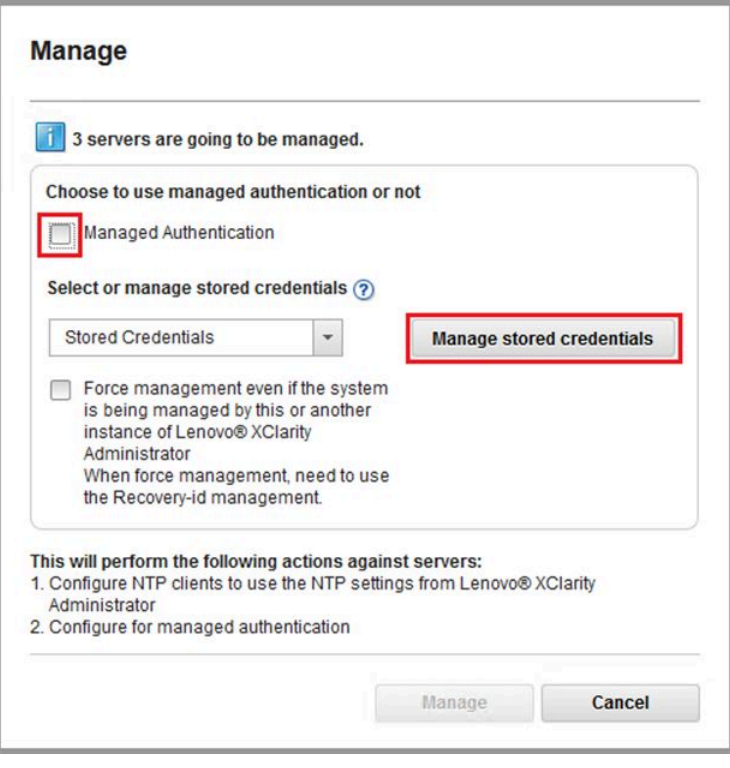

**그림 79. 저장된 자격 증명 관리**

- **단계 4. 새로운 저장된 자격 증명 만들기( )를 클릭하십시오.**
- **단계 5. LXCA가 노드의 XClarity Controller와 통신하는 데 사용할 자격 증명을 입력하십시오. 이러 한 자격 증명은 초기 솔루션 배포 후 고객에게 제공된 Customer Deployment Summary 문서 에 기록되어야 합니다. 자격 증명은 노드 간에 동일하기 때문에 한 번만 입력하면 됩니다. LXCA 가 이 자격 증명 세트를 사용하여 노드를 관리한다는 점을 명확하게 알리는 설명을 입력하십시오. 자격 증명을 입력한 후 저장된 자격 증명 만들기를 클릭하십시오.**

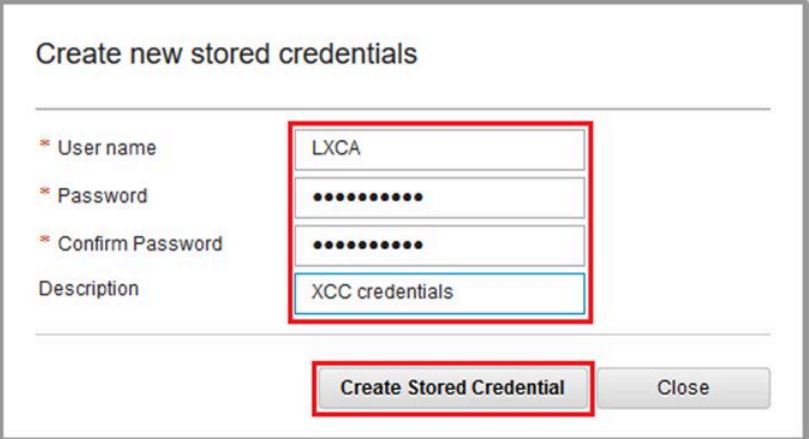

**그림 80. 새 저장된 자격 증명 만들기**

**단계 6. 저장된 자격 증명 관리 창으로 돌아가서 방금 만든 자격 증명을 선택하고 선택을 클릭하십시오.**

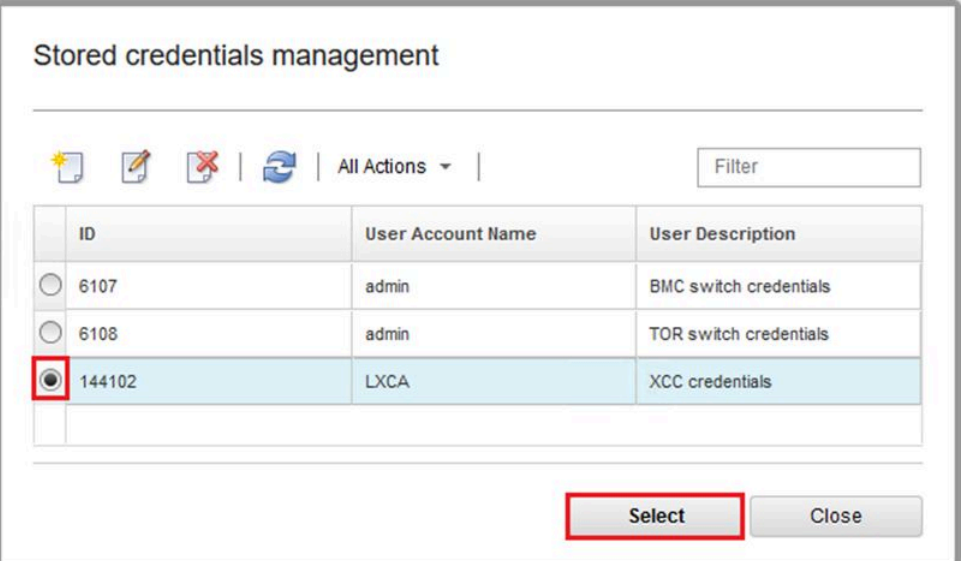

#### **그림 81. 관리할 새 저장된 자격 증명 선택**

- **단계 7. 관리 창에서 관리를 클릭하십시오.**
- **단계 8. 상태 창에는 각 XClarity Controller와 관리 연결을 설정하는 프로세스가 표시됩니다.**

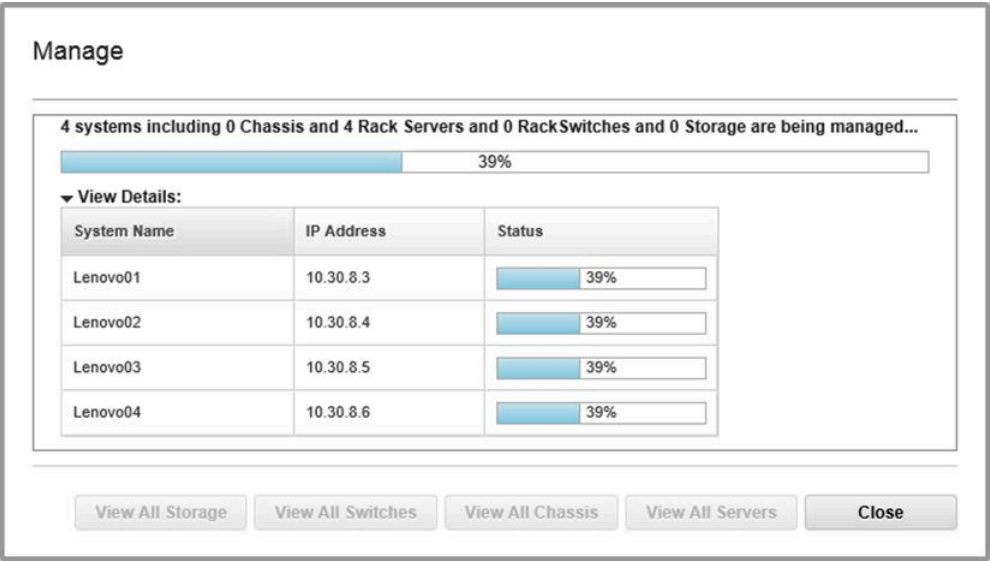

#### **그림 82. 각 XClarity Controller와의 관리 연결 설정**

**단계 9. 프로세스가 완료되면 모든 서버 보기를 클릭하여 관리 창을 닫고 LXCA 기본 창으로 돌아갑니다.**

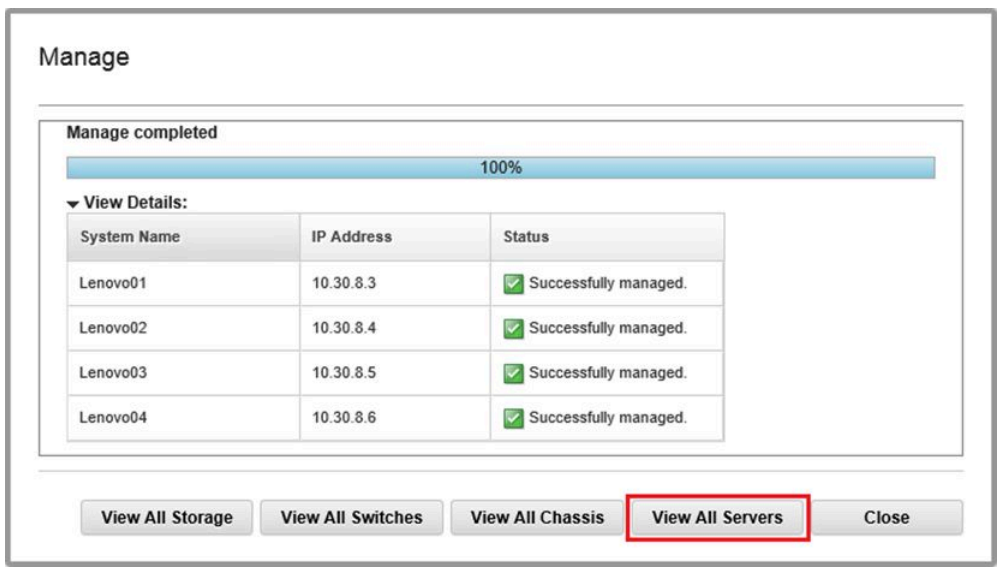

**그림 83. 모든 서버 보기**

**작업이 성공적으로 완료되어도 노드에서 인벤토리 수집을 완료하는 데 20분 이상 걸릴 수 있습니다. 이 시 간 동안 일부 작업(예: 서버 패턴 또는 정책 적용)이 허용되지 않을 수 있습니다. 보류 중 상태는 인벤 토리 수집이 진행 중임을 나타냅니다.**

**결국 모든 노드의 상태가 정상으로 표시됩니다.**

| <b>Lenovo XClarity Administrator</b><br>v.<br>Status -<br>$\vee$ Jobs $\vee$<br>AZURESTACKADMIN *    |               |                                   |                     |                                          |                       |                                          |  |  |  |  |
|----------------------------------------------------------------------------------------------------|---------------|-----------------------------------|---------------------|------------------------------------------|-----------------------|------------------------------------------|--|--|--|--|
| <b>P</b> a Dashboard                                                                                 | Hardware v    | Provisioning $\blacktriangledown$ |                     | Monitoring $\blacktriangledown$          | Administration $\sim$ |                                          |  |  |  |  |
| <b>Servers</b>                                                                                       |               |                                   |                     |                                          |                       |                                          |  |  |  |  |
| நி<br>囑<br>驑<br>O)<br>IO.<br>Filter By<br>Filter<br>All Actions ~<br>Unmanage<br>Show: All Systems * |               |                                   |                     |                                          |                       |                                          |  |  |  |  |
| Server<br>$\blacktriangle$                                                                           | <b>Status</b> | Power                             | <b>IP Addresses</b> | <b>Product Name</b><br><b>Type-Model</b> |                       | Firmware (UEFI/BIOS)                     |  |  |  |  |
| Lenovo01                                                                                             | Normal        | $\bullet$ on                      | 10.30.8.3, 169      | System x3650 M5                          | 8871-AC1              | TCE132N / 2.53 (Feb 4, 2018, 4:00:00 PM) |  |  |  |  |
| Lenovo <sub>02</sub>                                                                                 | Normal        | $\bullet$ on                      | 10.30.8.4, 169      | System x3650 M5                          | 8871-AC1              | TCE132N / 2.53 (Feb 4, 2018, 4:00:00 PM) |  |  |  |  |
| Lenovo03                                                                                             | Normal        | <b>O</b> On                       | 10.30.8.5, 169      | System x3650 M5                          | 8871-AC1              | TCE132N / 2.53 (Feb 4, 2018, 4:00:00 PM) |  |  |  |  |
| Lenovo04                                                                                             | Normal        | <b>O</b> On                       | 10.30.8.6, 169      | System x3650 M5                          | 8871-AC1              | TCE132N / 2.53 (Feb 4, 2018, 4:00:00 PM) |  |  |  |  |
|                                                                                                    |               |                                   |                     |                                          |                       |                                          |  |  |  |  |

**그림 84. 인벤토리 수집 완료됨**

# **서버 패턴 가져오기 및 적용**

**서버 패턴은 베어 메탈 서버 구성을 나타내며 한 번에 여러 서버에 적용할 수 있습니다.**

**적절한 서버 패턴은 HLH의** D:\Lenovo\LXCA **디렉토리에 있습니다.**

**Lenovo ThinkAgile SXM 시리즈 서버 패턴을 가져오려면 다음 단계를 수행하십시오.**

**단계 1. LXCA 브라우저 인터페이스의 상단 메뉴에서 프로비저닝** ➙ **패턴을 선택하십시오.**

- **단계 2. 구성 패턴: 패턴 페이지에서 가져오기 아이콘( )을 클릭한 후 파일 선택...을 클릭하십시오.**
- **단계 3.** D:\Lenovo\LXCA**로 이동하여 솔루션에 적합한 LXCA 패턴 파일을 선택한 다음 열기를 클릭 하십시오.**
- **단계 4. 가져오기를 클릭하십시오. 가져오기 성공 창이 표시되면 닫기를 클릭하십시오.**
- **단계 5. 패턴을 배포하려면 방금 가져온 패턴의 왼쪽에 있는 확인란을 선택하고 패턴 배포 아이콘 ( )을 클릭하십시오.**

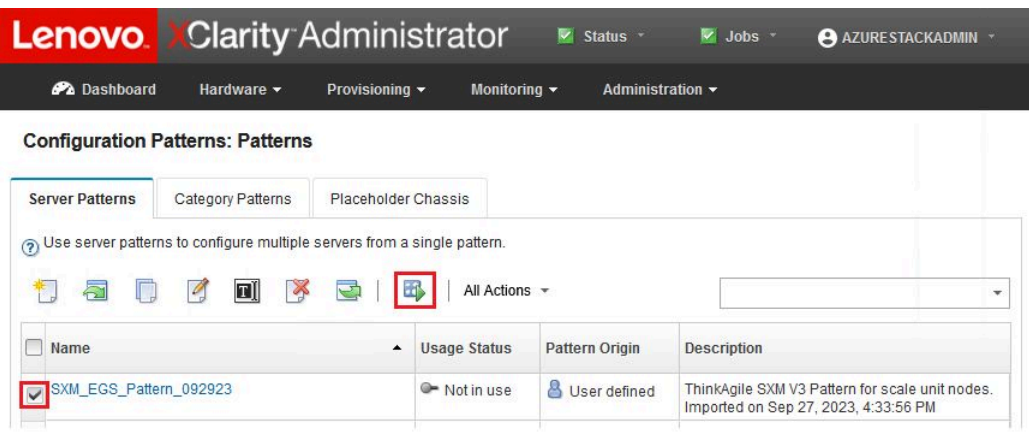

#### **그림 85. 패턴 배포**

**단계 6. 부분 - BMC 설정을 활성화하지만 서버를 다시 시작하지 않음... 라디오 버튼을 선택했는지 확 인한 후 모든 Azure Stack Hub 배율 단위 노드를 선택하고 배포를 클릭하십시오.**

**중요: 모든 노드를 동시에 다시 시작하지 않도록 부분... 옵션이 선택되었는지 확인하십시오.**

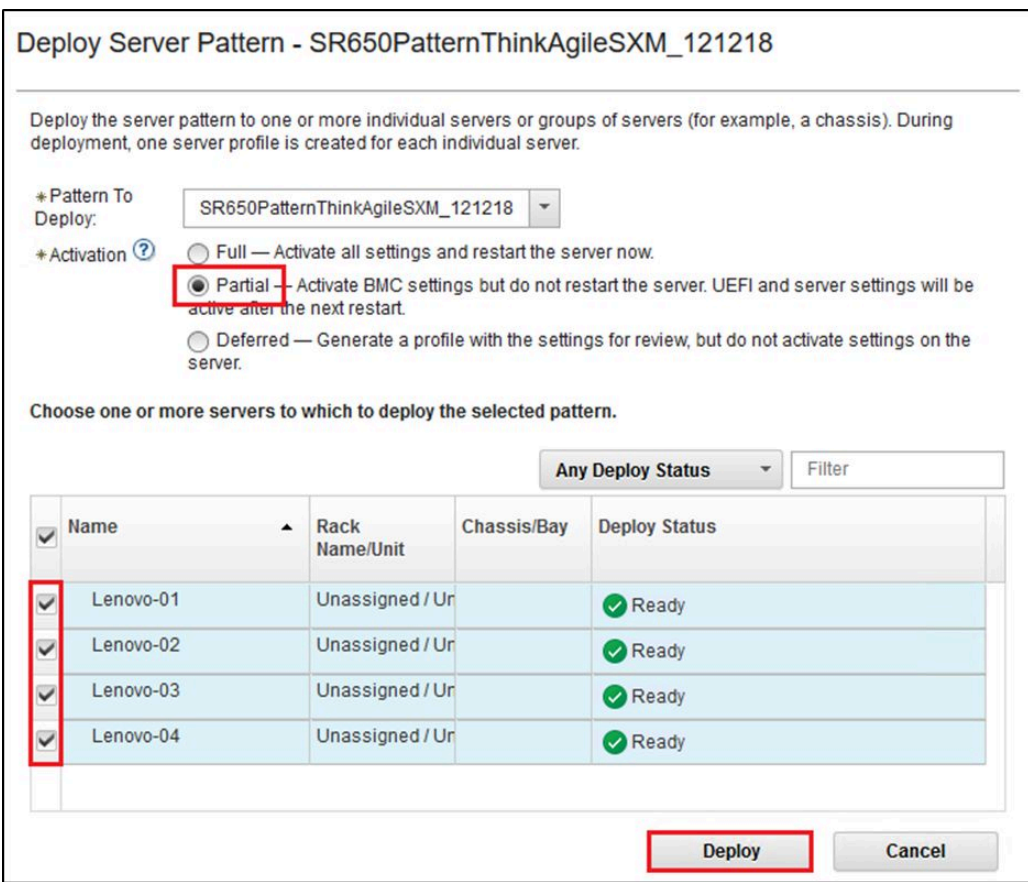

#### **그림 86. 완전히 활성화된 패턴 배포**

**단계 7. 표시되는 팝업 창에서 프로필 페이지로 이동을 선택하십시오.**

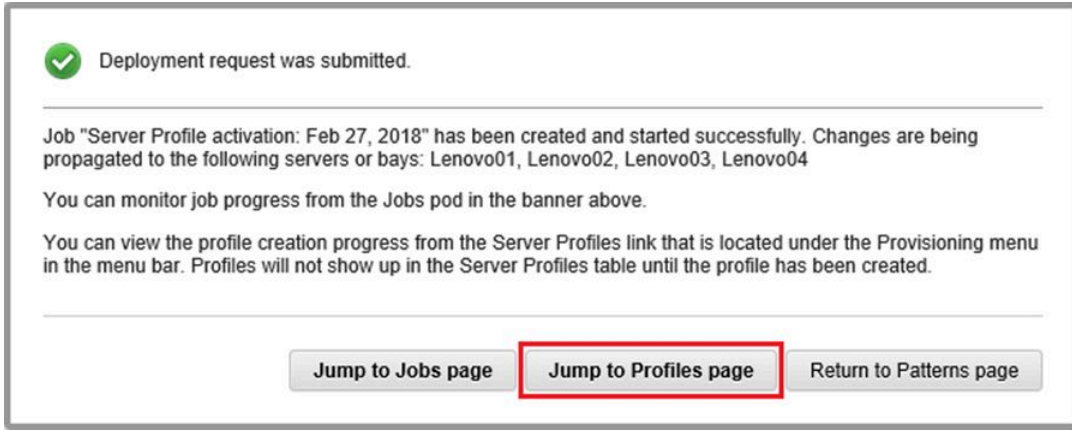

#### **그림 87. 프로필로 이동 컨트롤**

**단계 8. 프로필 상태 열에 표시된 대로 모든 프로필이 활성 상태가 될 때까지 기다리십시오.**

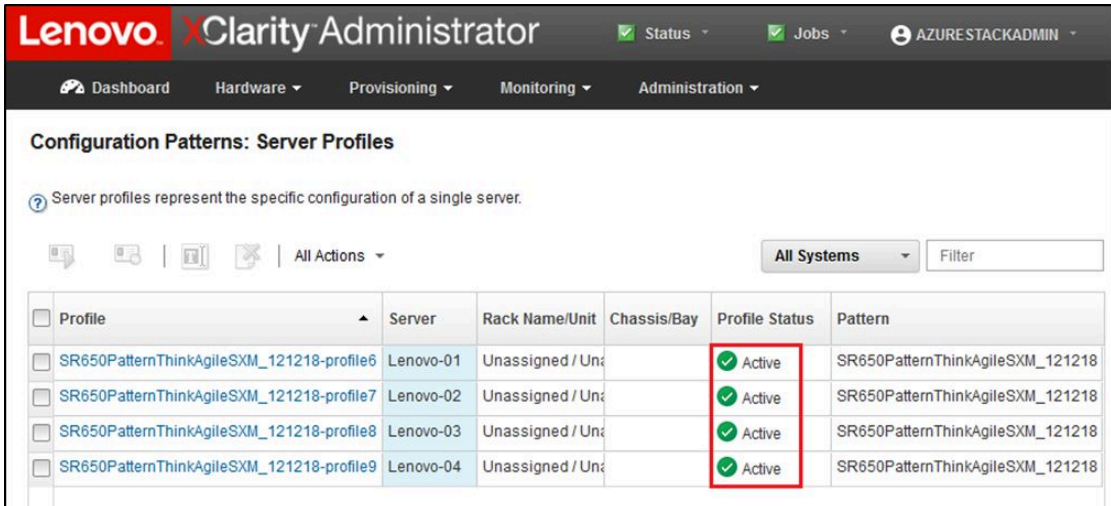

**그림 88. 활성 상태의 서버 프로필**

**이로써 LXCA 배포 및 구성 프로세스가 완료됩니다.**

# <span id="page-100-0"></span>**부록 B. CLI를 사용하여 ThinkAgile SXM 시리즈 스위치 업데 이트(Lenovo 스위치만 해당)**

**XClarity Administrator를 사용하여 ThinkAgile SXM 시리즈 스위치 펌웨어를 업데이트할 수 없는 경우(예: 현재 스위치 펌웨어 버전이 XClarity Administrator를 통한 업데이트를 허용하지 않는 경우) 다음 절차에 따라 CLI를 사용하여 ThinkAgile SXM 시리즈 스위치 펌웨어를 업데이트하십시오.**

### **전제조건**

**CLI를 사용해 스위치 펌웨어 업데이트를 시작하기 전에 이 항목의 지침을 따르십시오.**

**작업을 시작하기 전에 다음 항목을 준비해야 합니다.**

- **스위치와 함께 제공되는 Lenovo 특정 직렬 케이블(Mini-USB-RJ45-Serial)**
- **USB 직렬 케이블**
- **USB 썸 드라이브(FAT32로 포맷해야 하며 용량이 32GB 이하여야 함)**
- **ThinkAgile SXM Best Recipe 기반의 적절한 스위치 펌웨어 이미지**

## **스위치 이미지 파일 준비**

**이 항목의 지침에 따라 스위치 펌웨어 업데이트를 위한 스위치 이미지 파일을 준비하십시오.**

**스위치 펌웨어 이미지 파일은 ThinkAgile SXM 업데이트 리포지토리에 있는 메인 펌웨어 업데이트 아 카이브에 포함되어 있습니다. 이 아카이브의 제목은 <Platform>Firmware\_SXMBR<yyyy>.zip 형 식을 사용해 지정되며, 여기서 <Platform>은 'Broadwell' 또는 'Purley'이고 yyyy는 ThinkAgile SXM Best Recipe 버전을 나타냅니다. CLI 메서드를 사용하여 업데이트를 위한 스위치 펌웨어 이미 지 파일을 준비하려면 다음 단계를 따르십시오.**

- **단계 1. 메인 펌웨어 업데이트 아카이브 파일에서 모든 내용을 추출합니다.**
- **단계 2. 추출된 디렉토리에서 적절한 스위치 펌웨어 업데이트 파일을 찾으십시오. 다음 예는 Broadwell 기반 ThinkAgile SXM 솔루션에 포함된 스위치용 펌웨어 업데이트 패키지를 보여줍니다.**

| $\overline{\phantom{a}}$<br>Extract                                                                                             |                   | BroadwellFirmware SXMBR1905 |                               | × |
|----------------------------------------------------------------------------------------------------|-------------------|-----------------------------|-------------------------------|---|
| <b>Compressed Folder Tools</b><br>File<br>Home<br>Share<br>View<br>« Lenovo » Broadwell_SXMBR1905 » BroadwellFirmware_SXMBR1905 |                   | $\circ$                     | Search BroadwellFirmware_SX p | Œ |
|                                                                                                    |                   |                             |                               |   |
| Name                                                                                                    | Date modified     | Type                        | Size                          |   |
| Invgy_fw_sraidmr_1200-24.21.0-0084-1_linux_x86-64.bin                                                                           | 4/26/2019 4:10 PM | <b>BIN File</b>             | 8,144 KB                      |   |
| Invgy_fw_sraidmr_1200-24.21.0-0084-1_linux_x86-64.chg                                                                           | 4/26/2019 4:10 PM | CHG File                    | 140 KB                        |   |
| Invgy_fw_sraidmr_1200-24.21.0-0084-1_linux_x86-64.txt                                                                           | 4/26/2019 4:10 PM | <b>Text Document</b>        | <b>13 KB</b>                  |   |
| Invgy_fw_sraidmr_1200-24.21.0-0084-1_linux_x86-64.xml                                                                           | 4/26/2019 4:10 PM | <b>XML File</b>             | 21 KB                         |   |
| Invgy_fw_torsw_g8052-8.4.11.0_anyos_noarch.chg                                                                                  | 8/15/2018 2:47 PM | CHG File                    | 84 KB                         |   |
| Invgy_fw_torsw_g8052-8.4.11.0_anyos_noarch.txt                                                                                  | 8/15/2018 2:47 PM | <b>Text Document</b>        | 3 KB                          |   |
| / Invgy_fw_torsw_g8052-8.4.11.0_anyos_noarch.xml                                                                                | 8/15/2018 2:47 PM | XML File                    | 9 KB                          |   |
| Invgy_fw_torsw_g8052-8.4.11.0_anyos_noarch.zip                                                                                  | 8/15/2018 2:47 PM | Compressed (zipped) Folder  | 22,599 KB                     |   |
| Invgy_fw_torsw_q8272-cnos-10.10.1.0_anyos_noarch.chg                                                                            | 4/30/2019 9:47 AM | CHG File                    | <b>65 KB</b>                  |   |
| Invgy_fw_torsw_g8272-cnos-10.10.1.0_anyos_noarch.txt                                                                            | 4/30/2019 9:47 AM | <b>Text Document</b>        | 6 KB                          |   |
| Invgy_fw_torsw_g8272-cnos-10.10.1.0_anyos_noarch.xml                                                                            | 4/30/2019 9:47 AM | XML File                    | 9 KB                          |   |
| Invgy_fw_torsw_g8272-cnos-10.10.1.0_anyos_noarch.zip                                                                            | 4/30/2019 9:47 AM | Compressed (zipped) Folder  | 188,968 KB                    |   |
| Invgy_fw_uefi_tce140d-2.90_anyos_32-64.chg                                                                                      | 4/26/2019 4:04 PM | CHG File                    | 38 KB                         |   |
| Invgy_fw_uefi_tce140d-2.90_anyos_32-64.txt                                                                                      | 4/26/2019 4:05 PM | <b>Text Document</b>        | <b>10 KB</b>                  |   |
| Invgy_fw_uefi_tce140d-2.90_anyos_32-64.uxz                                                                                      | 4/26/2019 4:05 PM | UXZ File                    | 7,287 KB                      |   |
| Invgy_fw_uefi_tce140d-2.90_anyos_32-64.xml                                                                                      | 4/26/2019 4:05 PM | XML File                    | <b>10 KB</b>                  |   |
| mlnx-lnvgy_fw_nic_4.5-1.0.1.0.2_linux_x86-64.bin                                                                                | 4/26/2019 4:24 PM | <b>BIN File</b>             | 59,839 KB                     |   |
| mlnx-lnvqy_fw_nic_4.5-1.0.1.0.2_linux_x86-64.chq                                                                                | 4/26/2019 4:23 PM | CHG File                    | $2$ KB                        |   |
| mlnx-lnvgy_fw_nic_4.5-1.0.1.0.2_linux_x86-64.txt                                                                                | 4/26/2019 4:23 PM | <b>Text Document</b>        | <b>12 KB</b>                  |   |
| mlnx-lnvqy_fw_nic_4.5-1.0.1.0.2_linux_x86-64.xml                                                                                | 4/26/2019 4:24 PM | XML File                    | 66 KB                         |   |
| 2 items selected 206 MB<br>40 items                                                                                             |                   |                             |                               | E |

**그림 89. Broadwell 기반 ThinkAgile SXM 스위치 펌웨어 업데이트 패키지**

**단계 3. 업데이트할 각 스위치에 대해 적절한 zip 아카이브 파일을 엽니다. 다음 예는 Broadwell 기 반 ThinkAgile SXM 솔루션에 포함된 RackSwitch G8272 TOR 스위치의 아카이브 내용 을 보여줍니다.**

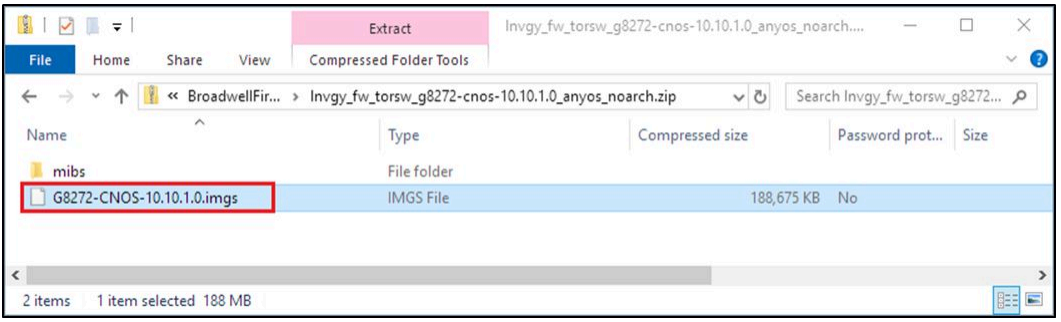

#### **그림 90. 스위치 펌웨어 업데이트 아카이브 내용**

**단계 4. IMGS 이미지 파일을 선택하고 파일을 복사합니다. ENOS를 실행하는 BMC 스위치의 경우 다 음 예에 표시된 것처럼 두 개의 IMGS 파일이 있습니다.**

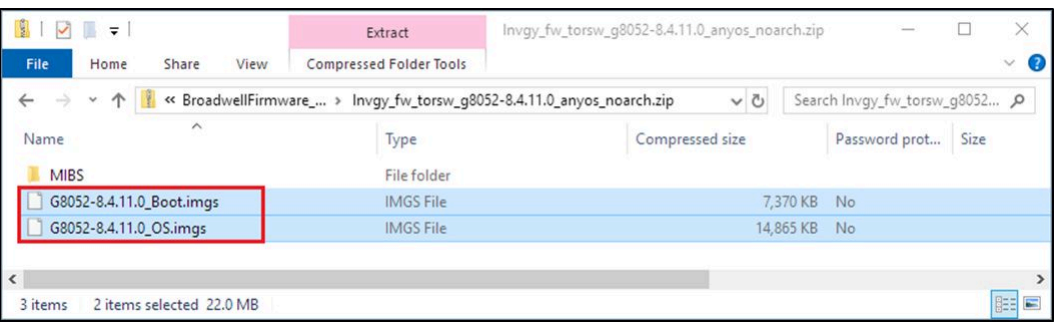

**그림 91. ThinkAgile SXM 스위치 펌웨어 IMGS 이미지 파일**

**단계 5. USB 썸 드라이브의 루트에 이미지 파일을 붙여넣습니다.**

**단계 6. 이 절차를 반복하여 필요한 다른 스위치 이미지 파일을 USB 썸 드라이브에 복사합니다.**

### **Azure Stack Hub 상태 확인**

**스위치로 작업하기 전에 Azure Stack Hub 환경이 양호한지 확인하는 것이 중요합니다.**

**그렇게 하려면 Azure Stack Hub 관리자 포털에 로그인하여 경고가 표시되지 않는지 확인하십시 오. 일례로 다음 그림을 참조하십시오. 이 프로세스 전반에 걸쳐 포털을 다시 참조하여 솔루션의 전 반적인 상태를 확인합니다.**

|                                               | https://adminportal.santaclarab.scmas.labs.l. $\mathcal{Q} = \mathbf{a} \cdot \mathbf{C}$ and the Dashboard - Microsoft Azur $\times$ . BMC Migration 8.4.6-8.4.8 - Te |                                              |                           |                                  |              |                      |                                                                           | 而太极                                             |  |  |
|-----------------------------------------------|----------------------------------------------------------------------------------------------------|----------------------------------------------|---------------------------|----------------------------------|--------------|----------------------|---------------------------------------------------------------------------|-------------------------------------------------|--|--|
| <b>Microsoft Azure Stack - Administration</b> |                                                                                                    | O Search resources                           |                           |                                  | $\mathbf{x}$ | $\Box$               | ශ<br>෬                                                                    | globaladmin@lenovo<br>LENOVOMASLAB              |  |  |
| ≡                                             | Dashboard $\vee$                                                                                                    | New dashboard<br>$\mathscr O$ Edit dashboard | $\angle$ Fullscreen       | $f^2$ Clone<br><b>图</b> Delete   |              |                      |                                                                           |                                                 |  |  |
| $+$ New                                       |                                                                                                    |                                              |                           |                                  |              |                      |                                                                           |                                                 |  |  |
| Dashboard                                     | Region management                                                                                                    |                                              | <b>Resource providers</b> |                                  |              | Quickstart tutorials |                                                                           |                                                 |  |  |
| <b>H</b> All resources                        | 1 <sup>o</sup>                                                                                                    |                                              | <b>NAME</b>               | <b>ALERTS</b><br><b>HEALTH</b>   |              |                      | Create a virtual machine [2]                                              |                                                 |  |  |
| m.<br><b>Resource groups</b>                  | <b>REGION</b><br><b>CRITICAL</b>                                                                                                    | <b>WARNING</b>                               | Capacity                  | Healthy<br>$\circ$               |              | r.                   |                                                                           | Create a VM to validate deployment              |  |  |
| Marketplace management                        | $\circ$<br>santaclarab                                                                                                    |                                              | Compute                   | <b>B</b> Healthy<br>$\mathbf{o}$ |              |                      |                                                                           |                                                 |  |  |
|                                               |                                                                                                    |                                              | <b>Key Vault</b>          | <b>C</b> Healthy<br>$\circ$      |              |                      | Offering services <sup>[2]</sup><br>Make services available to your users |                                                 |  |  |
| Virtual machines<br><b>COL</b>                | Update                                                                                                    | <b>Alerts</b>                                | Network                   | <b>B</b> Healthy<br>$\circ$      |              |                      |                                                                           |                                                 |  |  |
| $\equiv$ Plans                                | Applied successfully                                                                                                    | 1                                            | Storage                   | Healthy<br>$\circ$               |              | 日                    |                                                                           | Populate the Azure Stack marketplace [2]        |  |  |
| Offers                                        |                                                                                                    | * Critical<br>$\Omega$                       |                           |                                  |              |                      |                                                                           | Add apps and resources to the marketplace       |  |  |
| <b>B</b> Recent                               |                                                                                                    | A Warning 0                                  |                           |                                  |              |                      |                                                                           | Manage infrastructure L2                        |  |  |
| More services >                               | Version: 1.0.171201.3                                                                                                    |                                              |                           |                                  |              |                      |                                                                           | Monitor health, manage updates, and other tasks |  |  |

**그림 92. Azure Stack Hub 상태 확인**

# **CLI를 사용하여 Lenovo TOR 스위치 펌웨어 업데이트**

**이 항목에서는 Lenovo TOR 스위치의 CNOS 이미지를 업데이트하는 데 필요한 일련의 단계를 설명합니 다. 이 프로세스는 Broadwell 솔루션에 있는 Lenovo G8272 RackSwitch 스위치와 Purley 솔루션에 있는 Lenovo ThinkSystem NE2572 RackSwitch 스위치에서 동일합니다.**

# **TOR 스위치 구성 백업**

**업데이트 절차를 시작하기 전에 두 TOR 스위치 구성이 모두 백업되었는지 확인하십시오.**

**XClarity Administrator v2.1 이상을 사용하여 스위치 구성 백업을 수행할 수 있지만 이 부록의 단계에 서는 직렬 연결과 USB 썸 드라이브가 사용되므로 여기에서는 스위치 CLI 명령이 제공됩니다.**

**CNOS를 실행하는 TOR 스위치 2개의 경우 다음 단계를 이용하십시오.**

- **단계 1. HLH에서 직렬 콘솔을 통해 TOR1 스위치에 연결합니다.**
- **단계 2. TOR1 스위치에 USB 썸 드라이브를 삽입합니다.**
- **단계 3. 자격 증명** admin/<password>**를 사용하여 TOR1 스위치에 로그인합니다.**
- **단계 4. 다음 명령을 사용하여 현재 실행 중인 구성을 시작 구성에 복사하고 구성 파일을 USB 썸 드라이 브의 루트에 저장합니다.**

enable cp running-config startup-config cp startup-config usb1 TOR1StartupBackup.cfg system eject-usb

- **단계 5. 이제 TOR1 스위치에서 USB 썸 드라이브를 제거할 수 있습니다.**
- **단계 6. HLH에서 직렬 콘솔을 통해 TOR2 스위치에 연결합니다.**
- **단계 7. TOR2 스위치에 USB 썸 드라이브를 삽입합니다.**
- **단계 8. 자격 증명** admin/<password>**를 사용하여 TOR2 스위치에 로그인합니다.**
- **단계 9. 다음 명령을 사용하여 현재 실행 중인 구성을 시작 구성에 복사하고 구성 파일을 USB 썸 드라이 브의 루트에 저장합니다.**

enable cp running-config startup-config cp startup-config usb1 TOR2StartupBackup.cfg system eject-usb

**단계 10. 이제 TOR2 스위치에서 USB 썸 드라이브를 제거할 수 있습니다.**

**이제 스위치 업데이트 도중 문제가 발생하여 스위치를 현재 구성으로 복구해야 하는 경우에 대비하여 TOR 스위치 구성이 USB 썸 드라이브에 백업됩니다.**

## **CLI를 사용하여 TOR 스위치에서 CNOS 업데이트**

**이 절차는 ThinkAgile SXM 시리즈 TOR 스위치(Purley 기반 솔루션용 Lenovo ThinkSystem NE2572 RackSwitch 및 Broadwell 기반 솔루션용 Lenovo RackSwitch G8272)에서 CNOS를 업데 이트하는 방법을 설명합니다.**

**이 항목에 있는 예는 명령이 실행되는 CNOS 버전에 따라 약간 다른 결과를 보일 수 있습니다. 예 에서 제시된 중요한 측면이 강조되어 있습니다.**

**ThinkAgile SXM 시리즈 TOR 스위치에서 CNOS를 업데이트하려면 TOR1 스위치에서 다음, 스위 치 기능을 확인한 후 TOR2 스위치에서 프로세스를 반복하십시오.**

- **단계 1. TOR 스위치에 USB 썸 드라이브를 삽입합니다.**
- **단계 2. HLH의 직렬 콘솔을 사용하여 TOR 스위치에 연결합니다.**
- **단계 3. 자격 증명** admin/<password>**를 사용하여 TOR 스위치에 로그인합니다.**
- **단계 4. 다음 명령을 사용하여 USB 썸 드라이브의 루트에서 TOR 스위치의 대기 이미지 슬롯으로 새 스위치 펌웨어 이미지 파일을 복사합니다(괄호로 묶인 항목을 실제 스위치 이미지 파일 이 름으로 교체).**

enable cp usb1 <ImageFileName>.imgs system-image all

**예**

TOR1 login: admin Password: ... TOR1#enable TOR1#cp usb1 CNOS/G8272-CNOS-10.6.1.0.imgs system-image all WARNING: This operation will overlay the currently booting image. Confirm download operation  $(y/n)$ ? y TOR1#

**단계 5. 새 대기 이미지를 사용하여 스위치가 다시 시작되도록 설정했는지 확인하려면 다음 명령을 실 행합니다.**

display boot

#### **예**

TOR1#display boot Current ZTP State: Enable Current FLASH software: active image: version 10.6.1.0, downloaded 20:49:51 UTC Tue Jan 16 2018 standby image: version 10.8.1.0, downloaded 10:25:35 UTC Thu Jan 11 2018 Uboot: version 10.8.1.0, downloaded 07:47:27 UTC Sun Jan 14 2018 ONIE: empty Currently set to boot software active image Current port mode: default mode Next boot port mode: default mode Currently scheduled reboot time: none

#### **위의 예에서는 핵심 세부 정보가 두 가지 있습니다.**

- **새 스위치 펌웨어는 대기 이미지에서 사용할 수 있습니다.**
- **스위치가 활성 이미지로 부팅되도록 설정되었습니다. 이를 변경해야 합니다.**
- **단계 6. 스위치가 부팅될 이미지를 변경하려면 다음 명령을 실행하십시오.**

configure startup image standby exit

#### **예**

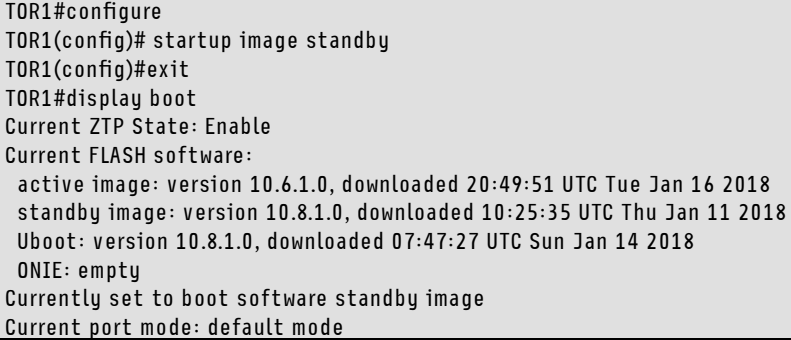

**예** Next boot port mode: default mode

**위의 예에서 display boot 명령을 다시 실행하면 이제 스위치가 새 스위치 펌웨어 이미지가 포함 된 대기 이미지에서 부팅되도록 설정되었음을 알 수 있습니다.**

**단계 7. 변경 사항을 구현하기 위해 TOR 스위치를 다시 시작하기 전에 스위치의 모든 포트를 종료하고 다른 TOR 스위치가 모든 네트워크 트래픽을 인계받아 처리하고 있는지 확인하는 것이 좋습니 다. 업데이트 중인 TOR 스위치의 포트를 종료하려면 다음 명령을 실행하십시오.**

configure interface ethernet 1/1-54 shutdown exit

- **단계 8. 포트가 종료되면 연결을 확인하여 TOR2에 대한 트래픽 장애 조치를 확인하십시오. 다음 단 계를 수행하십시오.**
	- **a. XClarity Administrator 브라우저 인터페이스의 상단 메뉴를 사용하여 관리** ➙ **네트워크 액세스로 이동하십시오.**
	- **b. 인터페이스 상단 근처에 있는 연결 테스트 버튼을 클릭하십시오.**
	- **c. 호스트 필드에** 8.8.8.8**을 입력한 다음 연결 테스트를 클릭하십시오.**
	- **d. 성공 창이 표시됩니다. 닫기를 클릭하여 이 창을 닫으십시오.**
	- **e. 추가 확인 단계로 Azure Stack Hub 관리자 포털에 로그인하십시오.**
	- **f. Azure Stack Hub 관리자 포털을 확인하여 현재 경고가 표시되지 않는지 확인하십시오.**

| Microsoft Azure Stack - Administration |                          |                 |                                       | O Search resources        |                                         | $\times$      | Ω      | ;⊗ | $\odot$                                             | globalad                                          |
|----------------------------------------|--------------------------|-----------------|---------------------------------------|---------------------------|-----------------------------------------|---------------|--------|----|-----------------------------------------------------|---------------------------------------------------|
| $\equiv$                               | Dashboard $\vee$         |                 | $+$ New dashboard<br>B Edit dashboard | $\angle$ Fullscreen       | $\overline{D}$ Clone<br><b>图 Delete</b> |               |        |    |                                                     |                                                   |
| $+$<br>New<br><b>IST</b><br>Dashboard  | <b>Region management</b> |                 |                                       | <b>Resource providers</b> |                                         |               |        |    | Quickstart tutorials                                |                                                   |
| ⊞<br>All resources                     | 1 <sub>9</sub>           |                 |                                       | <b>NAME</b>               | <b>HEALTH</b>                           | <b>ALERTS</b> |        |    |                                                     | Create a virtual mach                             |
| <b>Sec</b><br>Resource groups          | <b>REGION</b>            | <b>CRITICAL</b> | <b>WARNING</b>                        | Capacity                  | <b>B</b> Healthy                        | $\circ$       | ÷      |    |                                                     | Create a VM to validate de                        |
|                                        | santaclarab              | $\mathbf{o}$    |                                       | Compute                   | <b>B</b> Healthy                        | $\circ$       |        |    |                                                     |                                                   |
| Marketplace management                 |                          |                 |                                       | <b>Key Vault</b>          | <b>B</b> Healthy                        | $\circ$       |        |    | Offering services [2]<br>Make services available to |                                                   |
| <b>Virtual machines</b>                | Update                   |                 | <b>Alerts</b>                         | Network                   | <b>B</b> Healthy                        | $\circ$       |        |    |                                                     |                                                   |
| i Plans                                | Applied successfully     |                 | 1                                     | Storage                   | <b>B</b> Healthy                        | $\circ$       | 皿<br>日 |    |                                                     | Populate the Azure St                             |
| o<br>Offers                            |                          |                 | $\bullet$<br><b>*</b> Critical        |                           |                                         |               |        |    |                                                     | Add apps and resources to                         |
| €<br>Recent                            | Version: 1.0.171201.3    |                 | A Warning 1                           |                           |                                         |               |        |    |                                                     | Manage infrastructur<br>Monitor health, manage up |
| More services >                        |                          |                 |                                       |                           |                                         |               |        |    |                                                     |                                                   |

**그림 93. Azure Stack Hub 관리자 포털에서 경고 확인**

**단계 9. 스위치 장애 조치가 완료되면** Reload **명령을 실행하여 업데이트 중인 TOR 스위치를 다시 시작하십시오.**

**현재 실행 중인 구성은 모든 포트가 종료되어 현재 시작 구성과 다르므로 경고가 표시됩니다. 계 속하려면** y**를 입력하고 Enter를 누르십시오.**

**중요: 실행 중인 구성을 이 시점에서 저장하지 마십시오. 그렇지 않으면 스위치가 다시 로드된 후 에도 모든 포트가 종료된 상태로 유지됩니다.**

TOR1(config)#reload WARNING: The running-config is different to startup-config. Confirm operation without saving running-config to startup-config  $(y/n)$ ? y ... After reload ... TOR1 login: admin Password: ... TOR1#enable

**단계 10. 스위치가 다시 온라인 상태가 되면 직렬 콘솔을 사용하여 스위치에 로그인하십시오.**

**단계 11. TOR 스위치에서 USB 썸 드라이브를 제거하십시오.**

**업데이트된 TOR 스위치의 올바른 기능을 보장하려면 ["TOR 스위치 기능 확인" 33페이지](#page-40-0)의 내용을 참조 하십시오. 확인한 후에 다른 TOR 스위치에서 확인 단계를 포함한 위 프로세스를 반복하십시오. BMC 스 위치도 업데이트해야 하는 경우에는 "CLI를 사용하여 BMC 스위치 펌웨어 업데이트" 99페이지의 내용을 진행하십시오. 그렇지 않은 경우에는 이로써 스위치 펌웨어 업데이트 프로세스가 완료됩니다.**

# **CLI를 사용하여 BMC 스위치 펌웨어 업데이트**

**이 항목에서는 스위치 CLI 메서드를 사용하여 BMC 스위치의 ENOS 이미지 및 구성을 업데이트하는 데 필요한 일련의 단계를 간략하게 설명합니다. TOR 스위치에 사용되는 프로세스와 유사하지만 BMC 스위 치는 TOR 스위치와 다른 NOS를 실행하므로 스위치에서 실행되는 명령이 다릅니다.**

# **BMC 스위치 구성 백업**

**예**

**업데이트 절차를 시작하기 전에 BMC 스위치 구성이 백업되었는지 확인하십시오.**

**BMC 스위치 구성 파일의 백업을 수행하려면 다음 단계를 수행하십시오.**

- **단계 1. BMC 스위치에 USB 썸 드라이브를 삽입합니다.**
- **단계 2. HLH에서 직렬 콘솔을 통해 BMC 스위치에 연결합니다.**
- **단계 3. 자격 증명** admin/<password>**를 사용하여 BMC 스위치에 로그인합니다.**
- **단계 4. 다음 명령을 사용하여 현재 실행 중인 구성을 시작 구성에 복사한 다음, 시작(부팅) 구성을 USB 썸 드라이브의 루트에 저장합니다.**

enable copy running-config startup-config usbcopy tousb BMCStartupBackup.cfg boot

**이제 스위치 업데이트 도중 문제가 발생하여 스위치를 현재 구성으로 복구해야 하는 경우에 대비하여 BMC 스위치 구성 파일이 USB 썸 드라이브에 백업됩니다.**

## **CLI를 사용하여 BMC 스위치 업데이트**

**이 절차는 ThinkAgile SXM 시리즈 BMC 스위치에서 네트워크 운영 체제를 업데이트하는 방법 을 설명합니다.**

**BMC 스위치를 업데이트하려면 다음 단계를 수행하십시오.**

**단계 1. HLH의 직렬 콘솔을 사용하여 BMC 스위치에 연결합니다.**

**단계 2. 자격 증명 admin/<password>를 사용하여 BMC 스위치에 로그인합니다.**

**단계 3. 다음 명령을 사용하여 USB 썸 드라이브 루트의 새 스위치 OS 이미지 파일을 BMC 스위치 의 'image2' 슬롯에 복사하고 새 스위치 부팅 이미지 파일을 BMC 스위치의 '부팅' 슬롯 에 복사합니다.**

enable configure terminal usbcopy fromusb <ImageFileName> OS.imgs image2 usbcopy fromusb <ImageFileName>\_Boot.imgs boot

#### **예**

Enter login username: admin Enter login password:

... BMC#enable BMC#configure terminal BMC(config)#usbcopy fromusb G8052-8.4.8.0\_OS.imgs image2 Switch to be booted with image1. (Y/N) : Y BMC(config)#usbcopy fromusb G8052-8.4.8.0\_Boot.imgs boot

**단계 4. 'image2' 슬롯에 로드된 새 OS 이미지 및 일치하는 부팅 이미지를 사용하여 재부팅하도록 스위 치를 설정한 후 설정의 유효성을 확인하려면 다음 명령을 실행하십시오.**

```
boot image image2
exit
show boot
```
**예**

```
BMC(config)#boot image image2
BMC(config)#exit
BMC#show boot
Current running image version: 8.4.8
Currently set to boot software image2, active config block.
NetBoot: disabled, NetBoot tftp server: , NetBoot cfgfile:
Current boot Openflow protocol version: 1.0
USB Boot: disabled
Currently profile is default, set to boot with default profile next time.
Current FLASH software:
 image1: version 8.4.8, downloaded 08:04:14 Fri Jan 19, 2018
      NormalPanel, Mode Stand-alone
 image2: version 8.4.11, downloaded 22:20:41 Thu Jan 18, 2018
     NormalPanel, Mode Stand-alone
 boot kernel: version 8.4.11
     NormalPanel
 bootloader : version 8.4.11
Currently scheduled reboot time: none
```
**단계 5. 변경 사항을 구현하기 위해 BMC 스위치를 다시 시작하기 전에 스위치의 모든 포트를 종료하는 것이 좋습니다. BMC 스위치의 모든 포트를 종료하려면 다음 명령을 실행하십시오.**

configure terminal interface port 1-52 shutdown exit

**단계 6. BMC 스위치에서 USB 썸 드라이브를 꺼내고 다음 명령을 입력하여 재부팅하십시오.**
**현재 실행 중인 구성은 모든 포트가 종료되어 현재 시작 구성과 다르므로 경고가 표시됩니다. 계 속하려면** y**를 입력하고 Enter를 누르십시오.**

**중요: 실행 중인 구성을 이 시점에서 저장하지 마십시오. 그렇지 않으면 스위치가 다시 로드된 후 에도 모든 포트가 종료된 상태로 유지됩니다.**

**단계 7. 스위치가 다시 온라인 상태가 되면 직렬 콘솔을 사용하여 스위치에 로그인하십시오.**

**단계 8. BMC 스위치에서 USB 썸 드라이브를 제거하십시오.**

**업데이트된 BMC 스위치의 올바른 기능을 보장하려면 ["BMC 스위치 기능 확인" 45페이지](#page-52-0)의 내용을 참조 하십시오. 확인이 완료되면 스위치 펌웨어 업데이트 프로세스가 완료됩니다.**

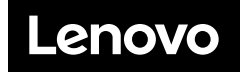